# UNIVERSITAT POLITÈCNICA DE VALÈNCIA

Departamento de Ingeniería Mecánica y de Materiales

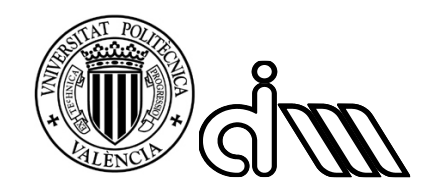

Trabajo Fin de Máster en Ingeniería Mecánica

# MECANIZADO E INSPECCIÓN ASISTIDA POR ORDENADOR DE MODELOS OBTENIDOS POR INGENIERÍA INVERSA

*Presentado por*: D. Alejandro Cartagena Pérez de Landazabal

*Dirigido por*: Dr. D. Santiago Gutiérrez Rubert

Valencia, julio de 2018

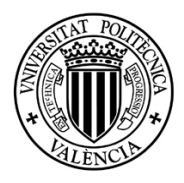

Resumen del proyecto

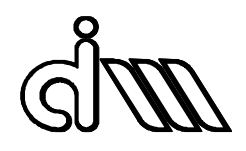

#### RESUMEN DEL PROYECTO

Este proyecto consta de tres fases: Primero, realizar el escaneo láser de una pieza y crear un modelo 3D que será reparado y convertido a un archivo CAD. Segundo, con ayuda de software CAD realizar el CAM de la pieza y mecanizarla. Por último, se realizará un escaneo de la pieza fabricada y se comparará con el primero para evaluar los métodos seguidos y el trabajo realizado.

Palabras clave: Ingeniería Inversa, CAM, Inspección Geométrica, Depuración de Nubes de Puntos, Comparación Geométrica.

#### RESUM DEL PROJECTE

Aquest projecte consta de tres fases: Primera, realitzarl'escaneiglàserd'unapeça i crear un model 3D que es repararà i convertirà a un arxiu CAD. Segona, amb ajuda d'un program CAD es va realitzar el CAM de la peça i el mecanitzat en màquina. Finalment, es va realitzar un escaneig de la peça fabricada i es va comparar amb el primer model, per avaluar els mètodes seguits i el treball realitzat.

Paraulesclau: Ingenieria Inversa, CAM, InspeccióGeomètrica, Depuració del Nugol de Punts, ComparacióGeomètrica.

#### PROJECT SUMMARY

This project is composed of three stages: First of all, we haveto perform a laser scanning of a given part and create a 3D model, repair it and convert itinto a CAD file. Secondly, with the help of the CAD software, the goal was to make the CAM of the part and manufacture it. Finally, it was necessary to make a scan of the manufactured part and compare it with the first one to evaluate the methods followed and the work done.

Key words: Reverse Engineering, CAM, Geometric inspection, Colud of points repair, Geometric comparison.

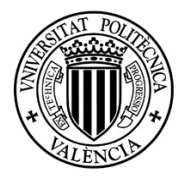

# Índice general

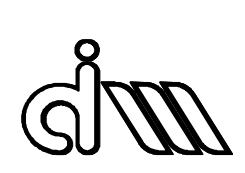

# ÍNDICE GENERAL

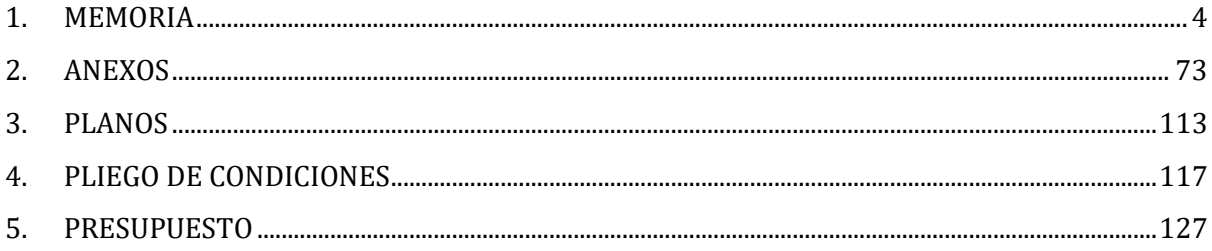

# <span id="page-3-0"></span>1. MEMORIA

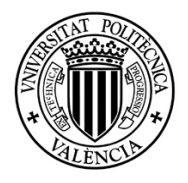

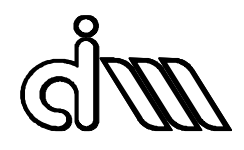

# <span id="page-4-0"></span>ÍNDICE

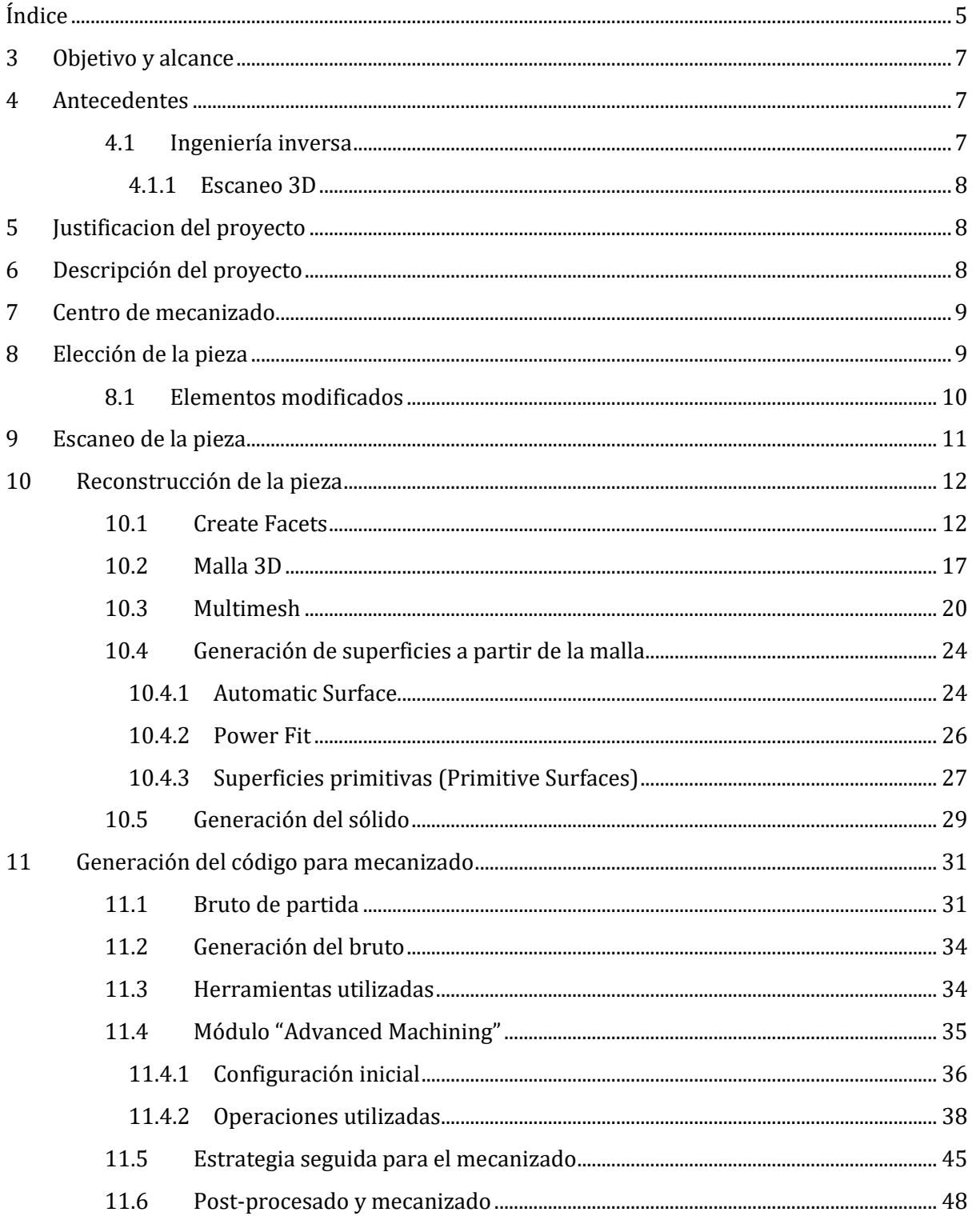

 $\overline{5}$ 

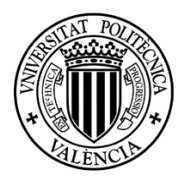

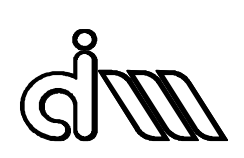

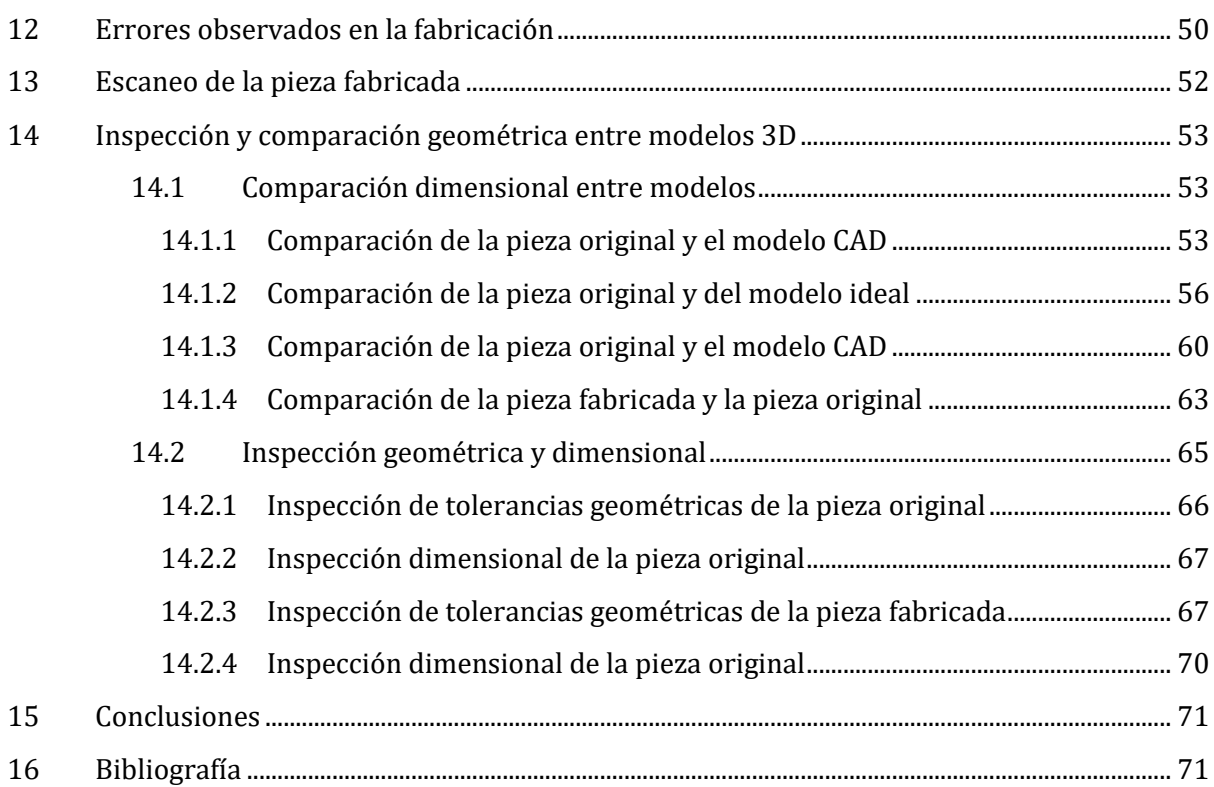

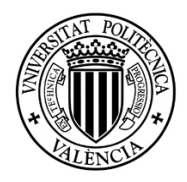

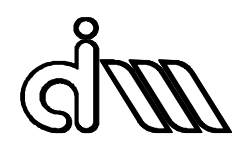

# <span id="page-6-0"></span>3 OBJETIVO Y ALCANCE

El objetivo de este proyecto es realizar el mecanizado e inspección de una pieza cuyo modelo ha sido obtenido mediante ingeniería inversa.

Se seleccionará una pieza real, para proceder a su escaneado mediante un escáner láser o uno de luz colimada. El resultado del escaneo será procesado y depurado a través de un software de Ingeniería Inversa. Con el modelo CAD completo y correcto se procederá a generar su hoja de ruta y su mecanizado a través de una aplicación CAM. El resultado del escaneo y la pieza mecanizada serán comparados a través de un software de inspección. Se prestará especial interés en la identificación de las fuentes generadoras de error (desviaciones respecto a la pieza inicial).

# <span id="page-6-1"></span>4 ANTECEDENTES

# <span id="page-6-2"></span>4.1 INGENIERÍA INVERSA

La ingeniería inversa es el proceso que identifica un objeto, dispositivo, o las propiedades de un sistema tecnológico realizando un análisis de su estructura, funciones y operaciones.

Aunque la ingeniería inversa ha sido utilizada y muy apreciada en el sector militar e industria armamentística, actualmente está siendo muy útil en diferentes sectores. En la era tecnológica en la que vivimos, donde disponemos de software CAD (Computer-aided-design), CAM (Computer-aided-manufacturing), CAE (Computer-aided-engineering) y herramientas de medidas 3D, la ingeniería inversa se utiliza en un amplio abanico de aplicaciones y sectores de la industria.

Si nos centramos en la ingeniería mecánica, este proceso conduce a la creación de un modelo virtual 3D a partir de un objeto físico con el objetivo de duplicarlo o mejorarlo.

Existen muchas razones para utilizar la ingeniería inversa en objetos físicos. Por ejemplo, será necesario cuando el diseño de una pieza no esté debidamente documentado o el modelo CAD original no admita modificaciones o esté dañado. En ocasiones, el fabricante de la pieza ya no existe, ni información relativa a la misma, y la única forma de obtenerla es mediante ingeniería inversa. También es útil a la hora de actualizar piezas obsoletas o anticuadas.

Para poder crear un modelo 3D, el objeto debe ser medido utilizando tecnologías de escaneo 3D. Una vez hecho esto es posible reconstruir el modelo utilizando herramientas de CAD, CAM o CAE.

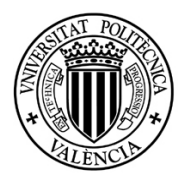

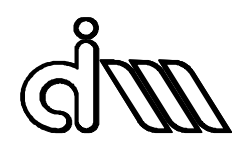

#### <span id="page-7-0"></span>*4.1.1 ESCANEO 3D*

La tecnología de escaneo 3D es el análisis de un objeto recogiendo datos de su forma y, en ocasiones, también de su apariencia (como el color o la textura) para generar un modelo digital 3D.

Los escáneres 3D recolectan información de superficies visibles, y utilizan estos datos para crear un archivo virtual de la geometría. Generalmente crean una nube de puntos de la superficie del objeto. Esto produce una posición tridimensional de cada punto de la superficie que puede ser representada mediante un software de CAD.

# <span id="page-7-1"></span>5 JUSTIFICACION DEL PROYECTO

El presente proyecto tiene una justificación principalmente académica. Por un lado, como medio para la finalización del Máster en Ingeniería Mecánica. Por otro, este trabajo servirá como material de aprendizaje para futuros alumnos de diferentes especialidades en la rama de la ingeniería, a modo de manual, para tener una referencia sencilla, pero completa, del módulo de Ingeniería inversa de CATIA.

Por último, este proyecto también supone un aprendizaje personal, sobre técnicas a utilizar a la hora de reparar superficies y realizar un código para el mecanizado utilizando modelos reparados.

# <span id="page-7-2"></span>6 DESCRIPCIÓN DEL PROYECTO

El proyecto se divide en diferentes fases. Primero, se seleccionará una pieza para su estudio y reproducción. Dado que se dispone de un centro de mecanizado de 4 ejes, se procurará elegir una pieza en la que sea necesario el uso de este tipo de máquina, con el fin de enriquecer el proyecto.

Una vez elegida la pieza se procederá al escaneo láser de la misma, con lo que se obtendrá un modelo digital con el que se podrá trabajar.

Mediante un programa CAD (CATIA V5), se reconstruirá y reparará el modelo, con el fin de generar un sólido con el cual poder utilizar la parte CAM del programa.

Después de realizar el código CAM se mecanizará la pieza para finalmente compararla con la pieza original y evaluar la eficacia y precisión de este tipo de métodos. La comparación se realizará mediante un software de inspección para máquinas de medida por coordenadas (GOM Inspect V8).

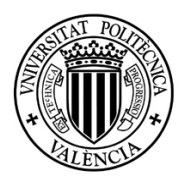

# <span id="page-8-0"></span>7 CENTRO DE MECANIZADO

Como hemos comentado anteriormente, el centro de mecanizado disponible es de 4 ejes, modelo GT-66V-T16B, marca Gentiger. Se trata de una fresadora con movimiento en tres ejes (X, Y, Z) y unas garras similares a las utilizadas en los tornos, que son capaces de girar alrededor del eje X, concediendo el cuarto eje para el mecanizado, ver Ilustración 1.

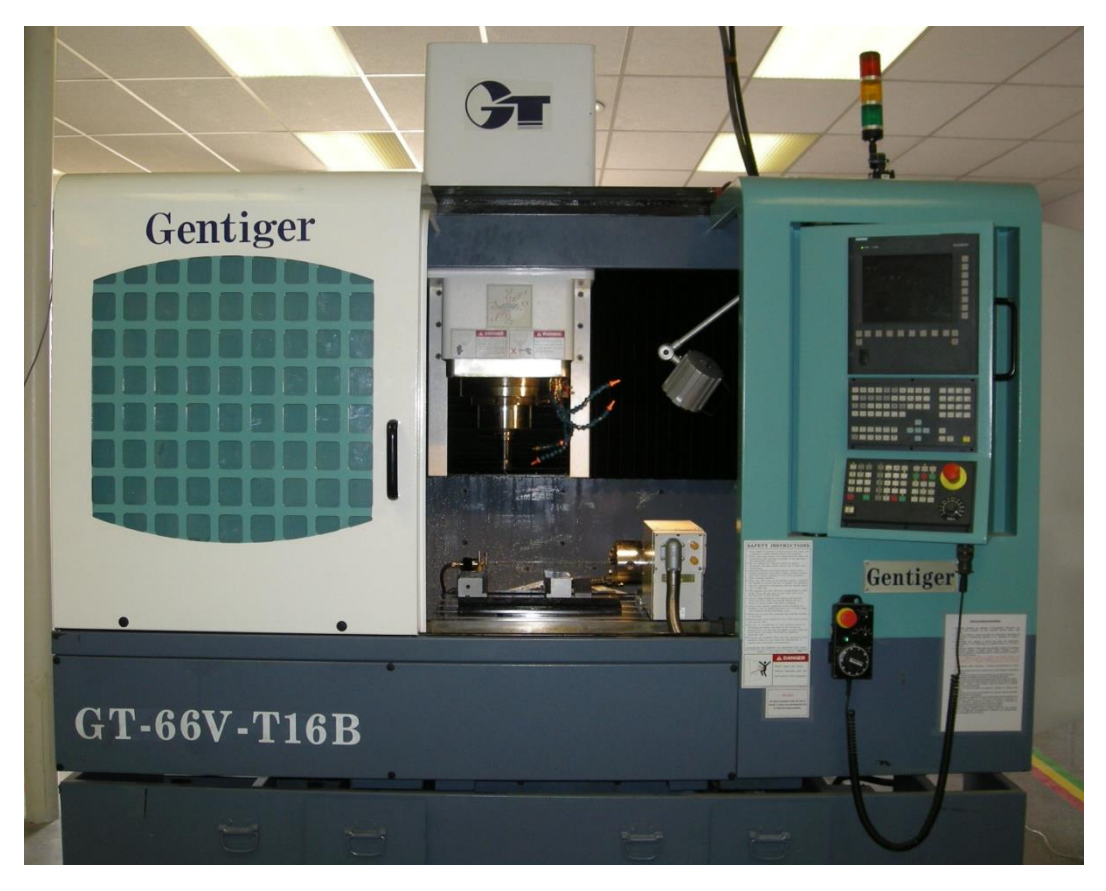

**Ilustración 1. Centro de mecanizado.**

Las dimensiones de trabajo de la máquina son 1000x550x550 mm, con una velocidad máxima de giro del husillo de 20000 rpm, y una carga máxima de la mesa de 1000 kg. Para mayor información ver Anexo 1.

# <span id="page-8-1"></span>8 ELECCIÓN DE LA PIEZA

El objetivo de la pieza a escanear es que necesite ser fabricada mediante un centro de mecanizado de 4 ejes. De esta forma se podrá probar el post-procesador para este tipo de piezas del software CAD/CAM CATIA V5.

Además, se reducen las sub-fases necesarias para la fabricación, ya que los giros de la pieza sobre el eje X pueden estar controlados e implantados en el mismo código.

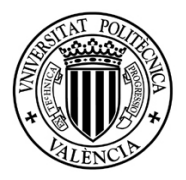

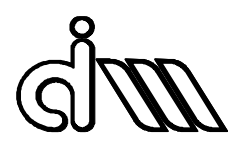

La pieza seleccionada es la que se refleja en la Ilustración 2. Originalmente fue fabricada mediante fundición, por lo que no podrán fabricarse todos los elementos.

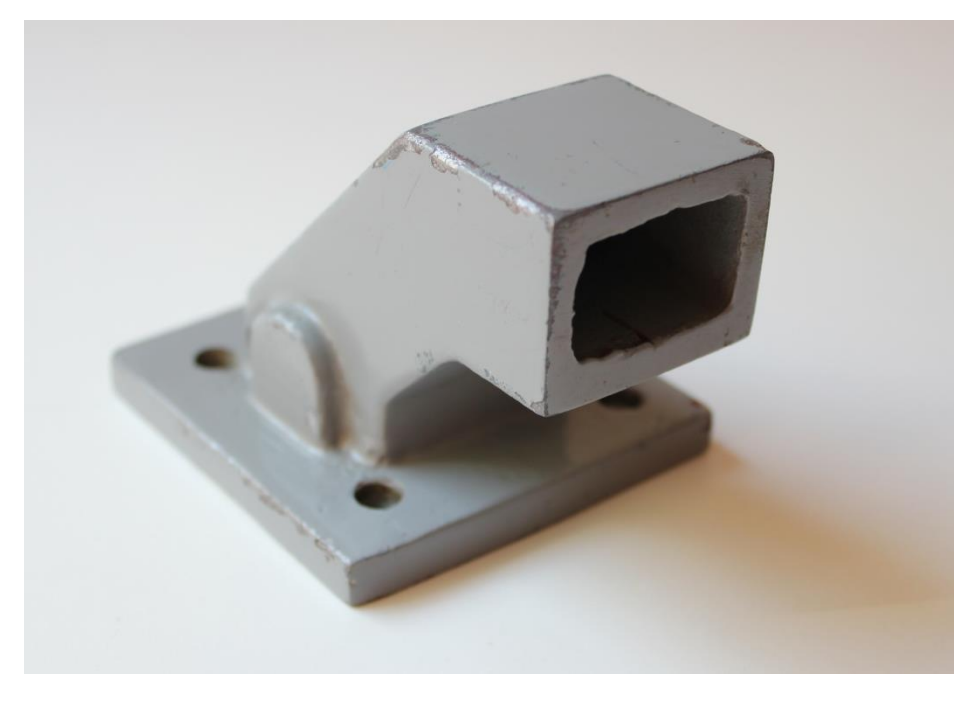

**Ilustración 2. Pieza seleccionada.**

La pieza posee una peana o base con 4 taladros desde la cual se alza el cuerpo principal, de base rectangular, con una abertura central y un pequeño saliente lateral.

## <span id="page-9-0"></span>8.1 ELEMENTOS MODIFICADOS

Dado que se usará un centro de mecanizado para fabricar el modelo escaneado, no es posible reproducir la pieza original completa, ya que tiene elementos que solo pueden ser fabricados por fundición. Los aspectos a modificar son:

- **Abertura central**: la pieza posee una abertura inicialmente cuadrangular, que abarca desde el cuerpo hasta la base, donde acaba con forma circular. Dado que no es posible fabricar esta geometría mediante mecanizado (al menos no sin aumentar las sub-fases de la fabricación), lo que se hará es una abertura en la parte central, pero de unos centímetros de profundidad, sin llegar a la base.
- **Taladros de la base**: Dada la disposición de la pieza respecto al amarre a la hora de fabricar, se obviarán los taladros de la base, ya que para su fabricación haría falta añadir una sub-fase adicional. Dado que el objetivo del proyecto se centra en la parte del escaneo y reconstrucción de la pieza, y no en la complejidad de su fabricación, estos taladros no se incluirán en el modelo 3D.

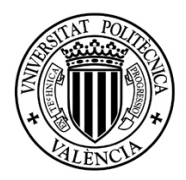

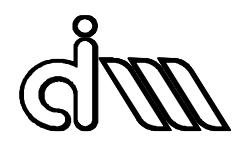

# <span id="page-10-0"></span>9 ESCANEO DE LA PIEZA

El escáner utilizado para este proyecto es el LPX-60, de la marca PICZA. Es un escáner tridimensional que utiliza un método láser sin contacto para explorar la forma de objetos sólidos. Emite un rayo en un punto del objeto y detecta la luz reflejada desde el objeto con sensores (Ilustración 3).

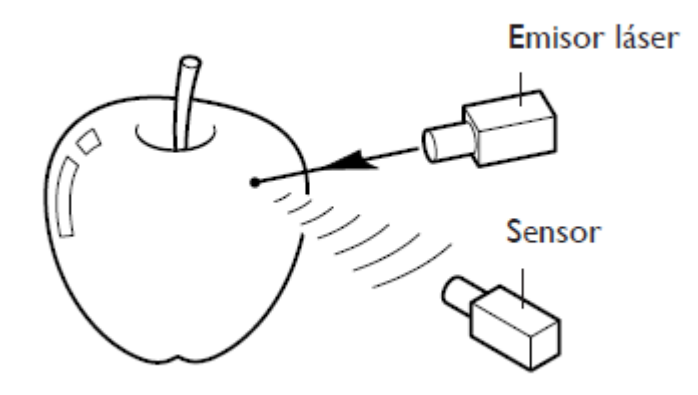

**Ilustración 3. Sistema de exploración del LPX-60.**

El LPX-60 efectúa exploraciones mientras gira el objeto explorado y mueve el rayo láser desde la parte inferior a la parte superior, tal como se muestra en la Ilustración 4.

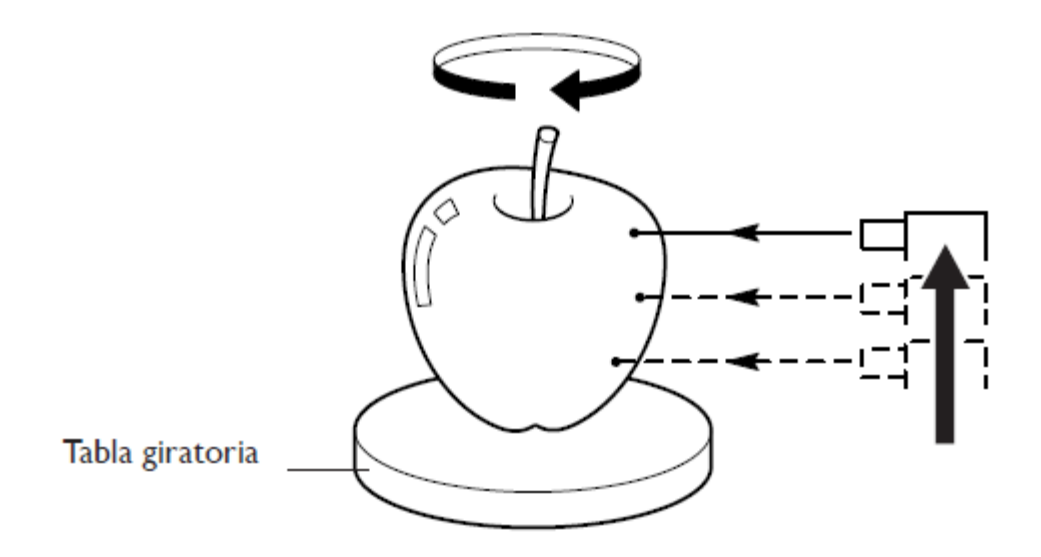

**Ilustración 4. Sistema de exploración del LPX-60. Movimientos del escáner.**

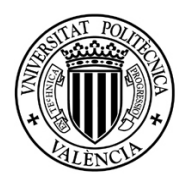

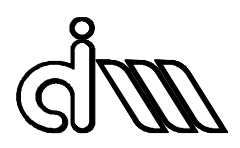

El escáner ofrece dos modos de exploración: exploración giratoria, pensada para objetos con pocas irregularidades o de revolución, y exploración por planos, para el resto de objetos.

En nuestro caso, al tratarse de una pieza prismática, se utilizará un escaneo por planos, que mejora la calidad del resultado en este tipo de piezas. Es necesario calibrar la posición del láser para que cada pasada corresponda con uno de los lados de la pieza. Para ello, se debe generar un escaneo provisional, que nos proporciona una imagen aproximada de la pieza y sus dimensiones. De esta forma se puede configurar el escaneo para no desperdiciar tiempo escaneando zonas vacías.

La característica que más influye en la calidad del modelo es el paso entre pasadas. Cuanto menor sea el paso mayor calidad obtendremos, pero el tamaño del fichero de puntos será mayor y el escáner necesitará más tiempo.

El programa del escáner nos ofrece distintas extensiones para guardar el trabajo realizado. Para asegurar que el archivo pueda ser importado en CATIA, se decide generar un fichero "STL".

# <span id="page-11-0"></span>10 RECONSTRUCCIÓN DE LA PIEZA

Para la reconstrucción de la pieza utilizaremos el software CATIA V5, debido a la experiencia personal con el programa y a la disponibilidad del módulo de Ingeniería Inversa en él. Se aprovechará para probar el post-procesador de Catia para el control numérico Siemens 840D.

Lo primero que debemos hacer es importar el archivo STL. Para ello, abriremos el módulo "Digitized Shape Editor". Este módulo nos permitirá modificar el modelo STL y generar una malla que nos será necesaria para crear un modelo de superficies.

Debemos utilizar el comando "Import" (Ilustración 5).

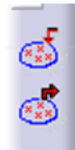

**Ilustración 5. Paleta para importar y exportar archivos.**

## <span id="page-11-1"></span>10.1 CREATE FACETS

En el cuadro de diálogo, es interesante la opción "Create facets". Con este comando, CATIA genera facetas triangulares a partir de la nube de puntos, que a todos los efectos se comportan como una malla. Si el escaneo realizado es bueno, y la pieza es sencilla, esta opción nos puede simplificar el proceso de mallado y hacernos pasar rápidamente a la generación de

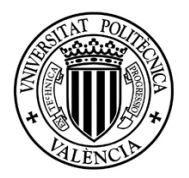

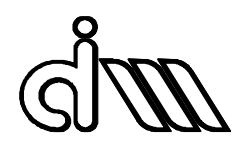

superficies .En nuestro caso, al tener superficies horizontales que no se han podido escanear correctamente, obtenemos una malla incompleta. En la Ilustración 6 puede observarse cómo queda el modelo importado utilizando esta opción.

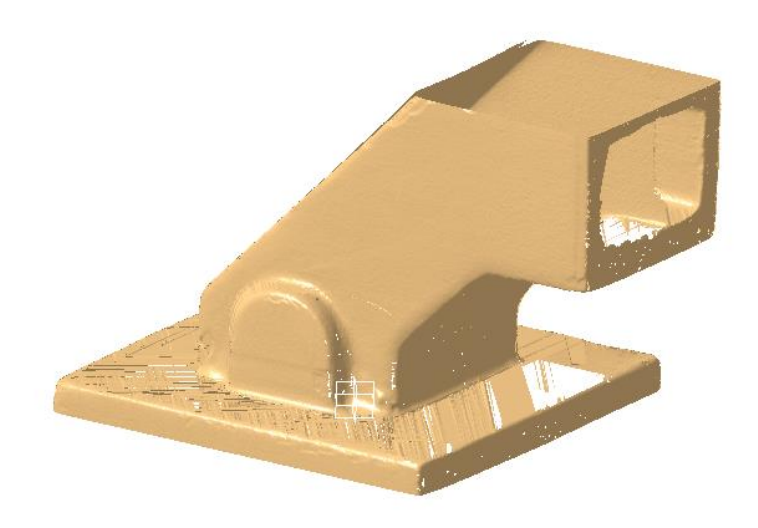

#### **Ilustración 6. Geometría importada con la opción "Create facets".**

Como se puede observar, hay zonas que no se han podido escanear satisfactoriamente, debido al ángulo utilizado por el láser a la hora de escanear la pieza. Las superficies de la pieza horizontales no se han podido escanear adecuadamente, y necesitan ser reparadas. Para ello, el programa nos ofrece varias herramientas que podemos utilizar.

La primera acción a realizar es rellenar los huecos y zonas que no han sido posibles de escanear. Para ello, disponemos de una herramienta específica, "Fill holes".

Con esta herramienta, el sistema detecta los huecos y los señala de la siguiente forma:

- V de color verde: agujeros seleccionados.
- X de color rojo: agujeros no seleccionados.

Podemos colocarnos sobre las letras para seleccionar o deseleccionar cualquier agujero.

En el cuadro de diálogo, Ilustración 7, observamos diferentes opciones:

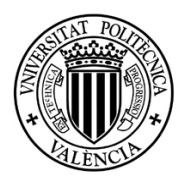

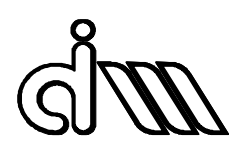

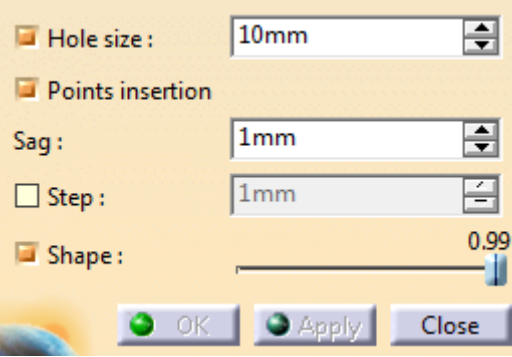

**Ilustración 7. Cuadro de diálogo de la herramienta Fill holes.**

Con la opción "Hole size", podemos controlar el tamaño de agujero que queremos rellenar.

La opción "Points insertion" permite crear nuevos puntos de malla, y con las opciones "Gap" y "Step", controlamos el número de puntos que queremos introducir.

Por defecto, el relleno es plano. Si activamos la opción "Shape", el relleno generado será tangente a la superficie de alrededor.

Después de rellenar los huecos, es necesario limpiar la nube de puntos de facetas duplicadas o mal escaneadas. Para ello, nos serviremos de la paleta de herramientas representada en la Ilustración 8, utilizada para la selección y manipulación de puntos y facetas.

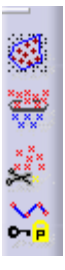

**Ilustración 8. Paleta de herramientas de selección y manipulación.**

La primera herramienta que encontramos es la de "Activate". Con ella podemos seleccionar diferentes zonas de la pieza como zonas de trabajo, suprimiendo temporalmente el resto de la pieza.

"Remove": con esta herramienta podemos eliminar facetas o puntos que hayan sido mal escaneados o que no queramos utilizar.

Es interesante combinar ambas herramientas para evitar errores a la hora de eliminar facetas. Delimitamos una zona de trabajo con "Activate" y procedemos a limpiar el modelo con "Remove". Esto es especialmente útil en zonas interiores de la pieza, para no eliminar facetas por error.

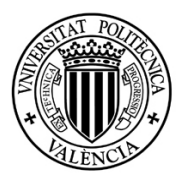

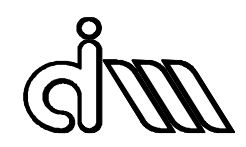

Es posible que en alguna zona hayan quedado pequeños huecos después de la limpieza, como el ejemplo recogido en la Ilustración 9. Si la zona es sencilla, podemos utilizar la herramienta "Interactive Triangle Creation" para reparar esas pequeñas zonas. Con esta herramienta, generamos una faceta triangular a partir de dos aristas con un punto común.

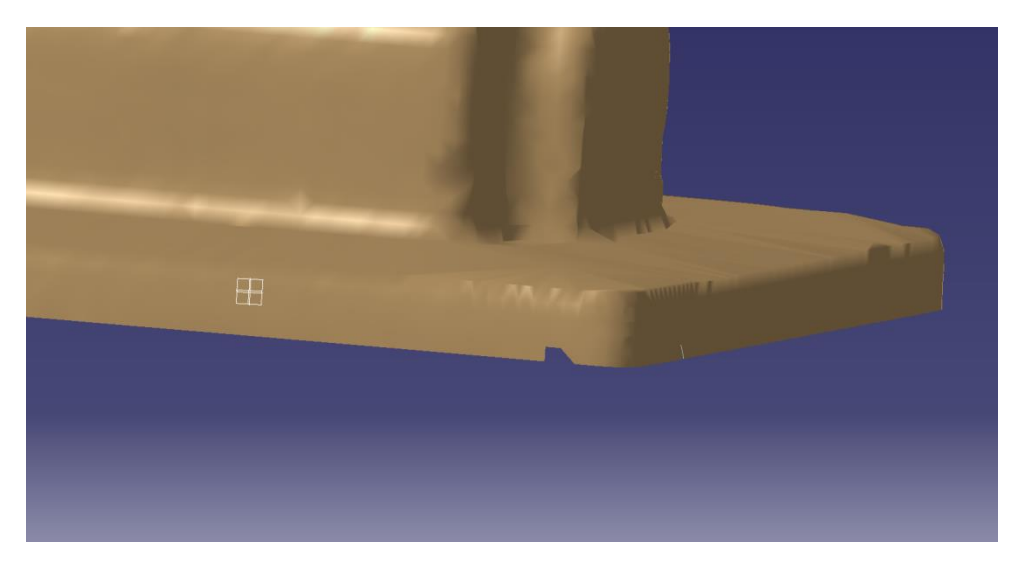

**Ilustración 9. Zona reparable con "Interactive Triangle Creation"**

Otra herramienta importante es la denominada "Mesh Cleaner", cuyo cuadro de diálogo aparece en la Ilustración 10. Esta herramienta analiza la malla y nos permite eliminar triángulos (facetas) que tengan algún tipo de fallo o inconsistencia, como triángulos corruptos, duplicados o geometrías "non-manifold" (geometrías irrealizables).

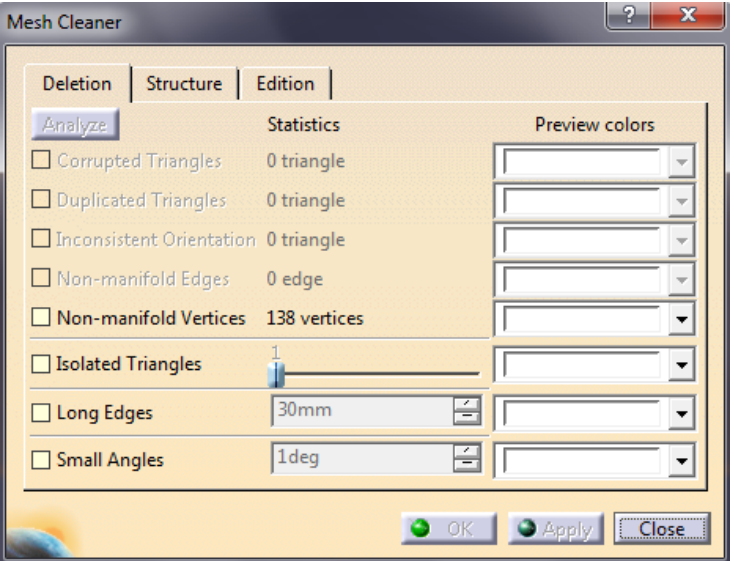

**Ilustración 10. Cuadro de diálogo de la herramienta "Mesh Cleaner".**

Una vez limpiada la malla puede ser interesante utilizar la herramienta "Mesh Smoothing", que suaviza los vértices de la malla (o parte de ella) creando una superficie más

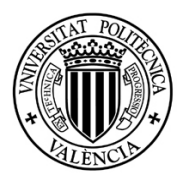

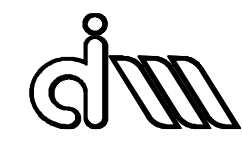

uniforme. El uso continuado de esta herramienta supone la degradación del modelo, por lo que no se aconseja su uso indiscriminado. Su uso puntual es útil para eliminar pequeñas imperfecciones y rugosidades. Su funcionamiento puede verse en la Ilustración 11, donde en un principio se tiene una malla con bastantes irregularidades. Después de utilizar la herramienta se obtiene una malla mucho más suave. En el dibujo que se encuentra a la derecha de la ilustración se puede ver cómo los nodos de la malla cambian de posición, por lo que el uso continuado de esta herramienta deriva en un modelo degradado con unas dimensiones diferentes a las originales.

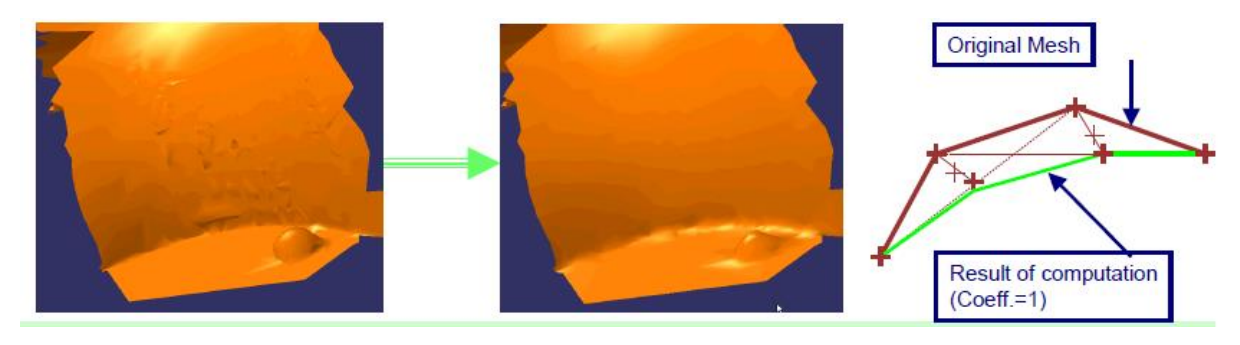

**Ilustración 11. Funcionamiento de la herramienta "Mesh Smoothing".**

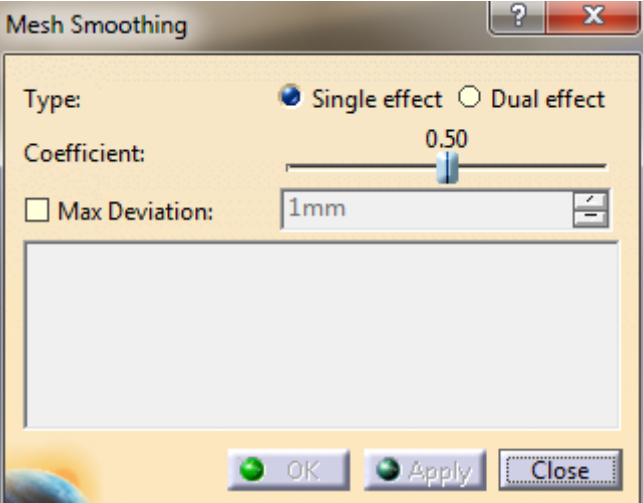

**Ilustración 12. Cuadro de diálogo de la herramienta "Mesh Smoothing".**

El cuadro de diálogo se recoge en la Ilustración 12. El tipo "Single effect" se utiliza cuando no hay bordes afilados.

El valor de "Coefficient" indica el porcentaje de desplazamiento de los nodos de la malla respecto del resultado computado. Con valor 0, los vértices no se mueven, con valor 1, los vértices se desplazan el total del resultado computado.

En nuestro caso, la malla generada mediante la opción "Create facets" estaba demasiado dañada, e intentar repararla supone más trabajo que crear una nueva a partir de la nube de puntos. El

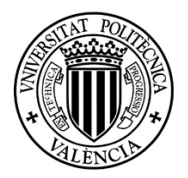

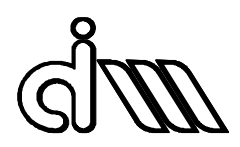

modelo presentaba capas superpuestas que dificultaban su reparación, así como facetas con ángulos demasiado agudos que provocan errores como se aprecia en la Ilustración 13.

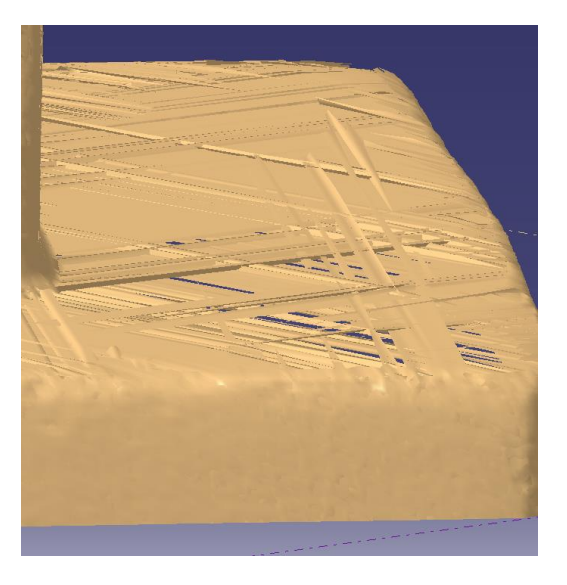

**Ilustración 13. Detalle de las zonas más conflictivas.**

## <span id="page-16-0"></span>10.2 MALLA 3D

A partir de la nube de puntos que hemos importado anteriormente, el programa nos ofrece una herramienta para crear una malla automática, "Mesh Creation". Esta herramienta nos da la opción de crear una malla 3D o 2D, ver Ilustración 14.

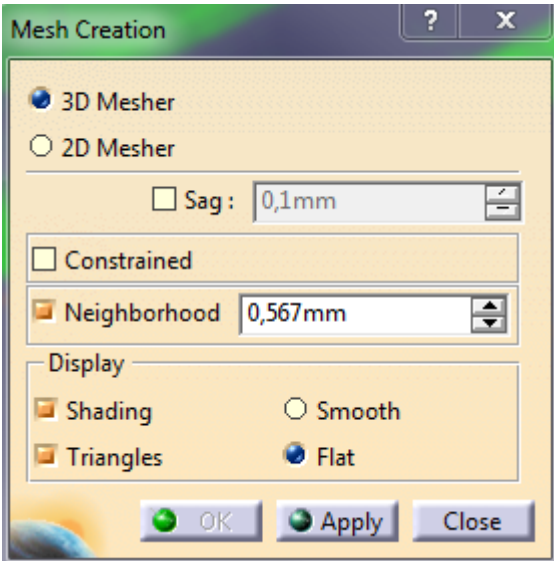

**Ilustración 14. Cuadro de diálogo de la herramienta Mesh Creation.**

La opción 3D vale para cualquier geometría.

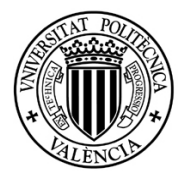

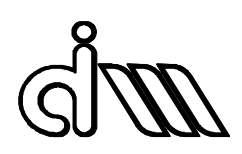

 La opción 2D solo es aplicable para nubes donde no hay áreas ocultas en una dirección dada. La malla es computada sobre un plano normal a esa dirección.

La opción "Sag" se utiliza para mallar nubes de puntos muy densas que no han sido filtradas. Si se activa esta opción, la malla no recogerá todos los puntos activos, y se generará según la tolerancia dada.

Memoria

La opción "Constrained" se utiliza cuando ya existe una malla con anterioridad. Esta opción reconocerá esta malla y la tendrá en cuenta para la creación de las nuevas facetas.

La opción "Neighborhood" nos indica la longitud máxima del lado de las facetas. Si una faceta tiene una longitud mayor a la especificada, no se creará. Si nuestro modelo escaneado no es muy completo, conviene adecuar esta opción hasta encontrar un resultado óptimo.

La pestaña de Display se corresponde a las opciones de visualización de la malla.

El parámetro "Neighborhood" es el más relevante a la hora de mallar. Hallar el valor óptimo de este valor nos puede ahorrar mucho tiempo a la hora de reparar la malla, si nuestro escaneo no es completo.

La Ilustración 15 muestra el resultado con el parámetro "Neighborhood" por defecto, con un valor de 0,556 mm. Como puede observarse, el resultado es incompleto, sobre todo en la zona de la base, donde el escaneo es más pobre.

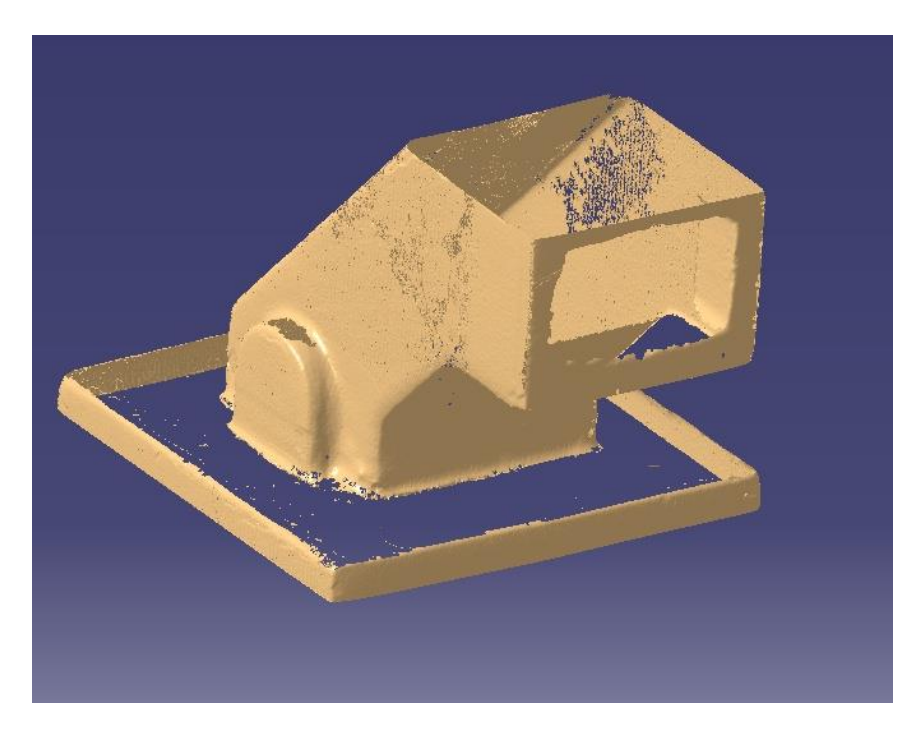

**Ilustración 15. Malla 3D. Opción "Neighborhood" a 0.556mm (por defecto).**

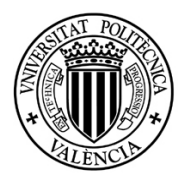

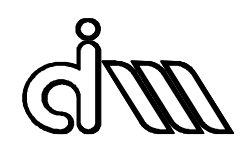

El la Ilustración 16 se muestra el resultado aumentando el parámetro "Neighborhood" a un valor de 5 mm. Se puede observar que la zona de la base está mucho más completa y la malla tiene un mejor aspecto.

Sin embargo, se observa en las esquinas interiores cómo se empiezan a formar facetas indeseadas. Esto también es consecuencia del aumento del parámetro "Neighborhood". El programa identifica la nube de puntos en estas zonas y crea facetas demasiado grandes que no se corresponden a la figura real. Estas facetas deben ser eliminadas posteriormente.

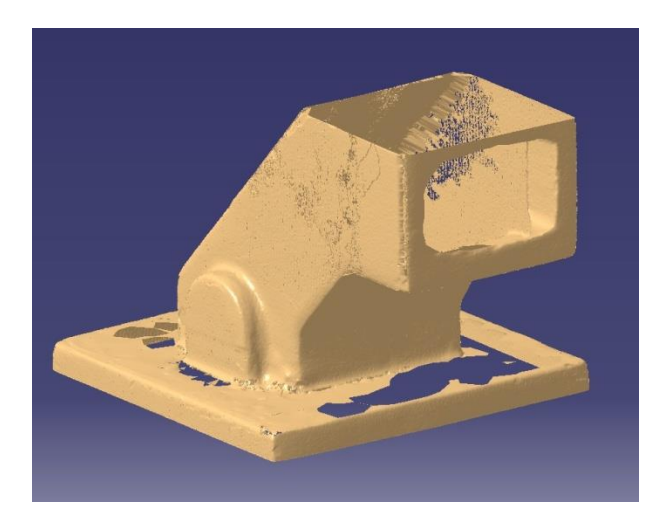

**Ilustración 16. Malla 3D. Opción "Neighborhood"a 5mm.**

En la Ilustración 17 tenemos el resultado de mallar con el parámetro "Neighborhood" con un valor de 12.5 mm. Observamos que los huecos sin mallar se han reducido mucho, pero las partes malladas incorrectamente también han aumentado. Incluso la abertura central se ha mallado en la zona de las esquinas.

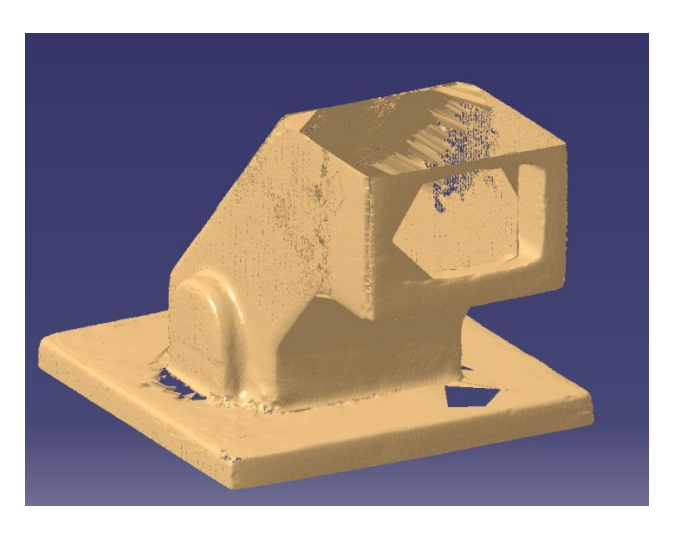

**Ilustración 17. Malla 3D. Opción "Neighborhood" a 12.5mm.**

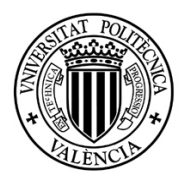

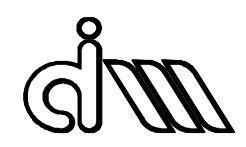

Como vemos, si modificamos el tamaño de las facetas a crear, obtenemos resultados diferentes. Debemos encontrar un valor que nos ofrezca la malla más óptima, y esto depende tanto de la geometría del modelo como de la calidad del escaneo.

Una vez tengamos la malla, debemos repararla con las herramientas que se han mencionado anteriormente.

#### <span id="page-19-0"></span>10.3 MULTIMESH

Una alternativa, que ofrece una mejor reconstrucción de la pieza, aunque requiere más tiempo, es la de realizar la malla por partes, realizando una malla por cada faceta de la pieza, y más tarde unirlas todas. De esta forma se controla mejor la creación de la malla. Después de unir las mallas es necesario reparar y eliminar las facetas duplicadas y demás fallos.

Para este proceso, empezamos con la nube de puntos importada (Ilustración 18):

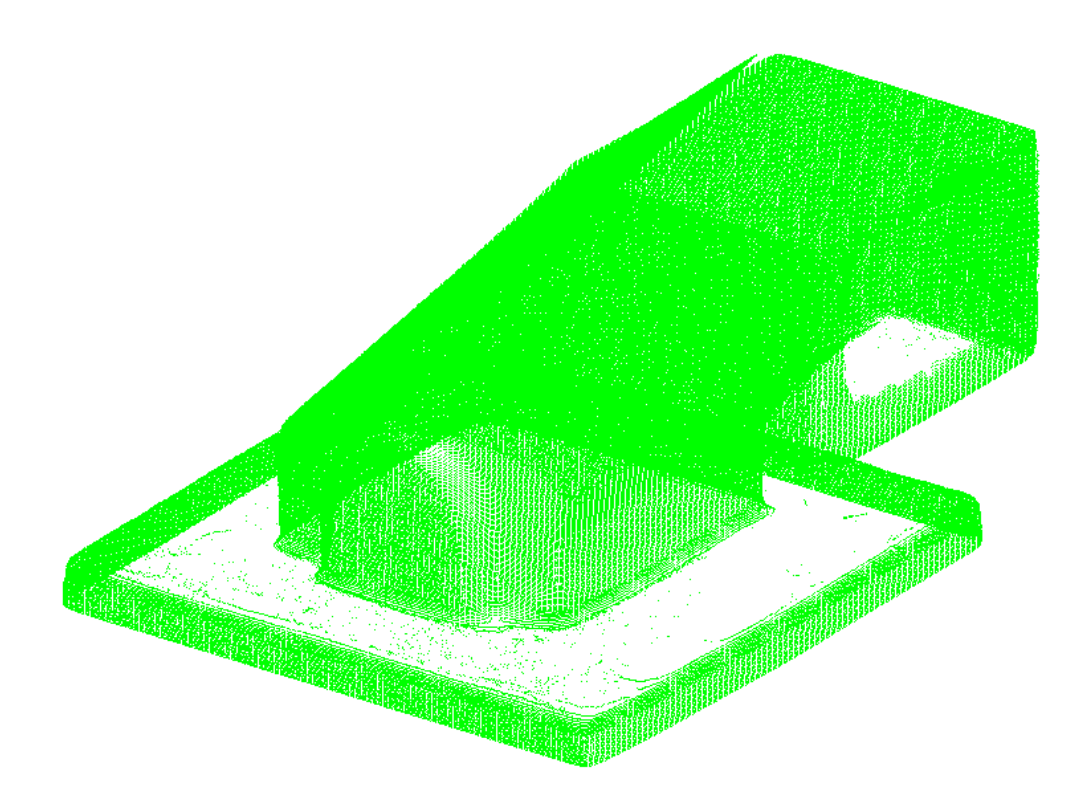

#### **Ilustración 18. Nube de puntos del modelo.**

A continuación, vamos aislando facetas de la pieza con la herramienta "Activate" y creando una malla 2D, con el fin de que todos los elementos se encuentren en el mismo plano. En la Ilustración 19 se puede apreciar este proceso para la faceta que contiene la abertura central.

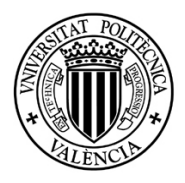

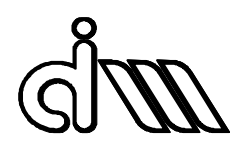

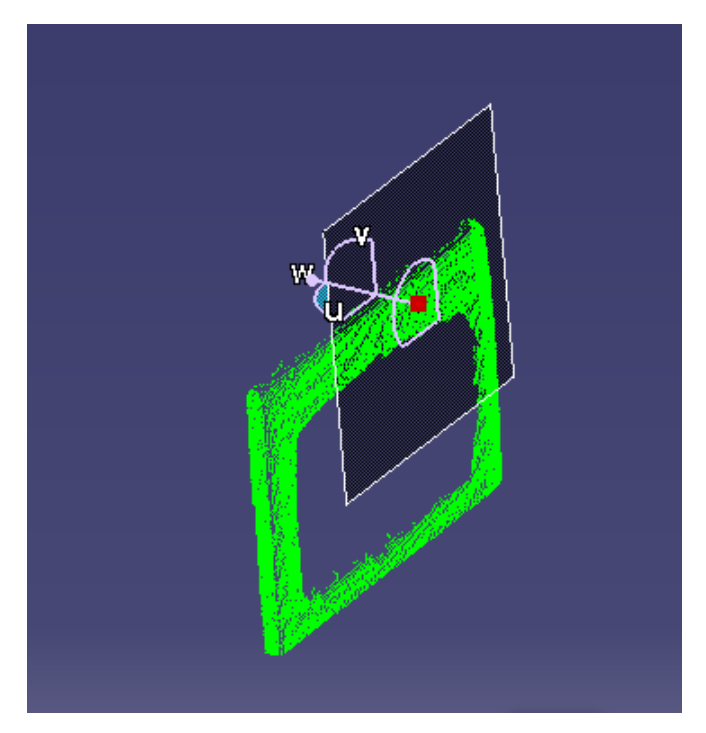

**Ilustración 19. Generación de la malla a partir de una faceta.**

Hay partes en las que se ha tenido que hacer un trabajo posterior a la generación de la malla, para adecuarla al resultado final. Por ejemplo, la malla para la base realizada por este método es la recogida en la Ilustración 20. La abertura central (que debe ocupar el cuerpo de la pieza) está completamente mallada, y los bordes de la base no están completos.

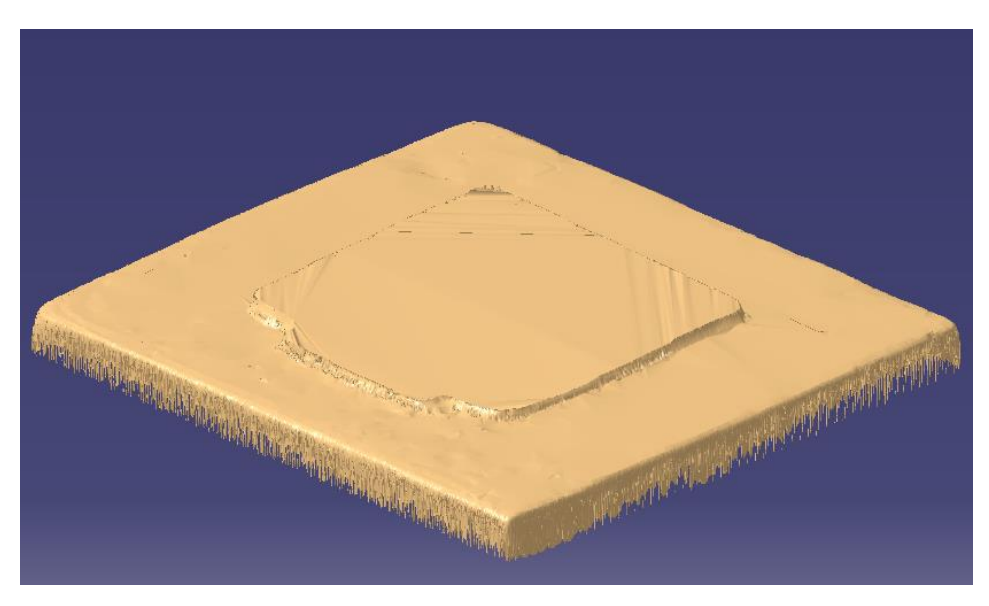

**Ilustración 20. Malla de la base.**

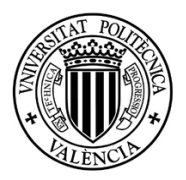

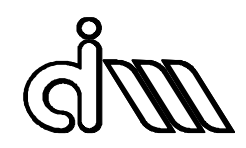

El re-trabajo ha consistido en eliminar la zona central con la herramienta "Remove", así como los bordes inferiores, que se corresponden con facetas diferentes. Después se ha aplicado la herramienta "Smooth Mesh". El resultado final es el recogido en la Ilustración 21.

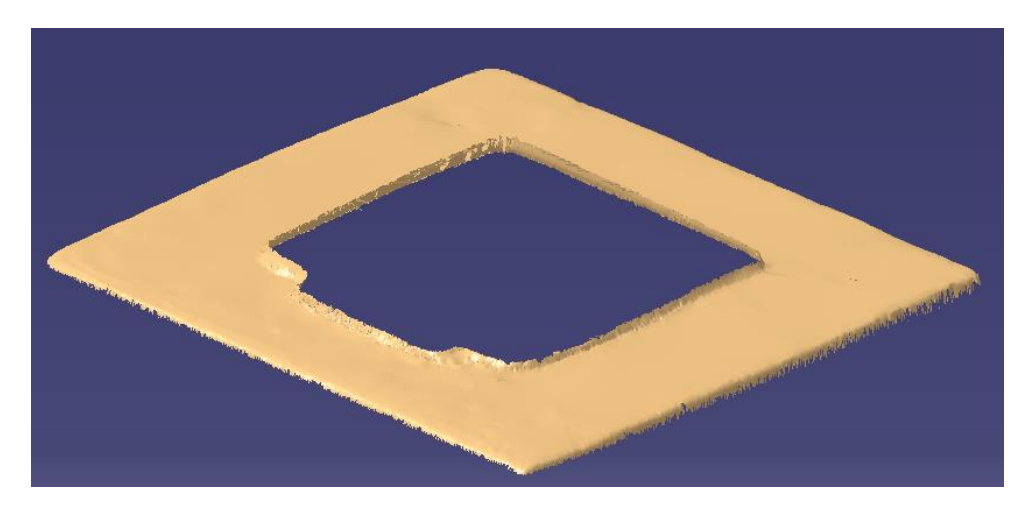

**Ilustración 21. Malla de la base después del re-trabajo.**

De esta forma, vamos creando mallas una a una, construyendo nuestro modelo poco a poco. En la Ilustración 22 se observa la evolución de la malla. Es un proceso que lleva tiempo, pero la calidad de la malla es mejor. Además, tenemos pleno control sobre la generación de la malla.

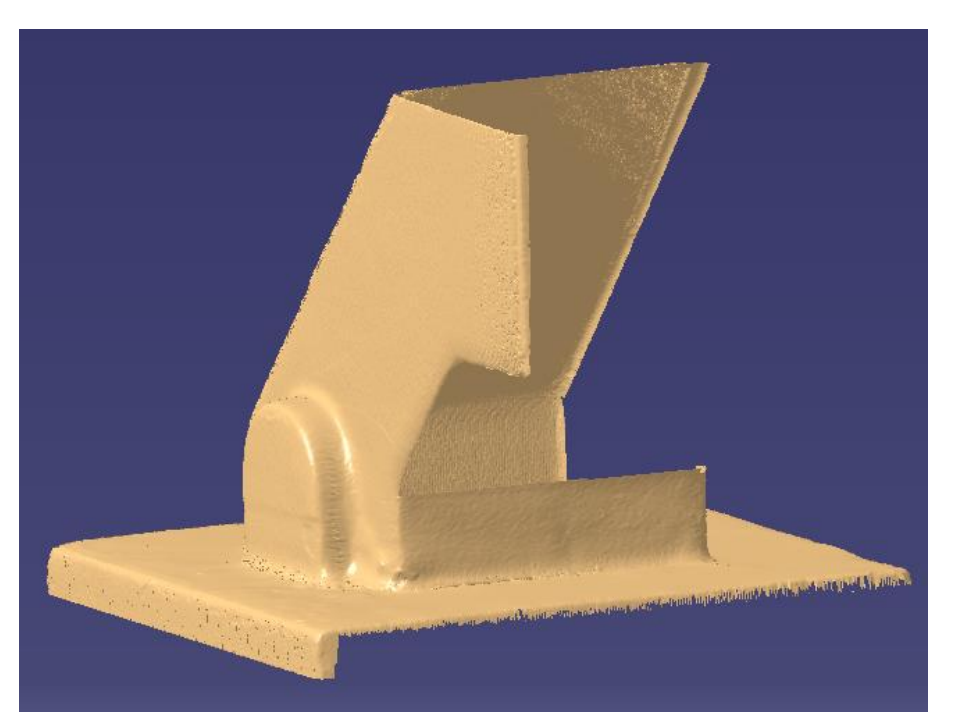

**Ilustración 22. Proceso de mallado.**

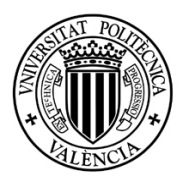

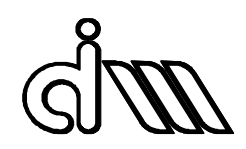

Para la zona del agujero central, también ha sido necesario un re-trabajo, ya que inicialmente la malla se genera tapando la abertura, ver Ilustración 23 .Se ha utilizado la herramienta "Remove" para eliminar la malla que no nos interesa. Para evitar eliminar zonas incorrectas, hemos hecho visible la zona de la nube de puntos.

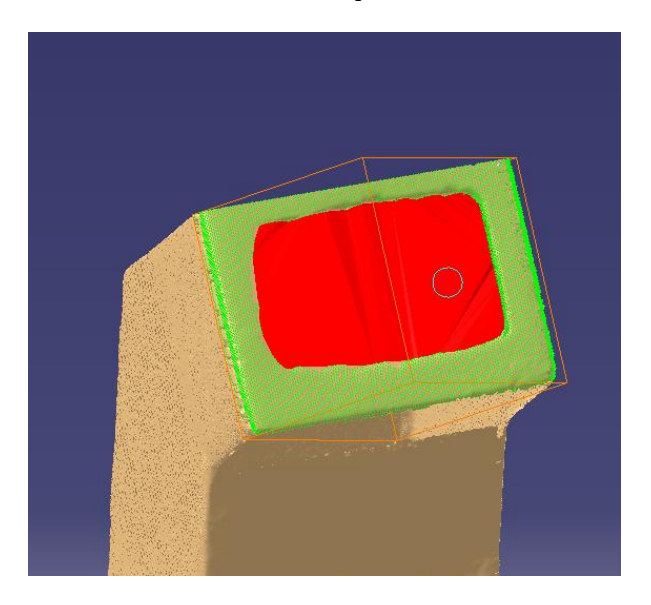

**Ilustración 23. Eliminación de malla para crear agujero central.**

El resultado final de la malla es el recogido en la Ilustración 24. Se puede observar que la cara superior no ha sido mallada. Esto es debido a que el modelo escaneado era muy pobre en esta zona, y se ha decidido reconstruir esta zona en la fase de generación de superficies.

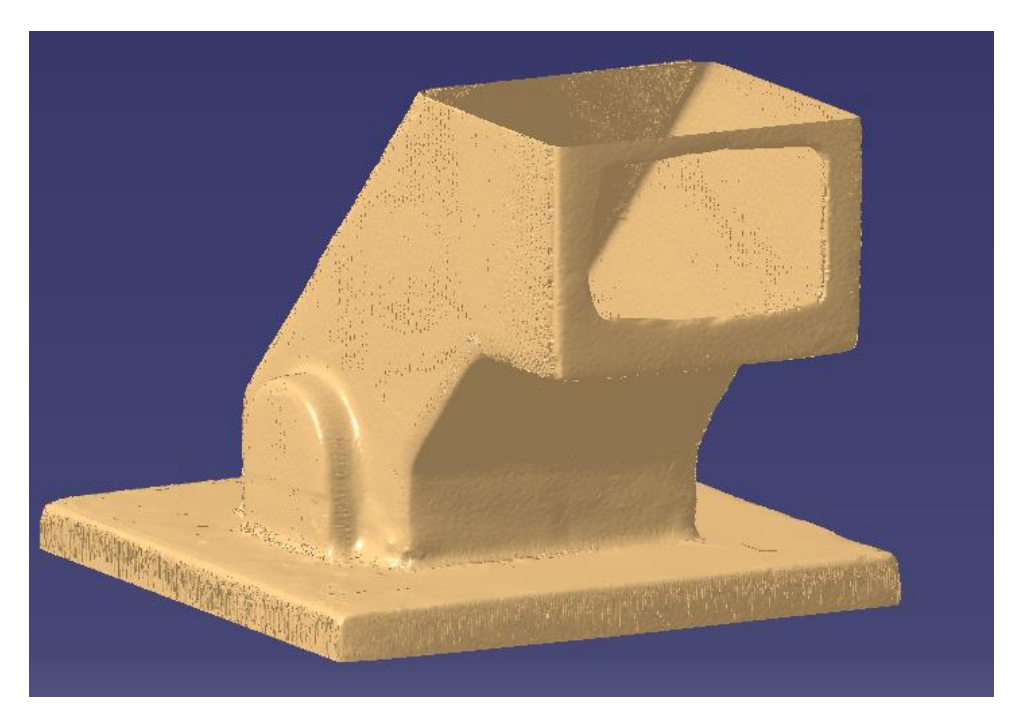

**Ilustración 24. Malla generada mediante "Multimesh".**

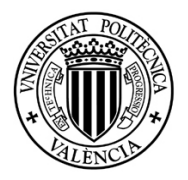

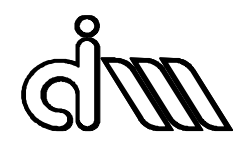

La malla obtenida es de una calidad mucho mayor que la obtenida de manera automática anteriormente descrita, lo que nos facilitará el proceso de generación de superficies.

La ventaja de este método es que obtenemos un mayor control respecto a la posición y calidad de la malla, pero, por otro lado, es más costoso en tiempo.

# <span id="page-23-0"></span>10.4 GENERACIÓN DE SUPERFICIES A PARTIR DE LA MALLA

Una vez generada la malla, el siguiente paso es generar un modelo de superficies de la pieza. Esto debemos realizarlo en el módulo "Quick Surface Reconstruction". Una vez en este módulo, observamos que existen diferentes formas de abordar la generación de las superficies, todas ellas en la paleta "Surface Creation", reflejada en la Ilustración 25. A continuación, comentaremos algunas de ellas, las ventajas que obtenemos y sus inconvenientes.

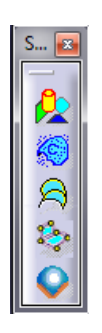

**Ilustración 25. Paleta "Surface Creation".**

## <span id="page-23-1"></span>*10.4.1 AUTOMATIC SURFACE*

Con el comando "Automatic Surface", el software reconoce la malla e intenta generar superficies que se ajusten a la misma. El programa nos abre una ventana de opciones al ejecutar la herramienta, recogida en la Ilustración 26.

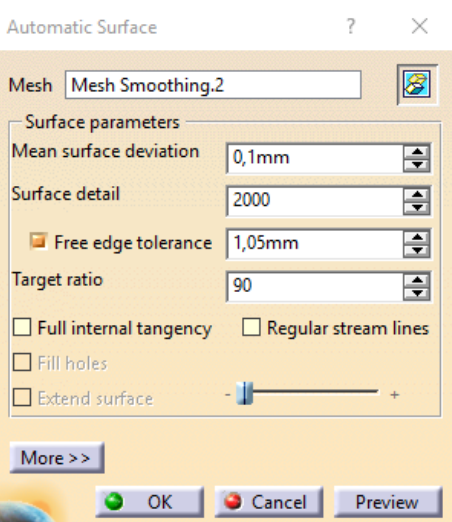

**Ilustración 26. Ventana de opciones de la herramienta "Automatic Surface".**

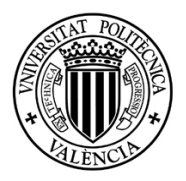

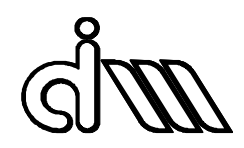

En la casilla "Mesh" debemos seleccionar la malla sobre la cual queremos generar la superficie. La Opción "Mean surface deviation" se corresponde con la desviación media entre la superficie a crear y la malla seleccionada, medida sobre todos los vértices de la malla.

La opción "Surface detail" se refiere al nivel de ajuste de la superficie a los detalles de la malla.

La opción "Free edge tolerance" es una opción activable para mejorar la calidad de la malla respecto a los bordes de la malla. Si esta opción no está activada puede que la superficie no cubra los bordes de la malla. En la Ilustración 27 puede observarse un ejemplo, donde al activar esta opción la superficie se expande más sobre la malla e intenta cubrir todos los bordes.

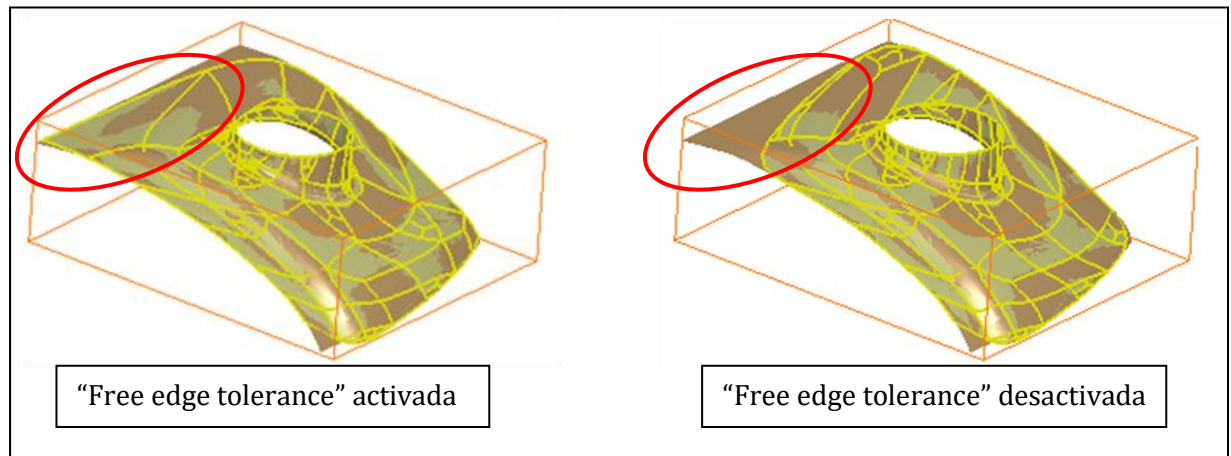

**Ilustración 27. Efecto de utilizar la opción "Free edge tolerance".**

La pestaña "Target ratio" se refiere al porcentaje de puntos que deben estar dentro del valor definido en la casilla "Mean surface deviation". Nótese que un valor mayor a 100 solo supone una pérdida de tiempo de cálculo. Si el valor de "Target ratio" o "Mean surface deviation" no puede alcanzarse, la superficie se crea igualmente y aparece un mensaje de notificación.

El resultado de crear la superficie por este método se recoge en la Ilustración 28.

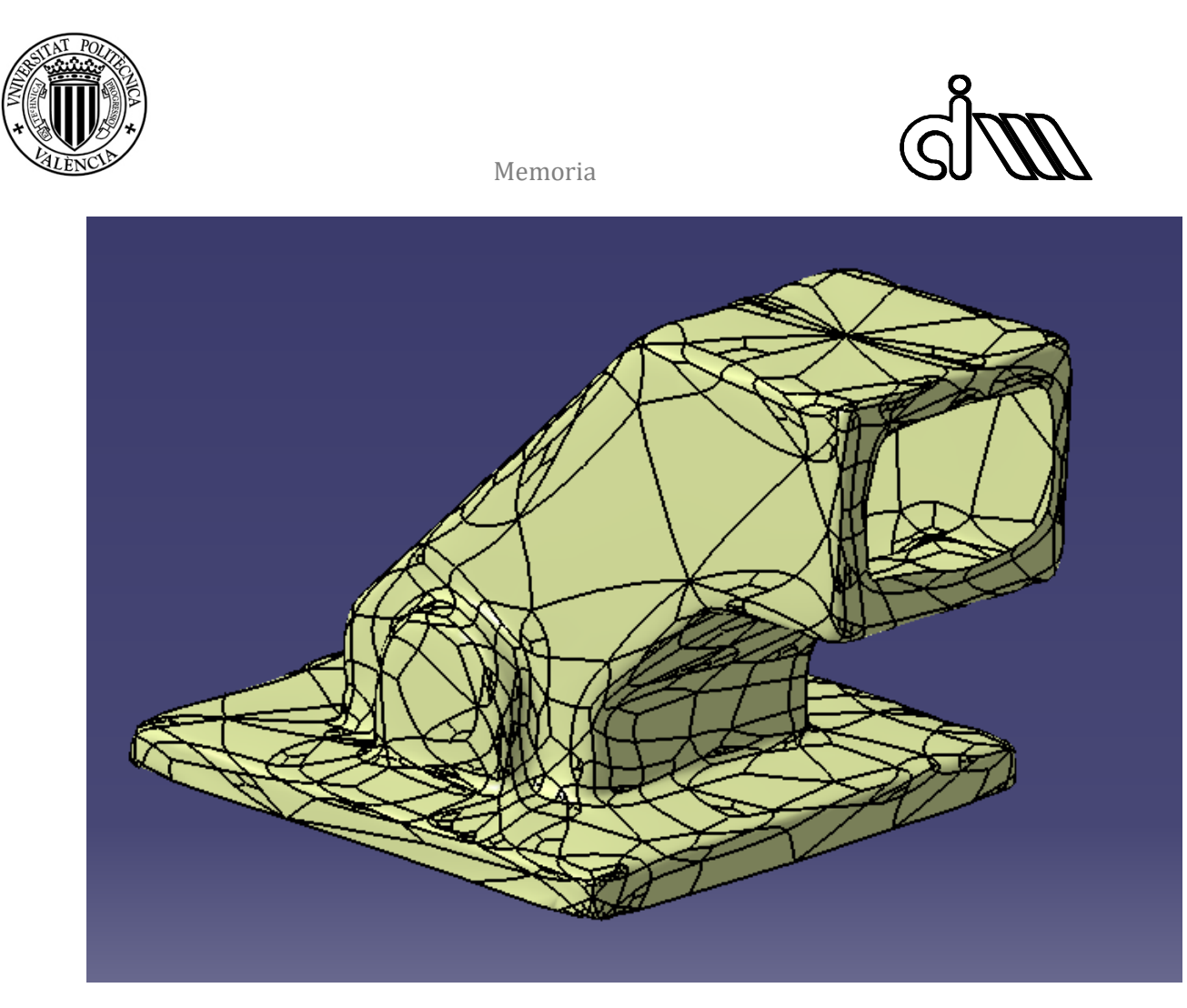

**Ilustración 28. Superficie creada usando "Automatic Surface".**

La ventaja de este método es la rapidez para la obtención del modelo de superficies, ya que es inmediato. Sin embargo, no controlamos los bordes ni el número de superficies creadas, lo que nos dificultará la tarea de procesado desde el CAM. Además, para utilizar esta herramienta necesitamos una malla de muy buena calidad, ya que de otro modo se detectarán errores y la operación no se ejecutará.

<span id="page-25-0"></span>*10.4.2 POWER FIT*

El comando "Power Fit" genera una superficie sobre un contorno cerrado de líneas, pudiendo agregar una malla como soporte para ajustar la superficie a su morfología. Si no agregamos una malla, el comando ejecuta una operación de "Fill".

Este método nos permite controlar la posición de los bordes de las superficies, pero es necesario generar estos bordes, bien con un sketch, o bien con una "Spline" 3D, la cual se apoyará sobre nuestra malla al generarla. El resultado de usar esta operación se recoge en la Ilustración 29.

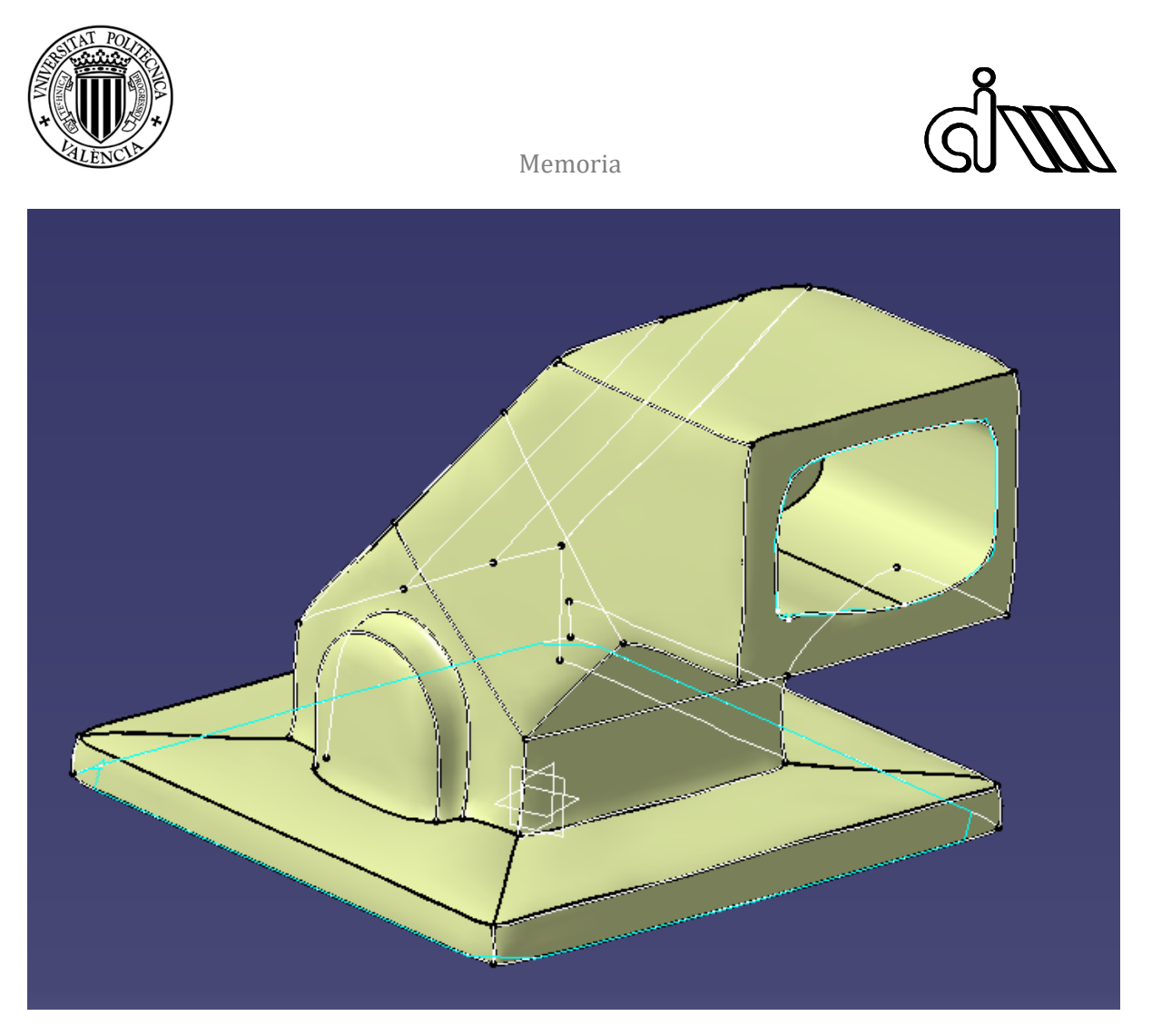

**Ilustración 29. Superficie generada utilizando la herramienta "Power Fit".**

Después de generar las superficies, es necesario cerrar la geometría, preferiblemente con el comando "Healing", para poder generar el sólido. El principal problema de este método es el tiempo requerido para realizar todo el proceso. Las superficies generadas, por lo general, no serán planas, lo que nos complicará el proceso cerrado del modelo de superficies y de la generación del CAM una vez tengamos el sólido.

# <span id="page-26-0"></span>*10.4.3 SUPERFICIES PRIMITIVAS (PRIMITIVE SURFACES)*

Esta operación identifica, dada una malla, superficies primitivas como planos, esferas o cilindros. En nuestro caso, como nuestra geometría está compuesta principalmente de caras planas, es posible utilizar este comando para generar superficies planas y posteriormente recortarlas mediante las intersecciones para obtener nuestro modelo de superficies.

La ventaja de utilizar este método es que, al recortar las superficies mediante intersecciones, el proceso de cerrar el modelo de se nos simplifica mucho, mejorándose el procesado desde el CAM, ya que de esta forma el programa identifica las caras como planas y es posible utilizar operaciones específicas de mecanizado.

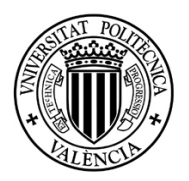

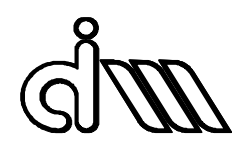

La forma de generar los planos es la siguiente: Debemos aislar las caras planas de la pieza, utilizando el comando "Activate" y escogiendo únicamente la zona que nos interese. Seguidamente, el comando "Primitive Surface" nos genera un plano por mínimos cuadrados que se ajuste al máximo a la porción de malla seleccionada. Por lo tanto, la precisión de la superficie depende de la selección que hagamos de la malla. Un ejemplo de esta operación se recoge en la Ilustración 30.

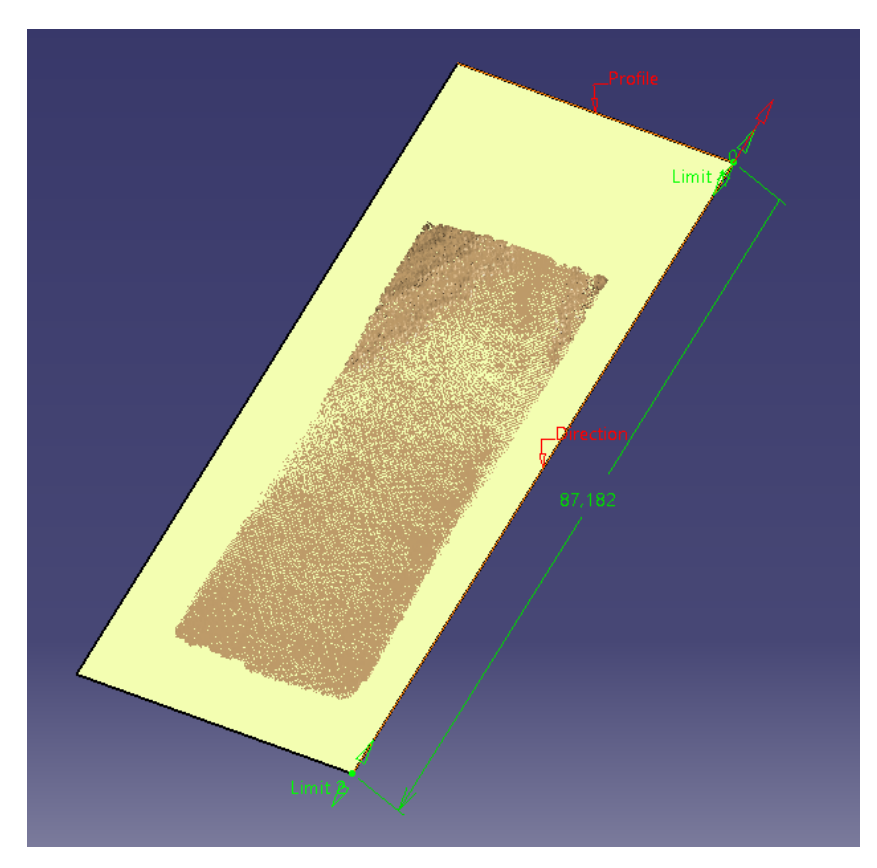

**Ilustración 30. Creación de planos mediante superficies primitivas.**

Para este proyecto, nos hemos decantado por este último método, ya que nos permite sacar mucho más partido al módulo de CAM de CATIA. El resultado del modelo de superficies se recoge en la Ilustración 31.

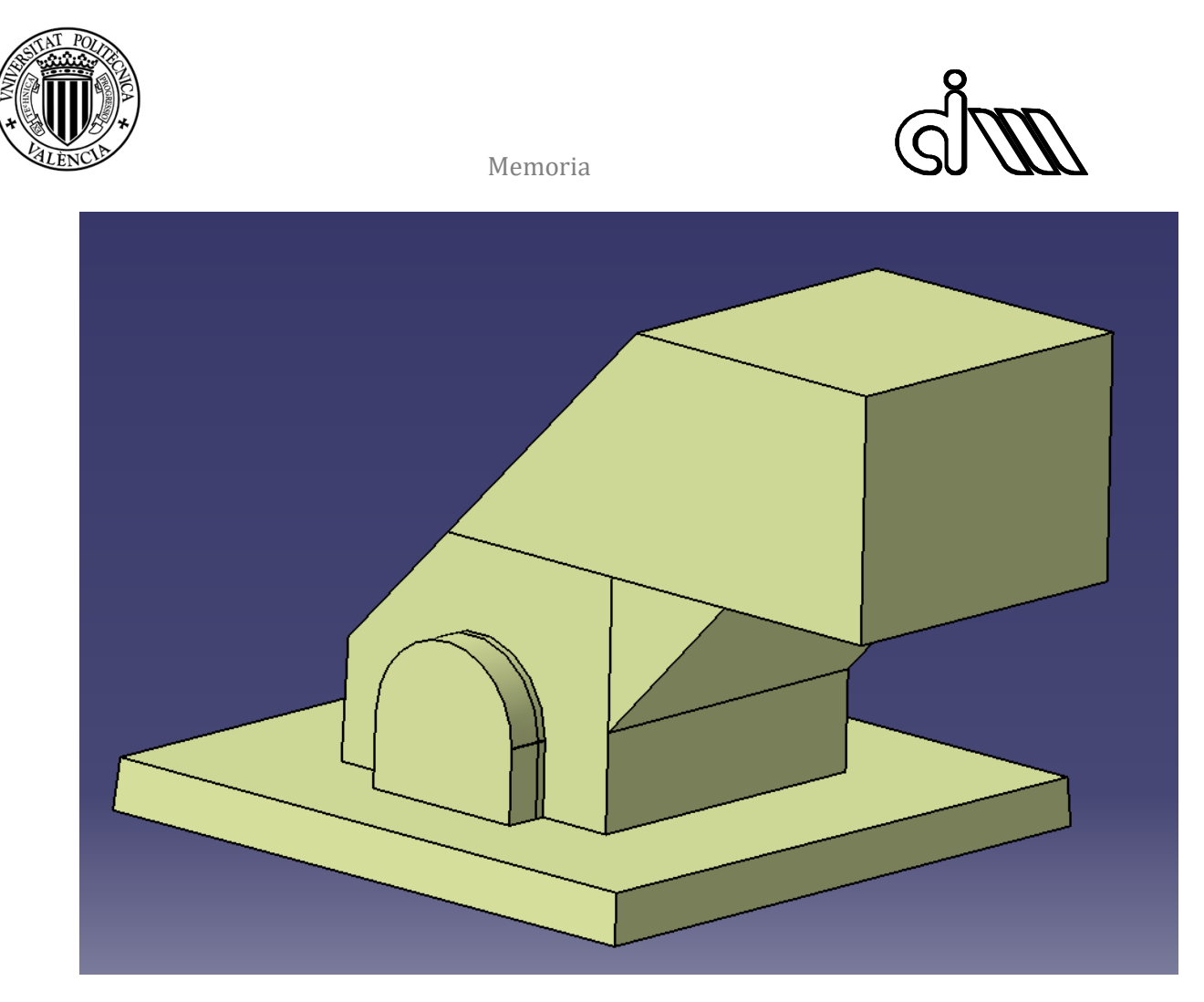

**Ilustración 31. Modelo de superficies utilizando la operación "Primitive surfaces".**

# <span id="page-28-0"></span>10.5 GENERACIÓN DEL SÓLIDO

Para la generación del sólido nos valdremos de la operación "Closed Surface", ya que es la que más se ajusta a nuestra pieza. Esta operación "rellena" un conjunto de superficies, por lo tanto, es imprescindible que nuestro modelo de superficies esté cerrado. Para conseguirlo utilizaremos la operación "Healing", que intenta unir dos bordes cercanos en uno solo.

Si nuestra pieza fuera de tipo chapa, o una pieza hueca, en vez de "Closed Surface" lo más indicado sería utilizar "Thick Surface", donde se le da grosor al conjunto de superficies.

Antes de utilizar el comando, es necesario juntar todas las superficies en un solo elemento mediante la operación "Join", ver Ilustración 32, ya que para la operación "Closed Surface", solo podemos seleccionar un elemento.

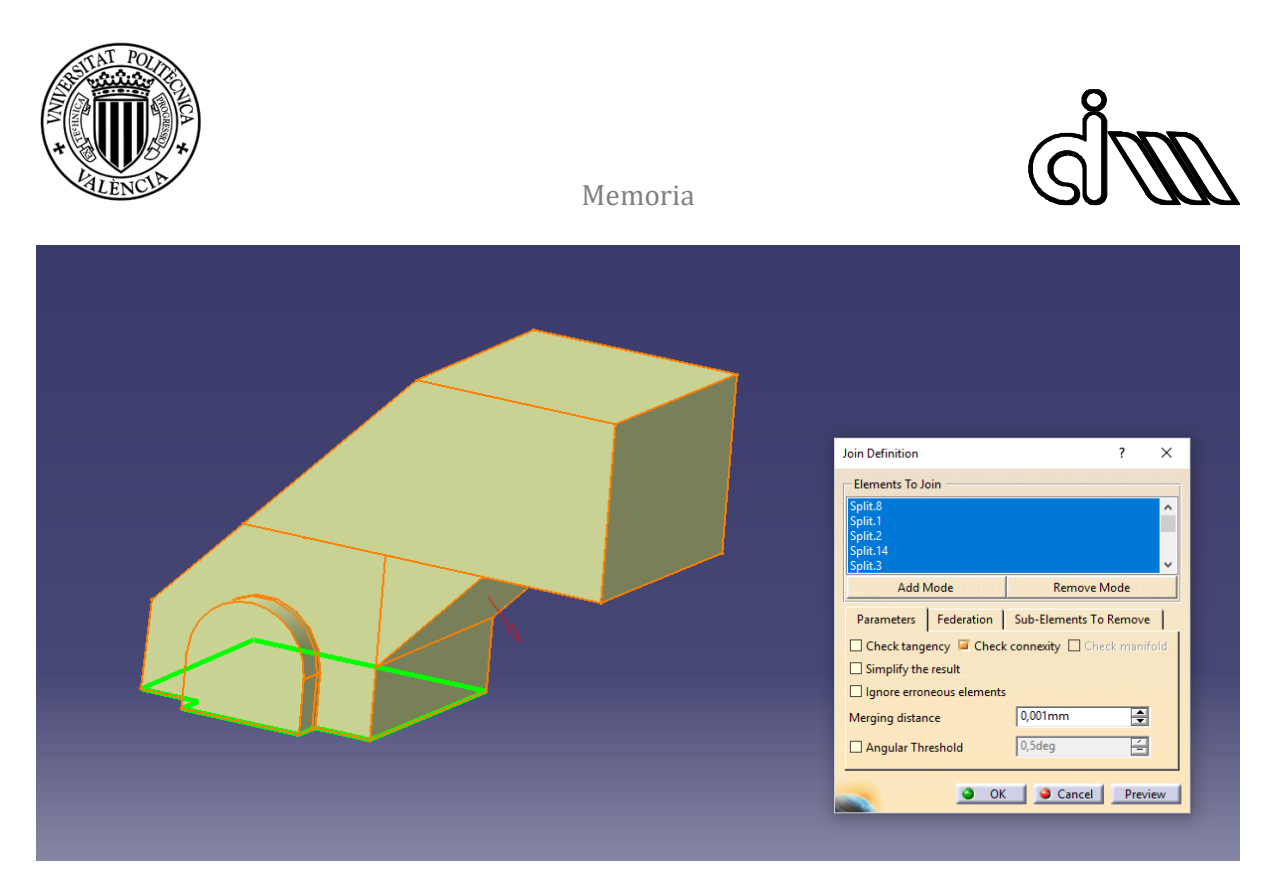

**Ilustración 32. Operación "Join" para cerrar todas las superficies.**

El resultado de la operación "Closed surface" se recoge en la Ilustración 33.

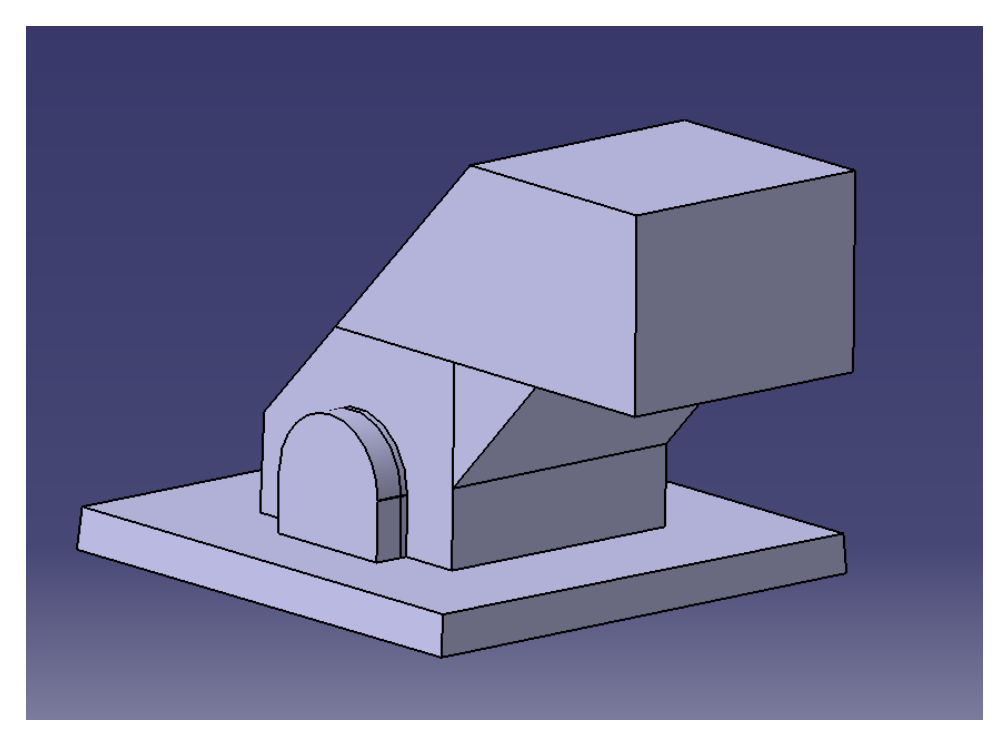

**Ilustración 33. Resultado de la operación "Closed surface".**

Una vez generado el sólido debemos añadir las características que no hemos podido conseguir mediante la reconstrucción y el modelado de superficies. Esto es, el agujero frontal, y los diversos redondeos de los bordes. El resultado final se recoge en la Ilustración 34.

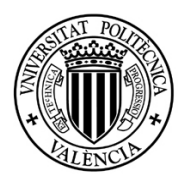

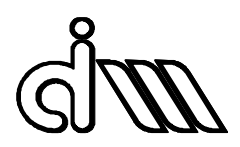

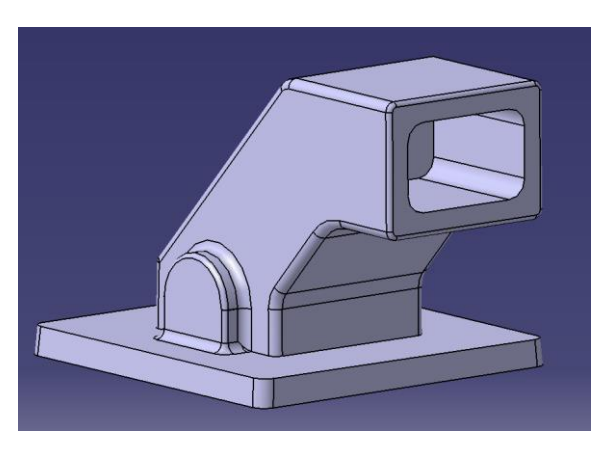

**Ilustración 34. Sólido terminado.**

# <span id="page-30-0"></span>11 GENERACIÓN DEL CÓDIGO PARA MECANIZADO

# <span id="page-30-1"></span>11.1 BRUTO DE PARTIDA

Lo primero que debemos hacer es definir nuestro bruto de partida, y posicionarlo respecto a la pieza.

En el centro de mecanizado se trabaja con brutos redondos, debido al amarre utilizado. Dicho esto, aunque nuestra pieza sea evidentemente prismática, se mecanizará a partir de un redondo.

La disposición de la pieza dentro del cilindro de partida será la recogida en la Ilustración 35.

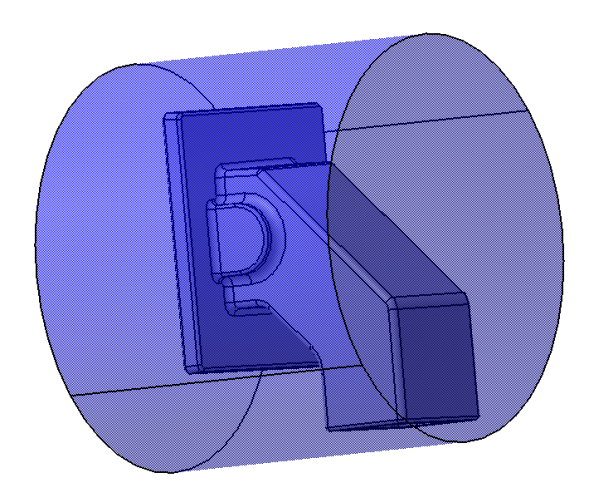

**Ilustración 35. Disposición de la pieza en el bruto de partida.**

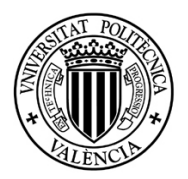

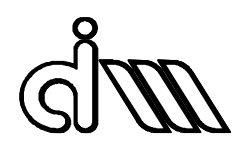

Se estudió la otra configuración posible (ver Ilustración 36), pero se desechó, ya que a la hora de mecanizar no suponía una disposición óptima y el agujero central quedaría inaccesible.

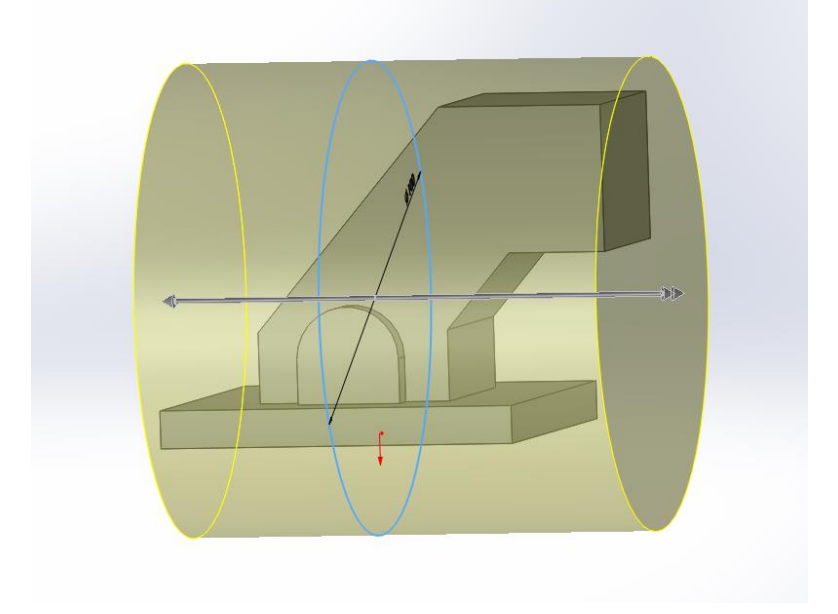

**Ilustración 36. Disposición alternativa. (Desechada).**

Para aprovechar al máximo el material, debemos calcular el diámetro mínimo necesario para la fabricación de nuestra pieza, partiendo de sus dimensiones. En la configuración seleccionada, lo que nos interesa es la vista en planta de nuestra pieza, y que sus esquinas queden circunscritas dentro del redondo de partida. Nuestras incógnitas serían el diámetro del redondo y su posición respecto a un origen seleccionado.

Si nos apoyamos en un programa de dibujo, podemos hallar la solución rápidamente, como muestra la Ilustración 37:

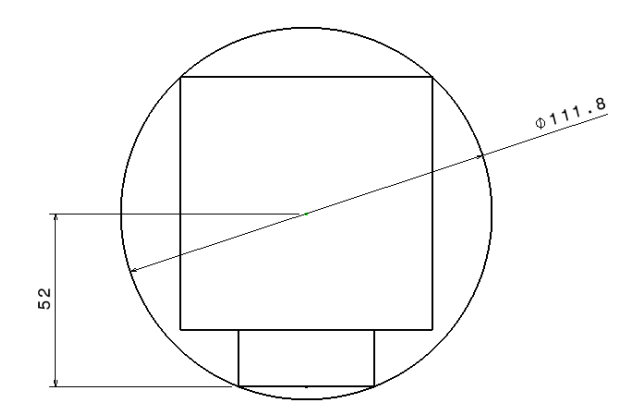

**Ilustración 37. Bruto de partida mínimo necesario para la fabricación de la pieza.**

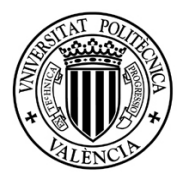

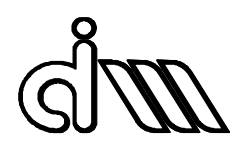

Podemos llegar a la misma solución de forma analítica, partiendo de las coordenadas de las esquinas circunscritas y de la ecuación de la circunferencia, como recoge la Ilustración 38:

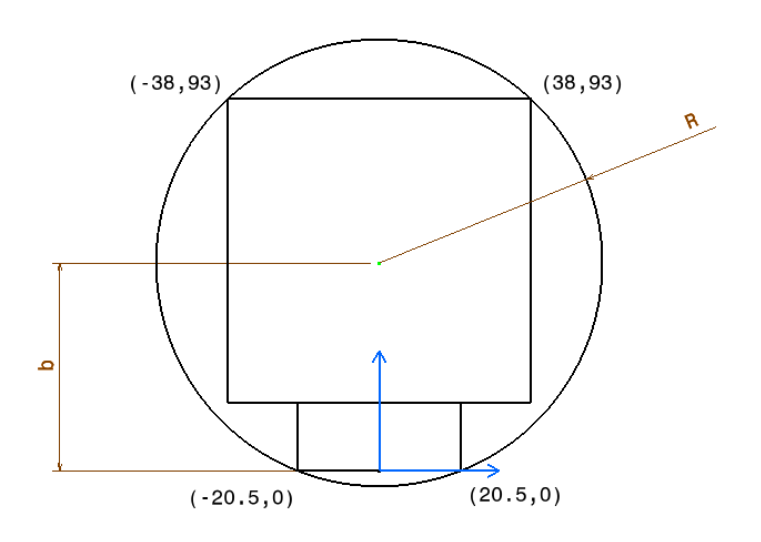

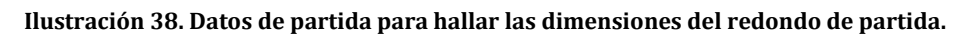

Ecuación de la circunferencia:

$$
(x-a)^2 + (y-b)^2 = R^2
$$

Siendo:

*a*: coordenada del centro en dirección X.

*b*: coordenada del centro en dirección Y:

*R*: radio de la circunferencia.

*x, y*: coordenadas de los puntos de la circunferencia.

Dado que el origen de coordenadas lo hemos dispuesto de tal forma que caiga sobre el centro de la circunferencia, el parámetro  $a = 0$ .

Sustituimos las coordenadas de los puntos en la ecuación de la circunferencia. Dado que conocemos el valor de  $a$ , solo nos hacen falta 2 puntos.

$$
(20.5 - 0)2 + (0 - b)2 = R2
$$

$$
(38 - 0)2 + (93 - b)2 = R2
$$

Resolviendo por sustitución obtenemos:

$$
(38)2 + (93)2 - 2 \cdot 93 \cdot b + (-b)2 = (20.5)2 + (-b)2
$$

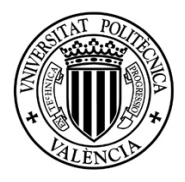

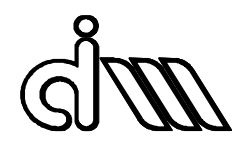

 $1444 + 8649 - 186 \cdot b = 420.25$  $9672.75 = 186 \cdot b$ 

 $b = 52$ 

 $R = 55.90 \rightarrow \emptyset = 111.8$ 

Obtenemos un diámetro mínimo de 111.8 mm. En cuanto a la altura, la pieza exige 76 mm, más lo necesario para amarrar el bruto. Para abaratar costes, se eligen las medidas que más se ajustan (garantizando la existencia de creces) de entre los valores normalizados de suministro. Por lo tanto, el redondo utilizado será de 120x100 mm.

## <span id="page-33-0"></span>11.2 GENERACIÓN DEL BRUTO

Una vez calculadas las dimensiones del bruto de partida pasamos a representarlo en CATIA. Creamos un nuevo "Body", y generamos un cilindro con las dimensiones calculadas anteriormente, situado respecto a la pieza en una posición que la englobe. Para facilitar el trabajo, cambiamos la transparencia del sólido y su color para poder visualizar la pieza a fabricar contenida (Ilustración 35).

# <span id="page-33-1"></span>11.3 HERRAMIENTAS UTILIZADAS

Las herramientas utilizadas han sido condicionadas por la disponibilidad del taller. De este modo, las fresas y platos utilizados son equivalentes a las siguientes herramientas, elegidas desde el catálogo de Mitsubishi. Al no existir herramientas recomendadas para materiales poliméricos por este fabricante, se utilizarán herramientas recomendadas para el mecanizado de metales no ferrosos. Son materiales "blandos", dentro de los metales, que requieren geometrías muy agudas en las herramientas de corte, como los plásticos. En cuanto a las condiciones de corte, nos hemos servido de la experiencia en taller trabajando con este material, ya que las condiciones del catálogo para metales no ferrosos eran demasiado altas.

Para el planeado y desbaste se ha elegido un plato de plaquitas de 63 mm de diámetro, referencia de Mitsubishi ASX445R634532, con una longitud de mango de 40 mm y 4 dientes. Las plaquitas elegidas son de tipo cuadradas con rompe-virutas JP, referencia SEGT13T3AGFN-JP.

Para acabados se utilizarán las siguientes herramientas:

Fresa de punta plana de 10 mm de diámetro, referencia AM2SCD1000A100, con una longitud de corte de 12 mm y una longitud de herramienta de 100 mm.

Fresa de punta plana de 25 mm de diámetro, referenciaAM3SSD2500A125, con una longitud de corte de 20 mm y una longitud de herramienta de 125 mm.

Fresa de punta esférica de 4 mm de diámetro, referencia AM2MBR0200A06, con una longitud de corte de 6 mm y una longitud de herramienta de 60 mm.

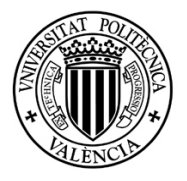

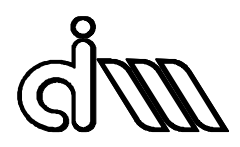

Las condiciones de corte, elegidas según recomendaciones de taller, se recogen en la Tabla 1.

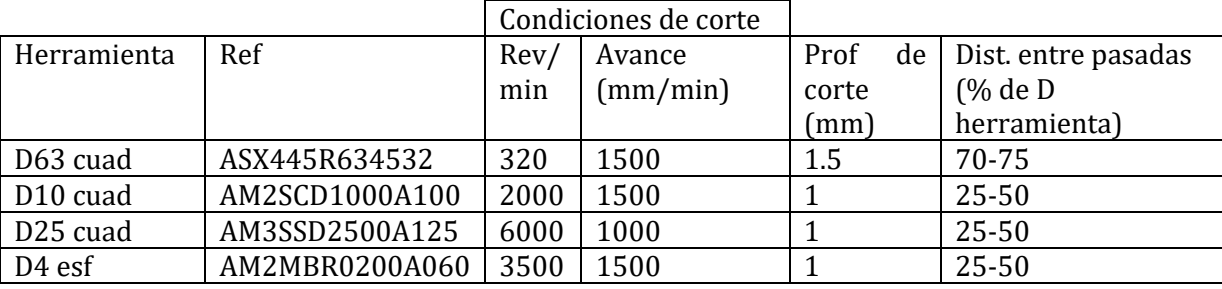

#### **Tabla 1. Herramientas y condiciones de corte utilizadas.**

# <span id="page-34-0"></span>11.4 MÓDULO "ADVANCED MACHINING"

Para la generación del código, utilizaremos el módulo de "Advanced Machining" de CATIA. Ese módulo está diseñado para poder definir con facilidad programas NC (control numérico) destinados al mecanizado de geometrías 3D. El entorno contiene la tecnología para diseñar procesos de mecanizado desde 2.5 a 5 ejes.

En el módulo "Advanced Machining" el árbol de operaciones está compuesto por tres entidades fundamentales:

- Process List: Es la primera parte del árbol y en ella se irán almacenando las distintas operaciones y secuencias de mecanizado, cambios de herramienta e instrucciones para el post-procesado necesarias para transformar el bruto de partida en la pieza final deseada. De él cuelgan las siguientes entidades.
- Part Operation: Define y almacena las operaciones necesarias para la fabricación y los datos de referencia asociados.
- Manufacturing Program: Es la lista de todas las operaciones y cambios de herramienta que hemos utilizado en el proceso de fabricación.

También tenemos elementos independientes que no cuelgan del ProcessList:

- Product List: Aquí se almacenan todas las geometrías auxiliares, como los documentos CATPart, necesarios para definir la pieza en la que estamos trabajando.
- Resources List: Almacena los recursos de mecanizado necesarios para la fabricación, tanto herramientas como tipo de máquina.

En la Ilustración 39 podemos ver la forma de organizar el árbol, siguiendo la estructura que acabamos de comentar, en la que se pueden observar los iconos que tiene cada parte del árbol.

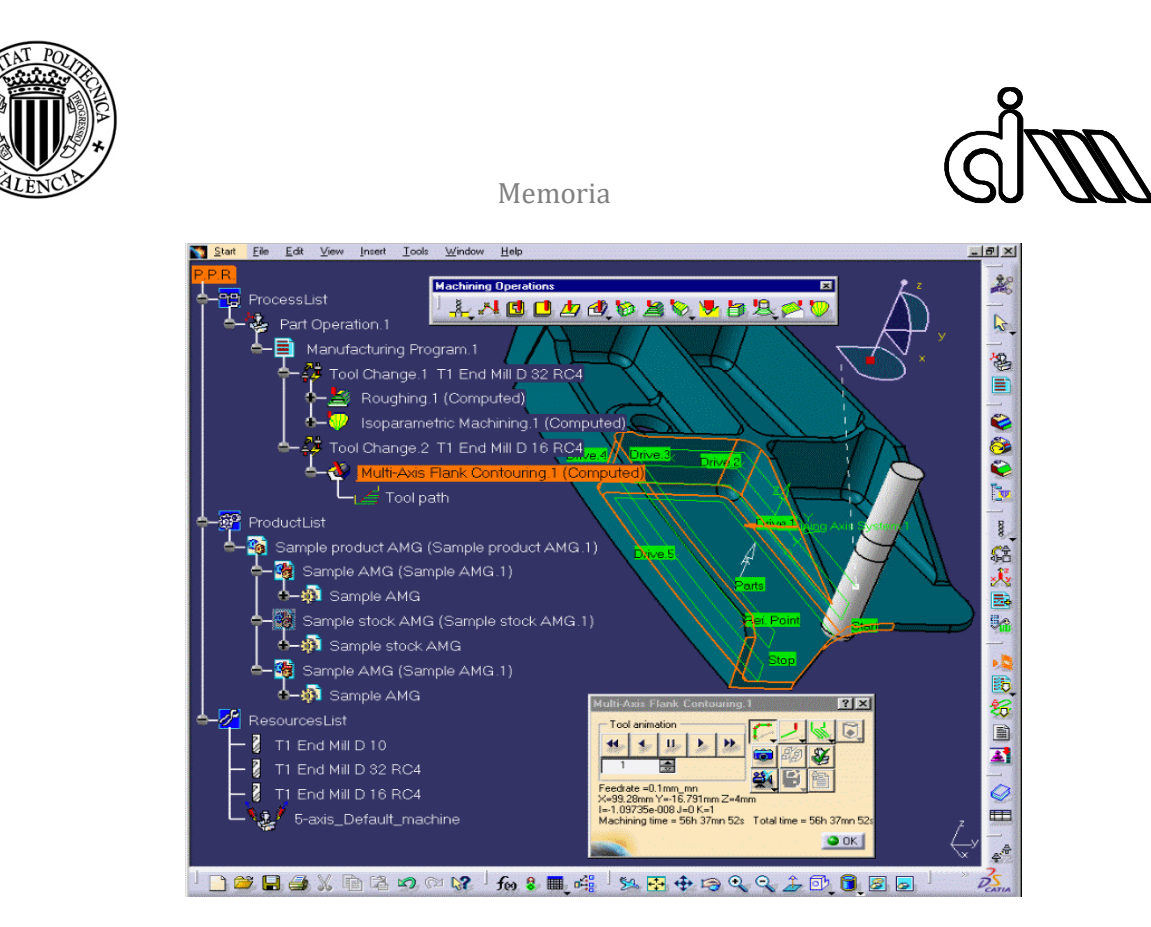

**Ilustración 39. Árbol del módulo "Advanced Machining.**

Toda la información referente a trayectorias y tecnología CAM se almacenará en un fichero con la extensión CATprocess. La geometría de la pieza no pertenece a este fichero, sino que al abrirlo se hace una llamada al archivo CATPart. Por ello, conviene guardar ambos archivos de manera conjunta y no cambiar la ubicación de los mismos.

La manera de trabajar es similar a cuando se trabaja con ensambles. El archivo CATProduct hace una llamada a los archivos CATPart que cuelgan de él, y deben de encontrarse en la misma carpeta.

# <span id="page-35-0"></span>*11.4.1 CONFIGURACIÓN INICIAL*

Antes de empezar a trabajar, debemos definir ciertos aspectos y parámetros iniciales. Para ello haremos doble click sobre el icono de "Part Operation", directamente en el árbol. Nos aparece un cuadro de diálogo recogido en la Ilustración 40.
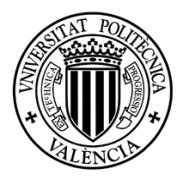

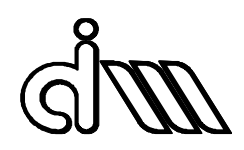

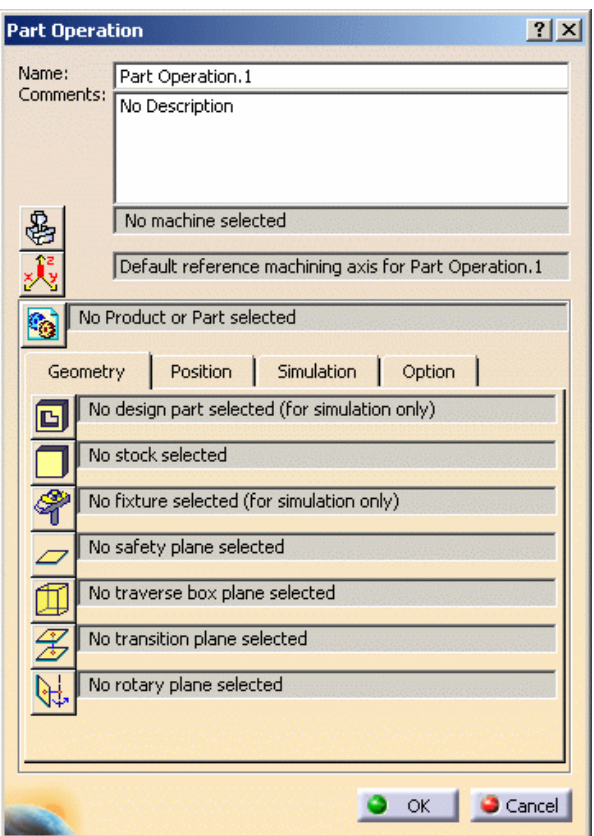

**Ilustración 40. Cuadro de diálogo de "Part Operation".**

Dentro de este cuadro de diálogo se encuentran distintos parámetros, los cuales definiremos haciendo "click" sobre cada icono.

- Máquina (Machine): Elegimos el tipo de estructura de máquina herramienta que pueda realizar la fabricación de la pieza.
- Ejes de referencia de la máquina (Reference Machining Axis System): Se eligen o definen unos ejes de referencia o ejes de mecanizado. Aparecerá un cuadro de diálogo para realizar una selección o introducción de coordenadas en el espacio.
- "Part or Product": Se asocia un CATProduct o un CATPart al "Part Operation".

Aparte de éstos, tenemos los parámetros asociados a la geometría sobre la que trabajaremos.

- Design part: Se selecciona la geometría que se desea fabricar. Esta selección se utiliza para hacer simulaciones de arranque de viruta.
- Stock: Se selecciona el bruto de partida. La selección se utiliza en ciertas operaciones superficiales y en la simulación.
- Fixtures: Permite definir las fijaciones en la pieza para realizar simulaciones.
- Safety plane: Se selecciona los planos globales que se usarán como planos de seguridad en el Part Operation.

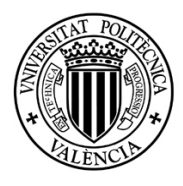

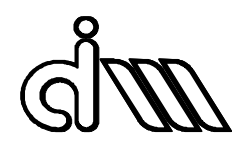

- Traverse box planes: Se seleccionan cinco planos que definen una caja en la que se delimita el espacio de trabajo. Se utilizan para generar trayectorias lineales de los movimientos de la herramienta.
- Transition planes: Se seleccionan planos que serán usados como planos globales de transición en el Part Operation. Se utilizan para generar trayectorias lineales de los movimientos de la herramienta.
- Rotary planes: Se seleccionan planos que serán usados como planos globales rotatorios. Se utilizan para crear rotaciones en la máquina entre operaciones de mecanizado y entre cambios de herramienta y operaciones de mecanizado.

### *11.4.2 OPERACIONES UTILIZADAS*

Las operaciones que disponemos para simular el mecanizado de la pieza y generar el código de post-procesado se recogen en la paleta de trabajo de "Machining Operations", tal como se aprecia en la Ilustración 41.

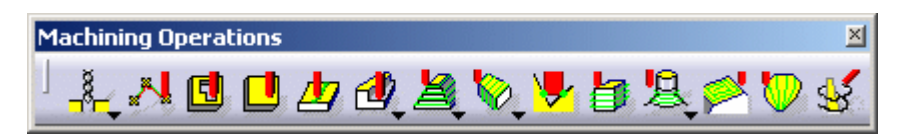

**Ilustración 41. Paleta "Machining Operations".**

Al seleccionar una operación se nos abre un cuadro de diálogo como el recogido en la Ilustración 42.

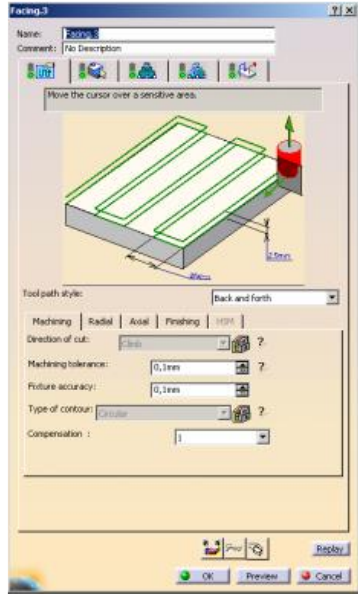

**Ilustración 42. Cuadro de diálogo.**

En la parte superior se observan diferentes pestañas. En cada una se definen diferentes parámetros necesarios para la ejecución de la operación. Cada pestaña se refiere a diferentes

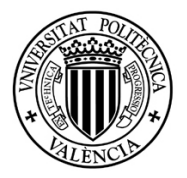

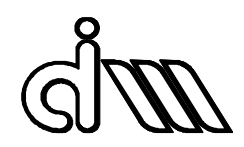

aspectos del mecanizado. Estas pestañas son comunes a todas las operaciones. Podemos observarlas en la Ilustración 43. Explicaremos el funcionamiento de estas pestañas tomando la operación "Facing" como ejemplo.

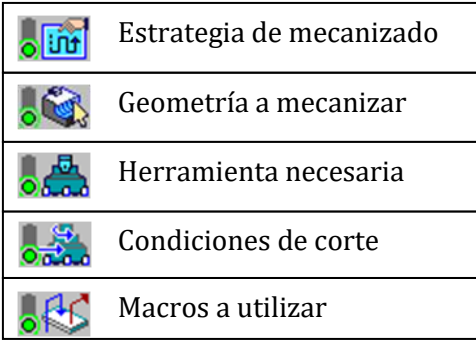

**Ilustración 43. Iconos para la definición de parámetros.**

### **11.4.2.1 Estrategia de mecanizado**

En la pestaña "Estrategia de mecanizado", la operación "Facing", así como otras similares, nos presentan tres opciones para realizar el mecanizado según el tipo de pasada a realizar. Esto se elige en el campo "Tool path style", ver Ilustración 44.

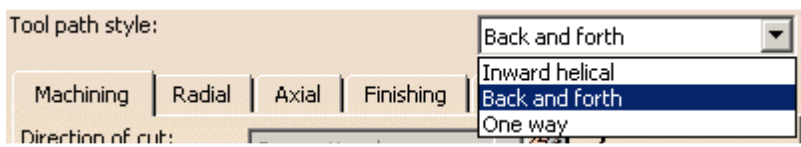

**Ilustración 44. Campo "Tool path style".**

- "Inward helical": Se refiere a un mecanizado helicoidal desde el exterior hacia el interior. Se suele usar cuando el contorno de nuestro mecanizado no es de forma rectangular.
- "Back and fort": Mecanizado con pasadas de ida y vuelta. Se usa en la mayoría de los casos. Cuando el contorno a mecanizar no es rectangular o la dirección de mecanizado no es paralela a las aristas del contorno rectangular, el área que mecaniza es un rectángulo que posee como lados, uno en la dirección de mecanizado el otro, normal a éste, abarcando todo el contorno a mecanizar.
- One way: Mecanizado en una sola dirección. Se usa cuando el material a mecanizar puede presentar problemas con la dirección de corte. También debe

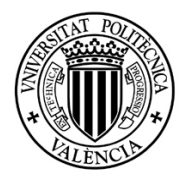

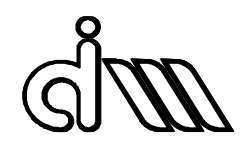

de usarse esta forma cuando la herramienta puede llevar una pequeña inclinación con respecto a la normal de la cara a planear.

En la parte inferior encontramos a su vez diferentes pestañas, recogidas en la Ilustración 45, donde podemos configurar aspectos importantes del mecanizado.

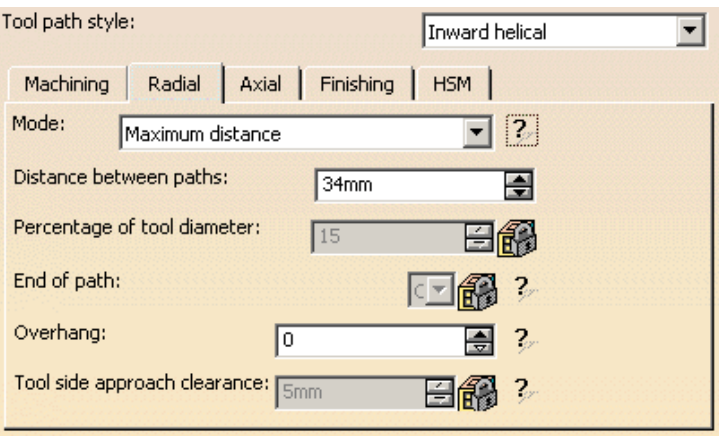

**Ilustración 45. Pestañas en el menú de "Estrategia de mecanizado".**

A la derecha de los campos a configurar aparece un signo de interrogación. Si pulsamos sobre él, se nos presenta una pequeña ventana con un dibujo o gráfico explicativo de la opción o acción correspondiente. Por ello, no entraremos a explicar de manera detallada cada campo, sino que haremos una descripción general de las características que podemos cambiar en cada pestaña.

- En la pestaña "Machining" podemos definir características como la dirección de corte (trepado o al hilo), tolerancias de mecanizado, la trayectoria de la herramienta en esquinas, la precisión del utillaje y la compensación.
- En la pestaña "Radial" podemos modificar la distancia entre pasadas y el valor porcentual que la herramienta puede sobrepasar el contorno a mecanizar.
- En la pestaña "Axial" podemos definir la profundidad de pasada y el número de pasadas a realizar.
- La pestaña "Finishing" configuraremos las pasadas de acabado de la operación.
- La pestaña HSM solo está disponible con el tipo de pasada "Inward helical", y se corresponde a estrategias de alta velocidad de fresado. Esta opción se usa para que durante el mecanizado no existan bruscos cambios de dirección en las trayectorias.

### **11.4.2.2 Geometría a mecanizar**

En este menú se nos presenta una ventana interactiva, donde se definirán aquellos elementos geométricos que definen nuestra operación de mecanizado. Ver Ilustración 46.

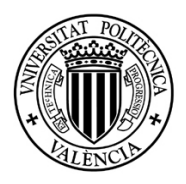

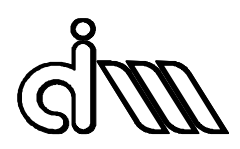

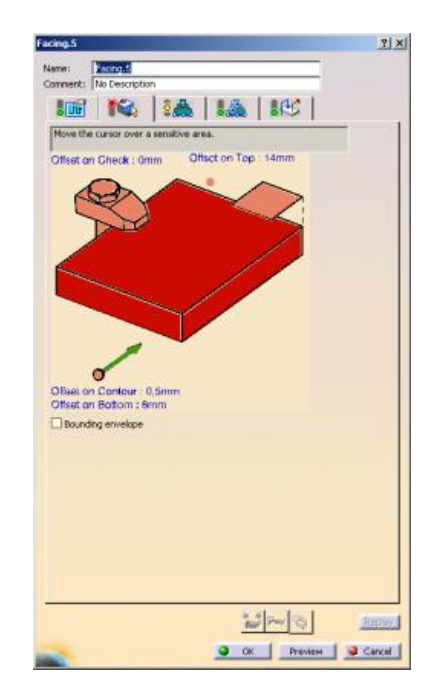

**Ilustración 46. Ventana interactiva de la geometría a mecanizar.**

Cada uno de los elementos geométricos que define nuestra operación está representado en el dibujo. Al hacer "click" sobre uno de ellos, nos devuelve a nuestro CATPart o CATProduct para que elijamos el elemento necesario. Una vez seleccionado nos devuelve al menú, coloreando el elemento seleccionado en verde.

Esta ventana sigue un código de colores:

- Los elementos en color ROJO son necesarios para definir la operación, y aún no han sido seleccionados.
- Los elementos en color ANARANJADO son elementos que ayudan a definir la operación pero no son necesarios, y aún no han sido seleccionados.
- Los elementos de la ventana en color VERDE son elementos que ya se han seleccionado.
- Los elementos de la ventana en otro color, especifican que estos elementos pueden entrar en conflicto con nuestra operación de mecanizado, o hay que regenerarlos o modificar su selección. Pueden ser de color VIOLETA o MARRÓN.

En nuestro caso, las facetas de la pieza no son exactamente perpendiculares entre sí, por lo que tampoco lo son al eje de la herramienta. Por ello, no nos es posible seleccionar las caras de la pieza como planos para mecanizar. Para solucionar este problema, es necesario generar superficies auxiliares para poder usar esta herramienta. La manera más sencilla es crear un plano perpendicular al eje de la herramienta a la distancia deseada, y sobre este plano generar un "Sketch" con la geometría que queramos mecanizar. Posteriormente, utilizaremos la operación "Fill", puesto que CATIA necesita una superficie para realizar la operación "Face", no le basta con un plano o un contorno.

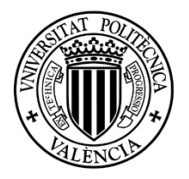

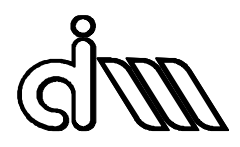

### **11.4.2.3 Herramienta necesaria**

En la pestaña de herramientas se nos presenta una ventana interactiva recogida en la Ilustración 47.

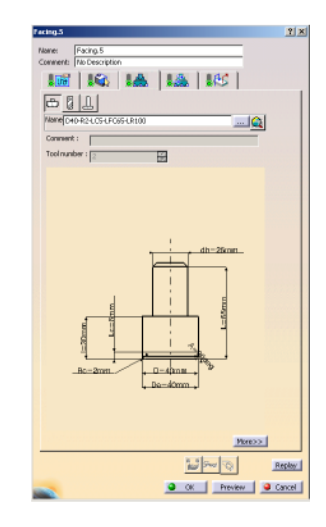

**Ilustración 47. Ventana de la pestaña "Herramienta necesaria".**

Aquí podemos elegir nuestra herramienta de una biblioteca predefinida, seleccionando el icono de los tres puntos suspensivos, o crear una propia en la pestaña "More". De esta manera, se pueden definir tanto la geometría de la herramienta como velocidades y avances recomendados con condiciones de corte.

### **11.4.2.4 Condiciones de corte**

En esta pestaña nos aparece una ventana recogida en la Ilustración 48, donde se definirán los avances y velocidades de corte de la herramienta con la que vamos a realizar el mecanizado.

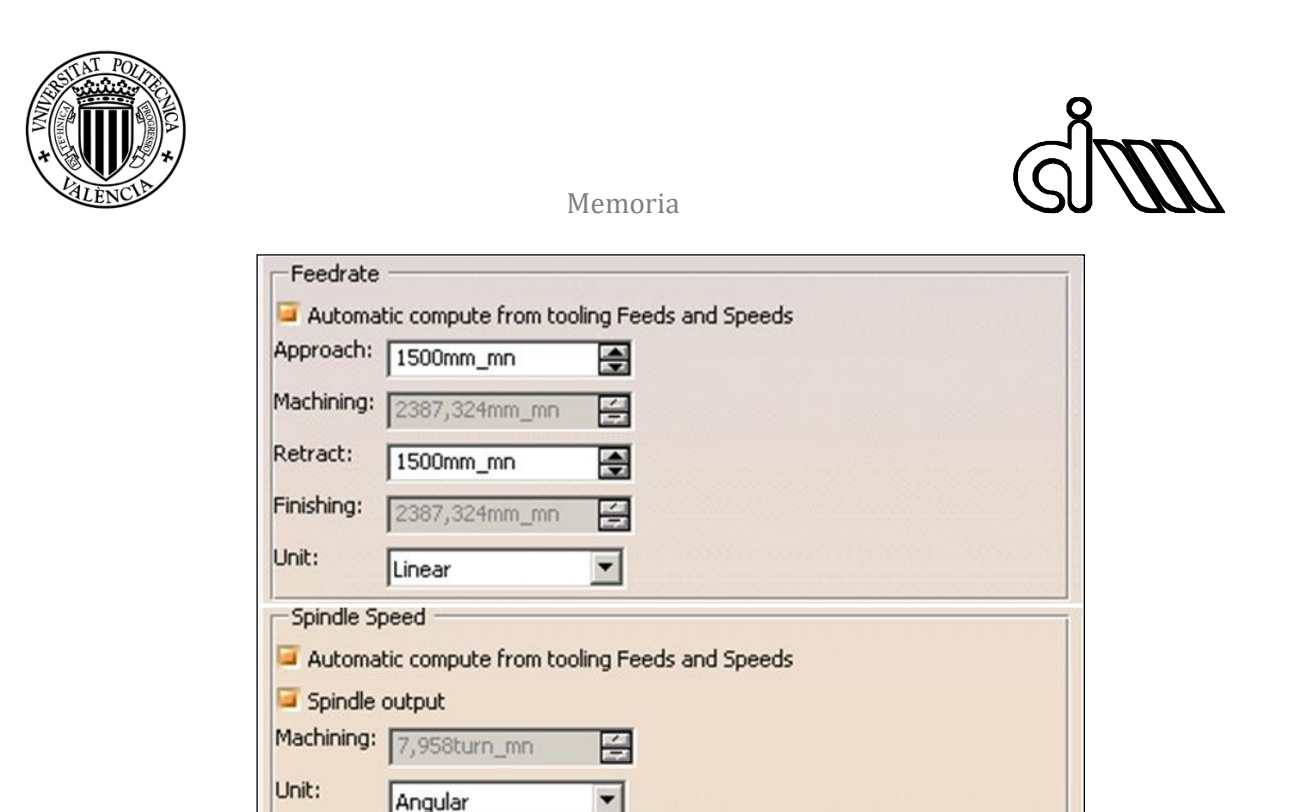

**Ilustración 48. Ventana de la pestaña de condiciones de corte.**

En esta ventana hay unos botones en las dos zonas de opciones, que hace que los avances y velocidades se configuren automáticamente de acuerdo con lo definido en la herramienta (comentado anteriormente), o de forma manual. La primera zona de opciones es la de "Feedrate", recogida en la Ilustración 49.

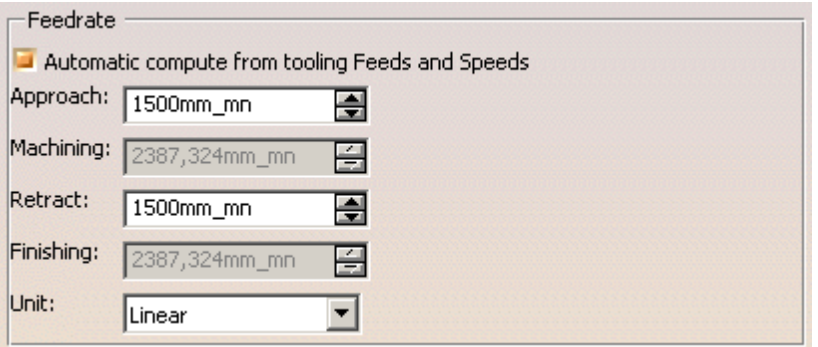

**Ilustración 49. Opciones de avances.**

Seleccionando el botón "Automatic compute from tooling Feeds and Speeds", los valores de mecanizado "Machining" y "Finishing" son escogidos de la definición de la herramienta. Los diferentes campos a rellenar se corresponden con lo siguiente:

- *Approach*: Define el avance de mecanizado, cuando la trayectoria de la herramienta se aproxima a la zona de mecanizado, o la herramienta no produce corte de material.
- *Machining*: Define el avance de mecanizado cuando la herramienta está realizando el corte de material,
- *Retract*: Define el avance de mecanizado, cuando la trayectoria de la herramienta se aleja de la zona de mecanizado, normalmente su valor es igual al valor expresado en el campo "Approach".

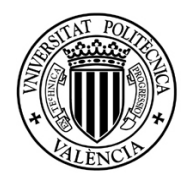

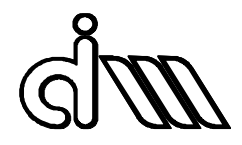

- *Finishing*: Define el avance de mecanizado cuando la herramienta está realizando las pasadas de acabado de la operación.
- *Unit*: Define el tipo de unidad con que expresamos los avances, estos pueden ser "Linear" expresados en mm\_mn (milímetros por minuto) o "Angular", expresado en mm\_turn (milímetros por vuelta de la herramienta).

La segunda zona de opciones es la de velocidad del cabezal ("Spindle Speed"), recogida en la Ilustración 50.

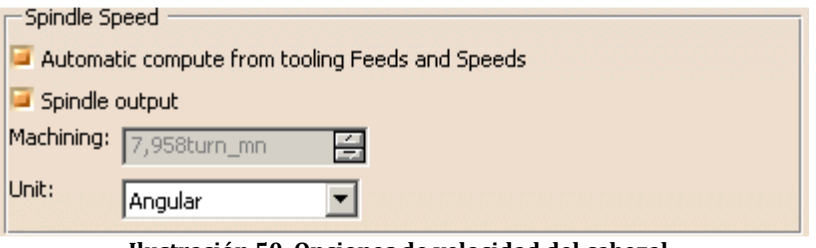

**Ilustración 50. Opciones de velocidad del cabezal.**

Con el botón "Spindle output" activo, podemos realizar cambios en el campo "Unit".

- *Machining:* Define la velocidad de giro del cabezal de la máquina.
- *Unit:* Define el tipo de unidad con que expresamos la velocidad de corte o giro del cabezal, estos pueden ser "Linear" expresados en m\_mn (metros por minuto) o "Angular" expresado en turn\_mn (vuelta de la herramienta por minuto).

### **11.4.2.5 Macros a utilizar**

Esta pestaña permite al usuario modificar o crear trayectorias en la herramienta, como trayectorias de aproximación, trayectorias una vez finalizada la operación o entre pasadas.El programa dispone de una serie de macros predefinidas. Según cuál se elija, la trayectoria configurada se realizará en un momento o en otro de la operación.

El usuario dispone de diferentes iconos y un menú interactivo con el que poder configurar estas trayectorias, recogidas en la Ilustración 51. Estos iconos ofrecen la posibilidad de mover la herramienta a un punto, elevarla hasta una cota definida por un plano (plano de seguridad), o recorrer cierta distancia en una dirección definida, entre otras.

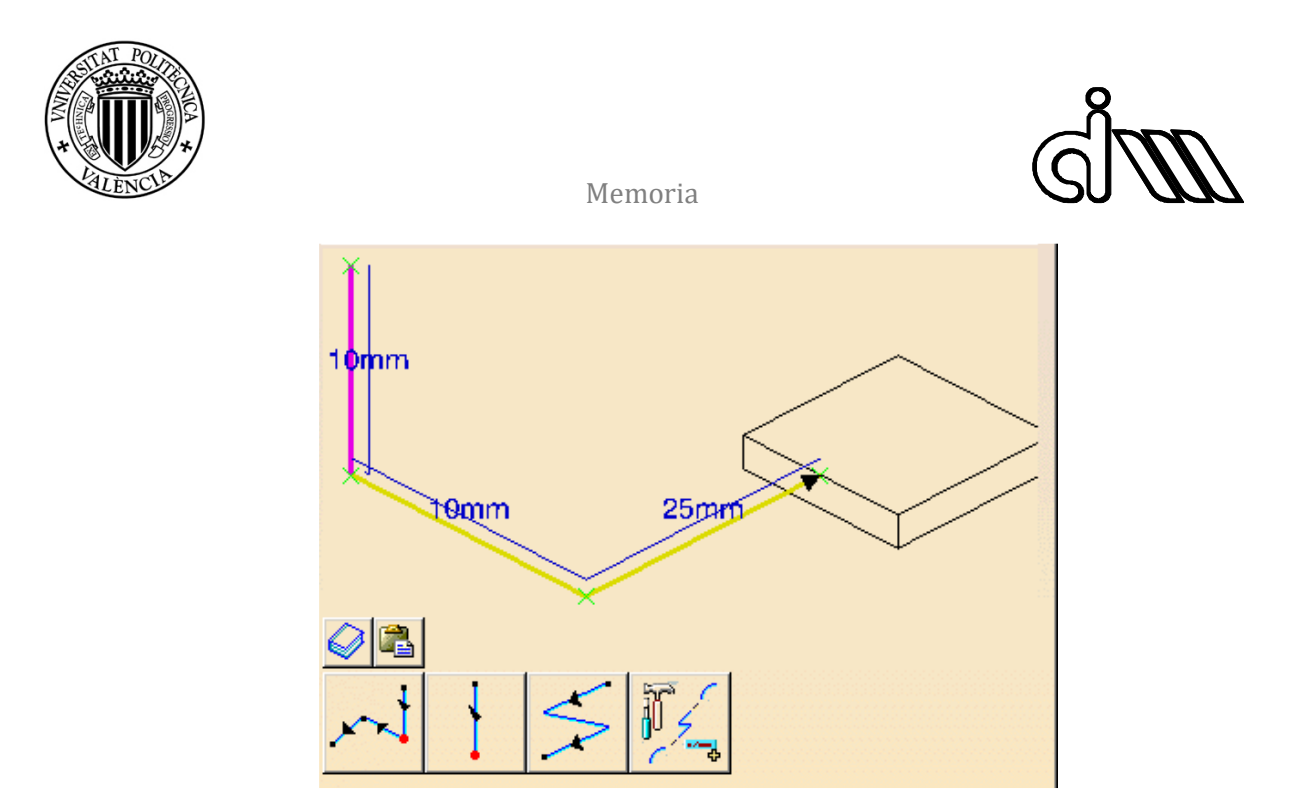

**Ilustración 51. Menú para la configuración de macros.**

Para que la macro se ejecute, debe ser activada desde este mismo menú. Esto permite predefinir macros que pueden ser utilizadas en diferentes operaciones.

### 11.5 ESTRATEGIA SEGUIDA PARA EL MECANIZADO

La estrategia seguida a la hora de realizar el CAM ha sido minimizar los cambios de herramienta e intentar quitar todo el material posible cuanto antes.

De esta forma, aumentamos los cambios de sub-fase, pero al quitar el material al principio mejoramos la fabricación. Hay que recordar que la máquina herramienta utilizada dispone de un cuarto eje, lo que permite orientar automáticamente la pieza en una nueva subfase.

Comenzamos las operaciones con el plato de 63 mm de diámetro para realizar planeados en las cuatro caras de nuestra pieza. Realizamos un planeado al nivel de la base, y otro a un nivel inferior. En la cara lateral donde se encuentra el saliente adosado realizamos 3 planeados a diferentes niveles, y en la cara frontal donde se encuentra el agujero, solo tenemos espacio de realizar uno (Ilustración 52). Después de ello, cambiamos a la fresa de diámetro 25.

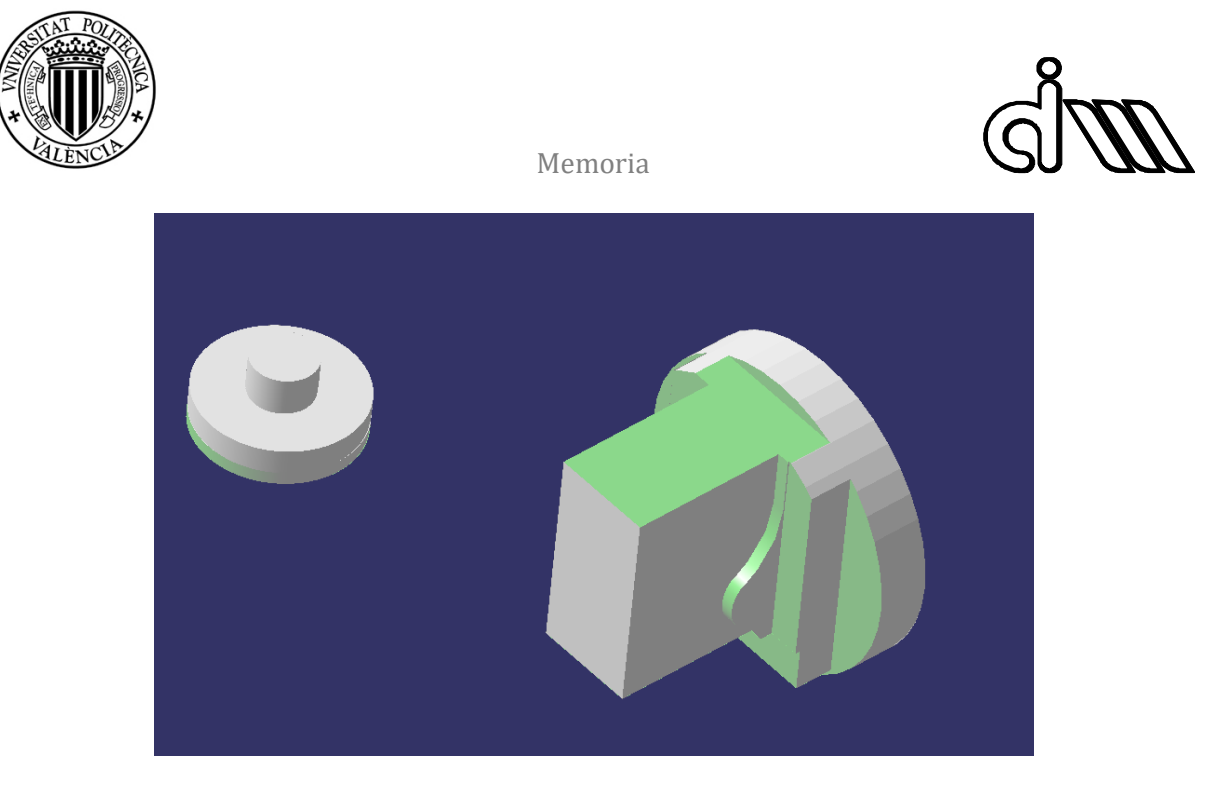

**Ilustración 52. Operaciones realizadas con el plato de 63 mm.**

Con la fresa de 25mm realizamos un planeado al nivel de la base, y giramos la pieza 180 grados (nueva subfase). Es entonces donde realizamos un ciclo de desbaste de escalones para eliminar el material y definir la rampa trasera de la pieza, la cual acabaremos más adelante (Ilustración 53). Después de esto cambiamos a la fresa de diámetro 10.

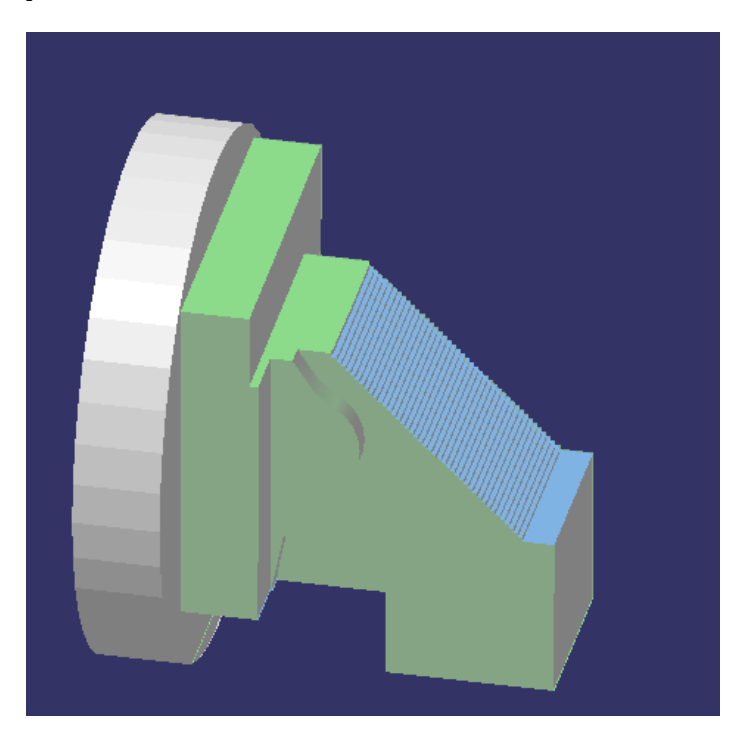

**Ilustración 53. Operaciones realizadas con la fresa de 25 mm.**

Con esta herramienta giramos la pieza 180 grados (siguiente subfase) y realizamos un escalonado de desbaste en la rampa interior, que acabaremos más adelante. A continuación,

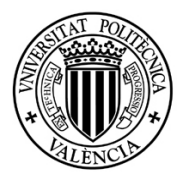

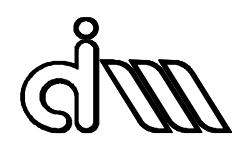

perfilamos la zona de la base (Ilustración 54). De ahí vamos a la zona frontal (siguiente subfase) para eliminar el bruto sobrante y realizar el cajeado.

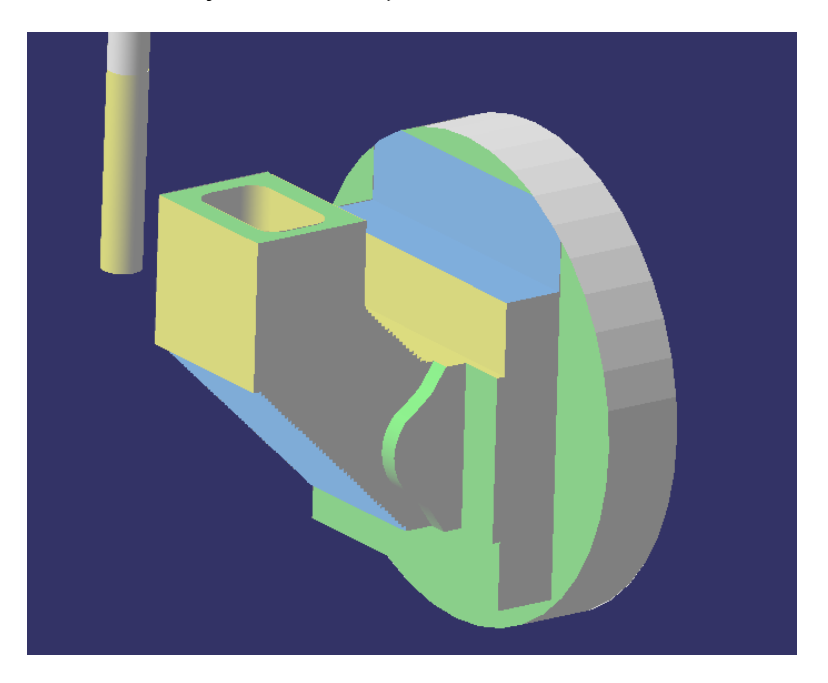

**Ilustración 54. Operaciones realizadas con la fresa de 10 mm. Desbaste.**

Giramos 90 grados la pieza (siguiente subfase) para perfilar, con la misma herramienta, la mitad de la rampa exterior, la base del saliente lateral y la mitad de la rampa interior. Solo se mecaniza la mitad de las rampas debido a la longitud de la herramienta (Ilustración 55).

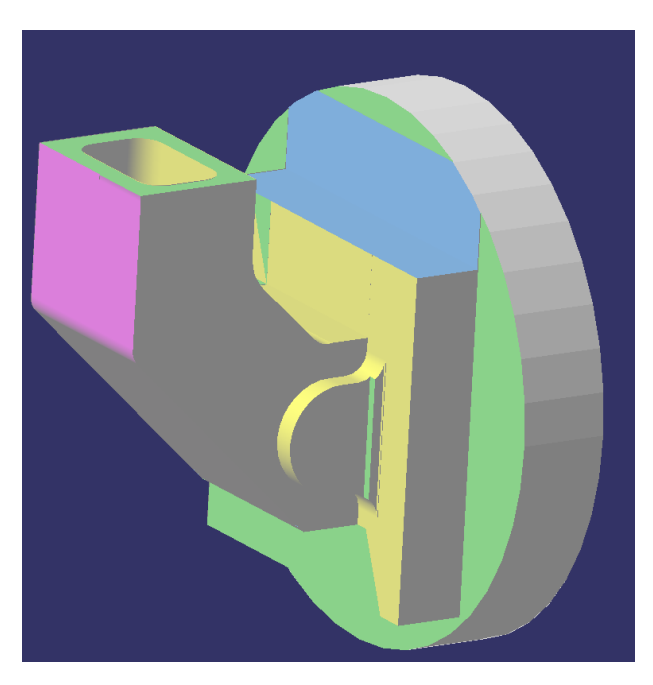

**Ilustración 55. Operaciones realizadas con la fresa de 10 mm. Acabado.**

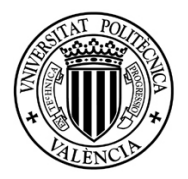

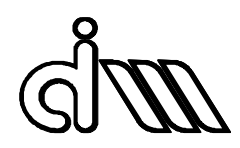

Para mecanizar las otras dos mitades de las rampas se gira la pieza 180 grados, siguiente subfase, y cambiamos a la fresa de diámetro 4mm.

Con esta herramienta realizamos el acabado del saliente lateral y sus redondeos, mostrados en rojo en la Ilustración 56.

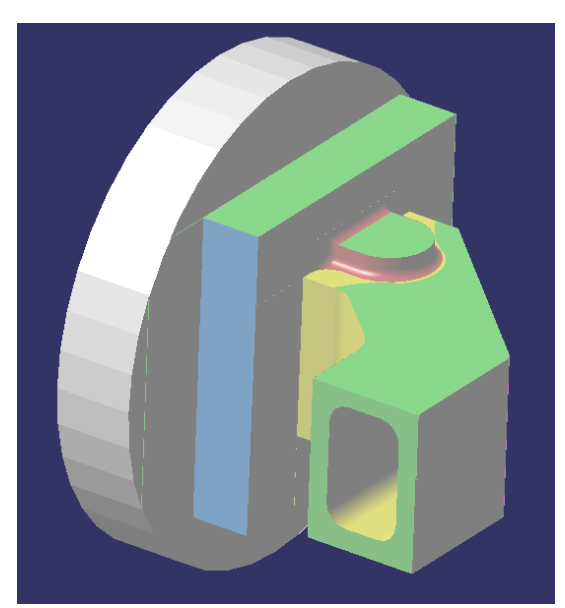

**Ilustración 56. Operaciones realizadas con la fresa de 4 mm de diámetro.**

### 11.6 POST-PROCESADO Y MECANIZADO

CATIA nos ofrece poder generar el post-procesado de un "Manufacturing program". El lenguaje utilizado ha sido el Siemens 840D, sin embargo, a la hora de generar el archivo y revisándolo, se han encontrado algunos problemas.

Entre los post-procesadores disponibles en la versión de CATIA con la que se ha

#### **Ilustración 56. Operaciones realizadas con la fresa de 4 mm.**

trabajado (versión educacional), no se encuentra ningún post-procesador para 4 ejes. Por lo tanto, el código generado no incluía los giros alrededor del eje X de la máquina. Dado que en las operaciones solo se usa el cuarto eje de la máquina para cambiar de sub-fase, se ha podido subsanar este problema añadiendo los giros de eje en el propio código.

Se ha visto que el post-procesador incurre en un error y no incluye cambios de herramienta, y que las coordenadas son leídas en pulgadas en vez de milímetros. Además, los valores de avances eran incorrectos, ya que eran transformados también a pulgadas.

Todos estos fallos han tenido que ser solucionados editando el texto del propio código, lo que puede dar lugar a errores a la hora de mecanizar. Finalmente se ha optado por postprocesar las operaciones por separado, simularlas y realizarlas una a una en el centro de mecanizado para evitar estos errores, lo que ha supuesto un mayor tiempo de fabricación.

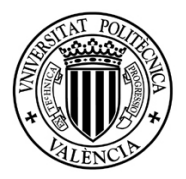

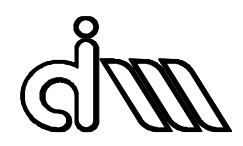

Puede verse el proceso de fabricación en la Ilustración 57, donde se puede ver el amarre y configuración de la pieza. Dado que el bruto era demasiado grande para las garras, se ha tenido que cilindrar una parte para poder ser amarrado al diámetro correcto.

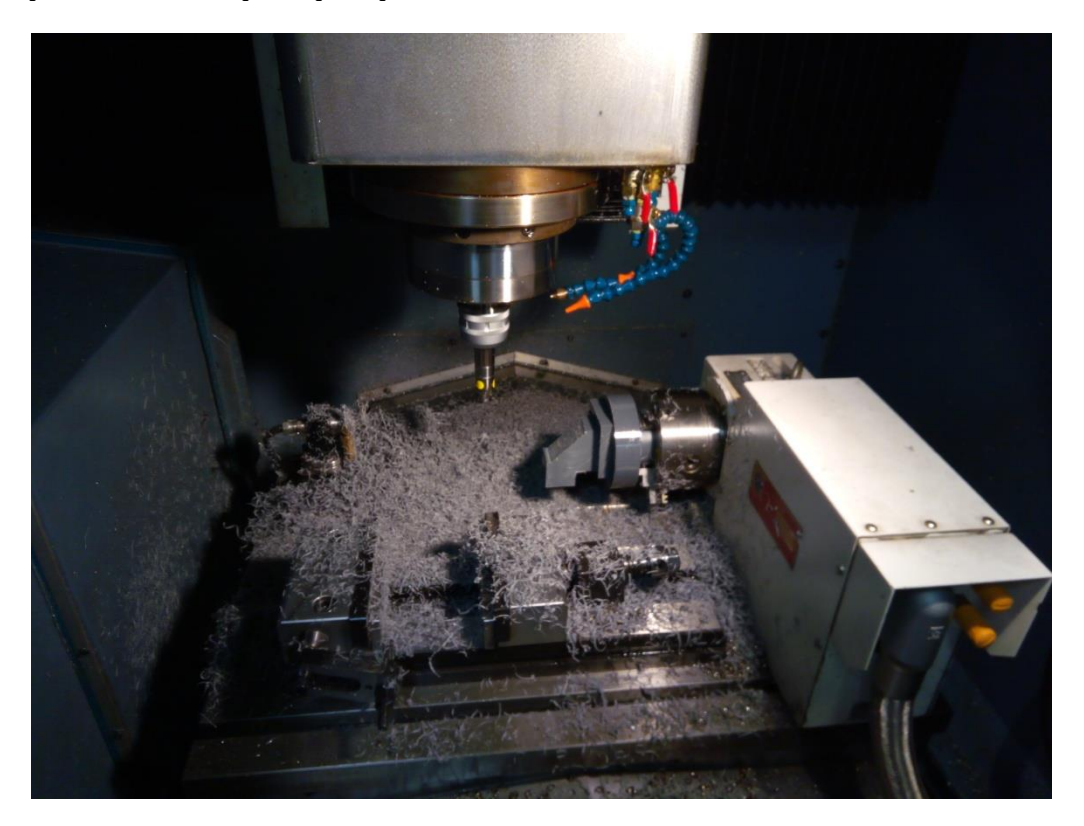

**Ilustración 57. Mecanizado de la pieza.**

Finalmente, la pieza se ha acabado satisfactoriamente. El resultado puede observarse en la Ilustración 58.

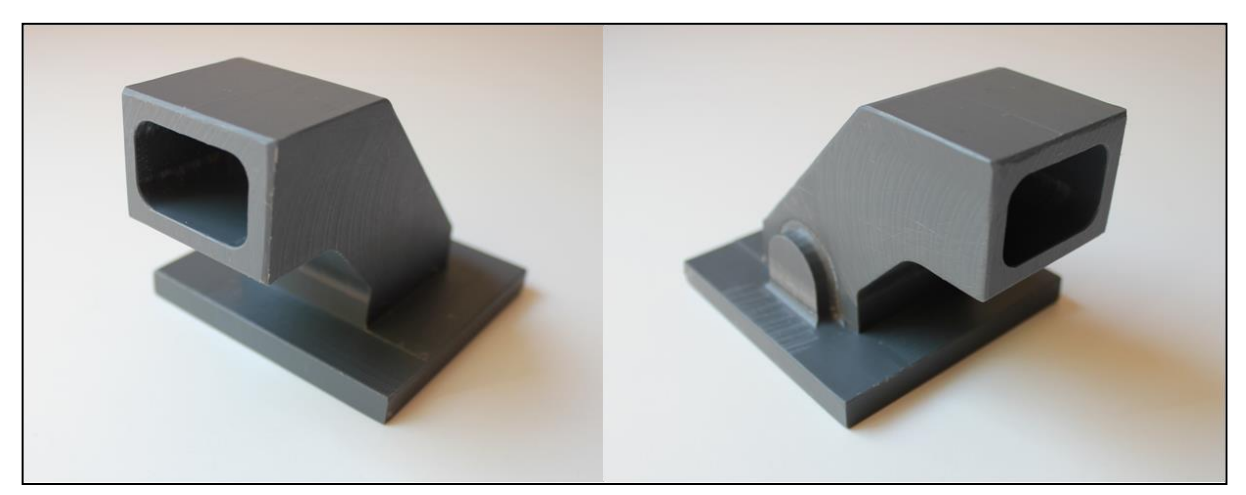

**Ilustración 58. Pieza fabricada.**

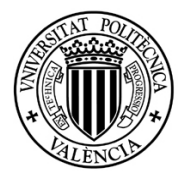

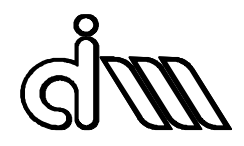

# 12 ERRORES OBSERVADOS EN LA FABRICACIÓN

En total, se han realizado 22 operaciones, y se han observado unos pequeños fallos de desnivel en la base, que pueden verse en la Ilustración 59.

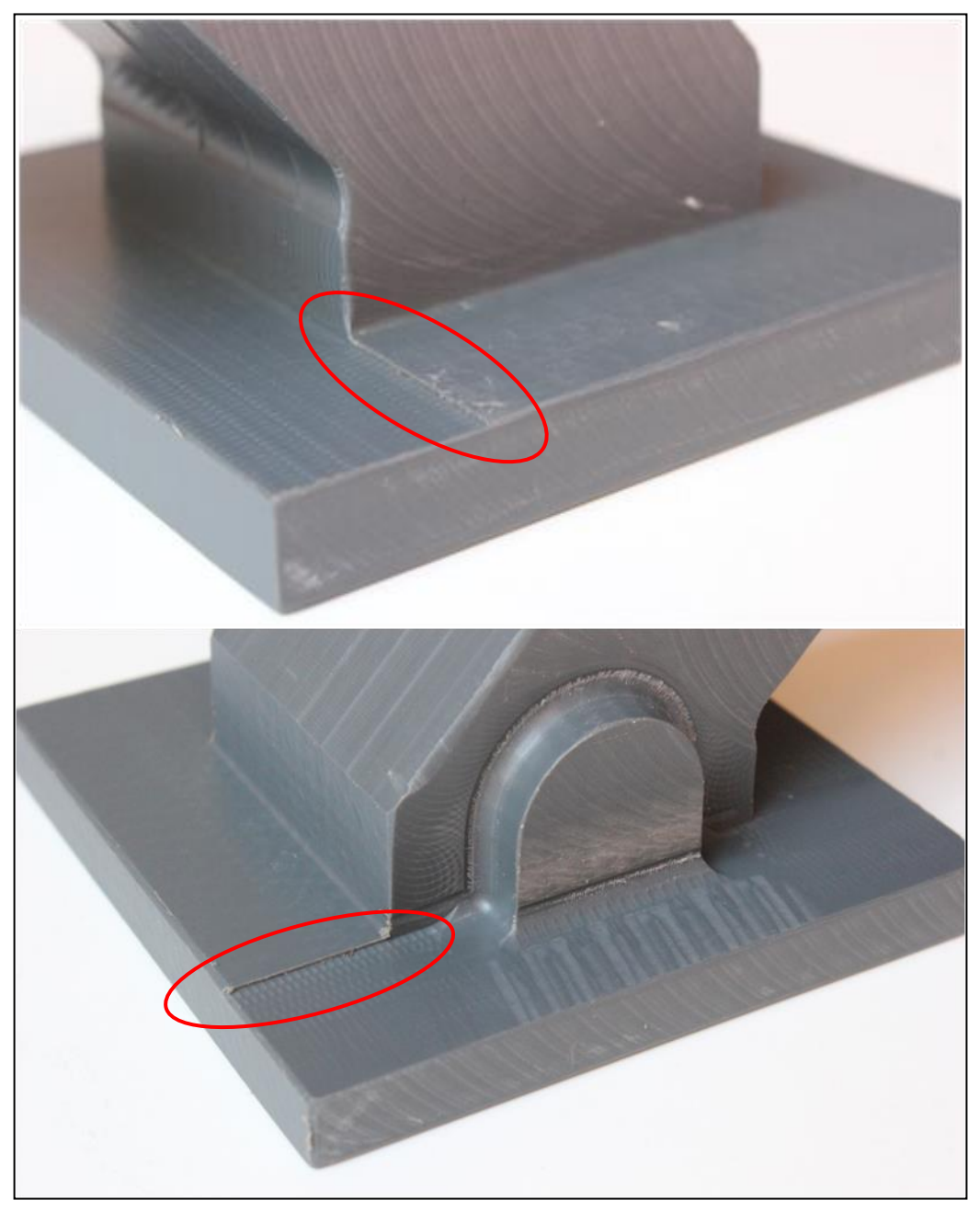

**Ilustración 59. Errores en la pieza fabricada.**

Estos fallos han sido generados en el proceso de CAM, y es debido al modelo que hemos creado. En dicho modelo, las diferentes caras de la pieza no son perpendiculares entre sí, y a la

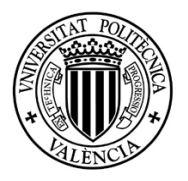

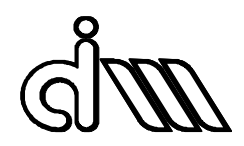

hora de fabricar, como la base ha sido mecanizada mediante fresado periférico al mismo tiempo que se trabajaban otras caras, se generan estos pequeños desniveles, ver Ilustración 60.

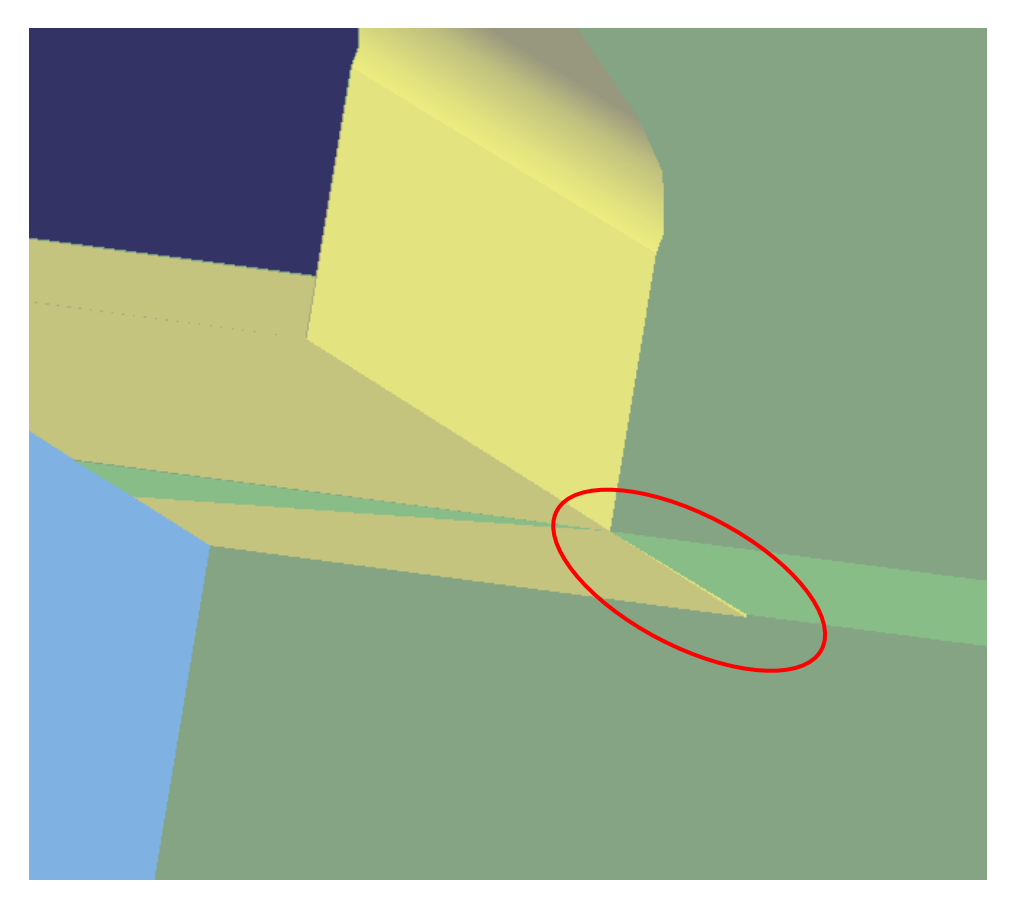

**Ilustración 60. Desniveles de la pieza detectados en el CAM.**

El hecho de que las caras no sean perpendiculares entre sí es debido a varios factores. Por un lado, a las tolerancias de planicidad y angularidad de la propia pieza. Estas imperfecciones son recogidas en el escaneo realizado, desde donde se ha partido para realizar el modelo para la fabricación. El otro factor, el más significativo, se produce a la hora de generar el modelo de superficies. En esta fase, la inclinación y posición de las diferentes superficies se modifica respecto a la malla, haciendo que no sean perpendiculares entre sí.

Estos errores se han intentado subsanar en el proceso de CAM en la medida de los posible, tomando como plano base (plano límite que marca la profundidad de mecanizado y el eje de la herramienta) no la cara del modelo, sino un plano auxiliar creado con este propósito a una distancia de compromiso del plano de la pieza. En la Ilustración 61 se explica esto de forma gráfica.

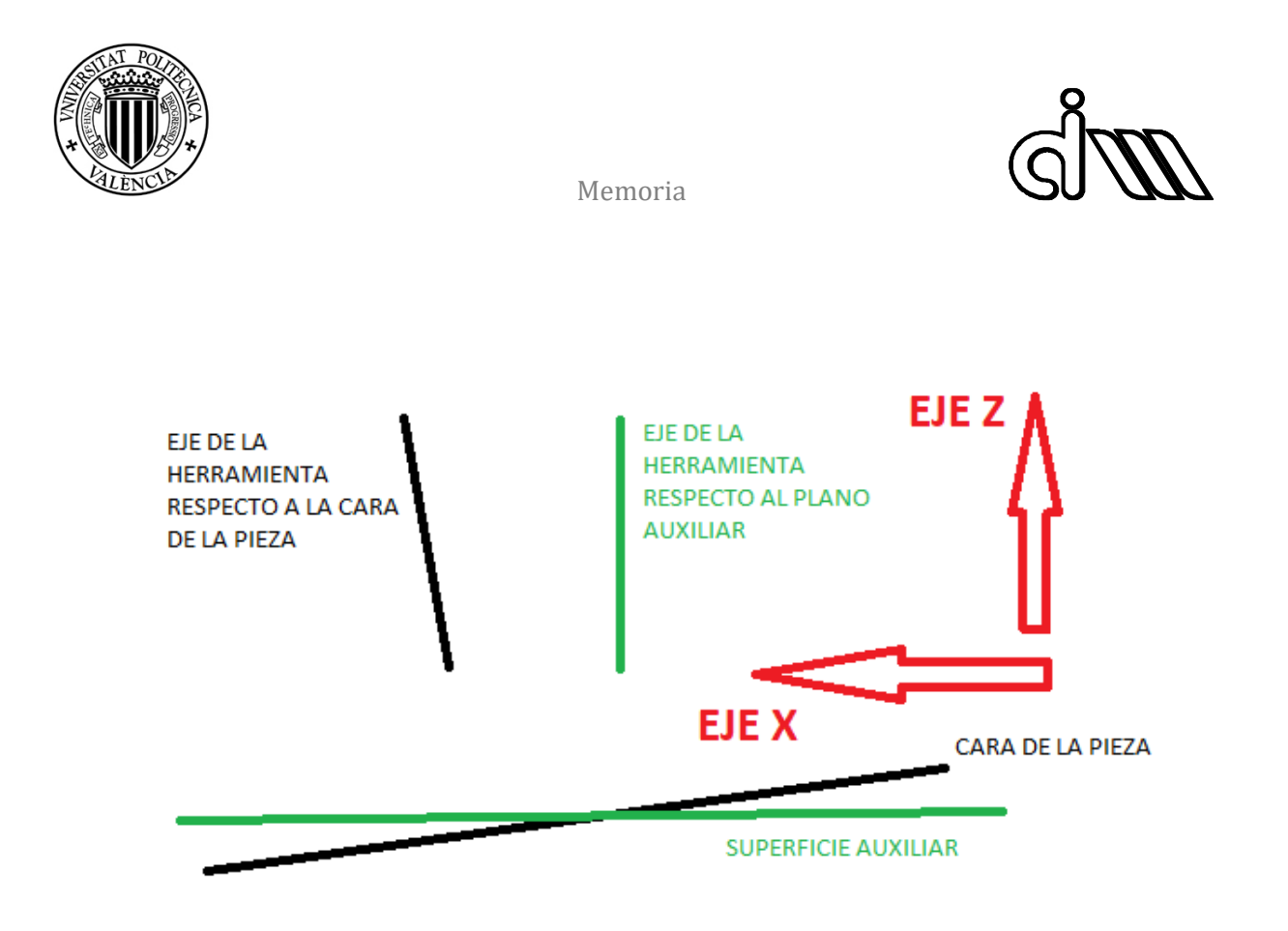

**Ilustración 61. Superficies auxiliares utilizadas en el proceso de CAM.**

# 13 ESCANEO DE LA PIEZA FABRICADA

El escaneo de la pieza fabricada se ha realizado de la misma manera que con la pieza original. Se ha seguido el mismo procedimiento y el resultado es el recogido en la Ilustración 62.

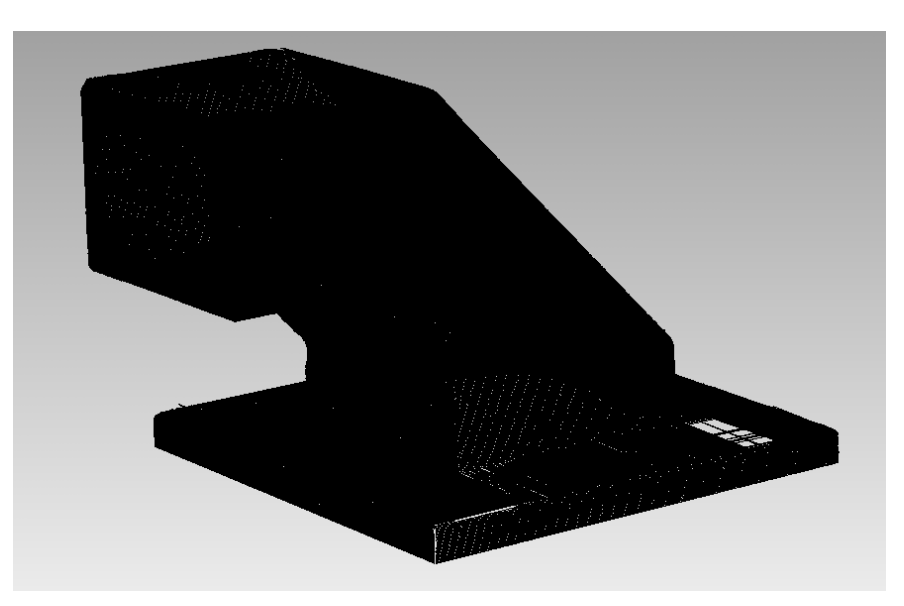

**Ilustración 62. Escaneo de la pieza acabada en el software PICZA.**

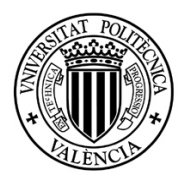

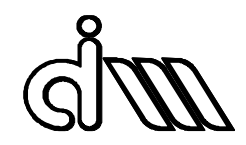

Cuando el escaneo se ha dado por válido, se ha generado un archivo STL. Se ha decidido importar el archivo en CATIA y repararlo, para que así la parte de inspección sea más completa.

# 14 INSPECCIÓN Y COMPARACIÓN GEOMÉTRICA ENTRE MODELOS 3D

## 14.1 COMPARACIÓN DIMENSIONAL ENTRE MODELOS

Para la inspección de las piezas se ha utilizado el software GOM Inspect V8, que permite importar archivos CAD y STL. Este programa alinea las figuras importadas y detecta las desviaciones geométricas que existen entre ellas.

### *14.1.1 COMPARACIÓN DE LA PIEZA ORIGINAL Y EL MODELO CAD*

En primer lugar, se ha comparado un escaneo realizado a la pieza original con el modelo CAD utilizado para la fabricación, que ha sido exportado en formato "Step". El escaneo de la pieza ha sido posteriormente reconstruido en CATIA con el objeto de enriquecer la comparación. El resultado es el que se recoge en la Ilustración 63.

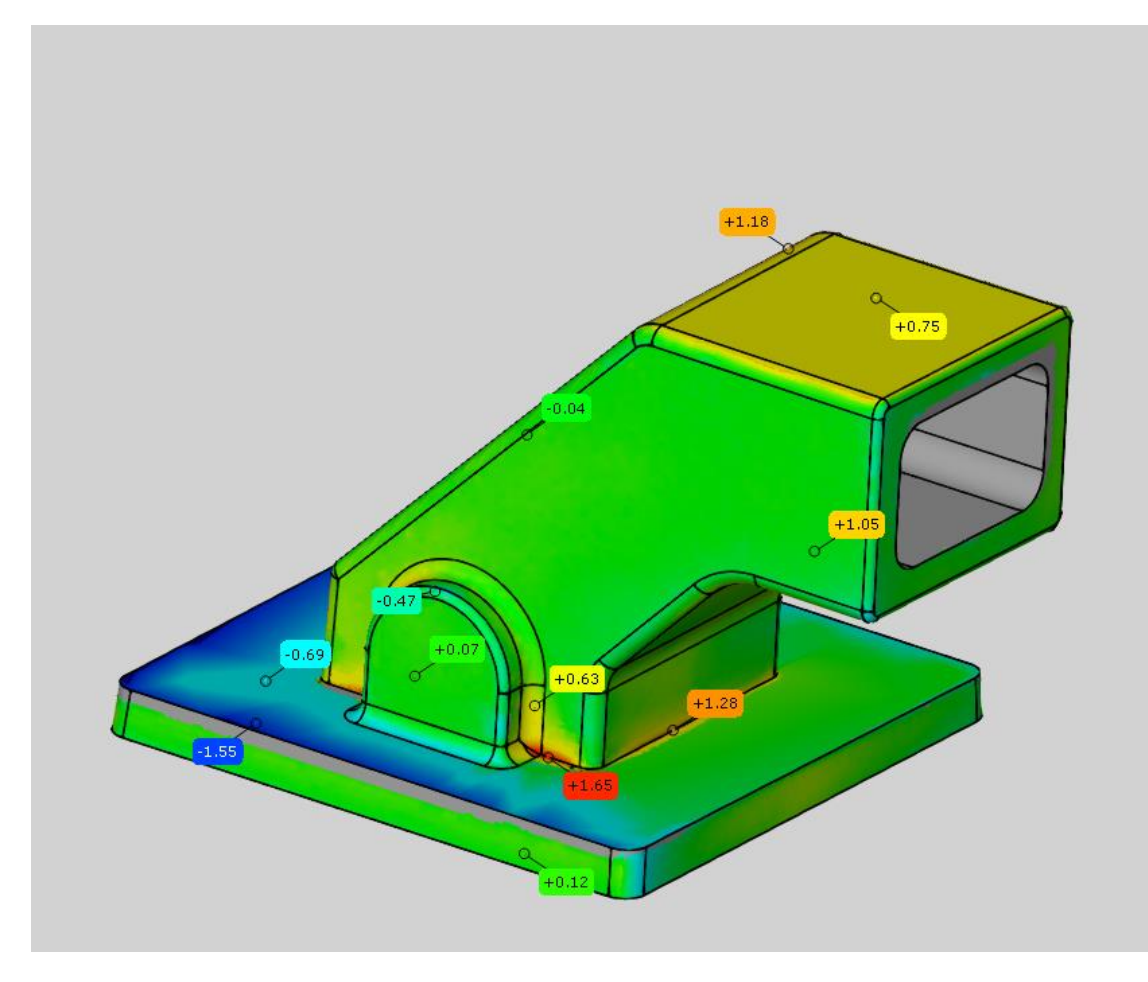

**Ilustración 63. Comparación entre escaneo de la pieza original y modelo CAD realizado.**

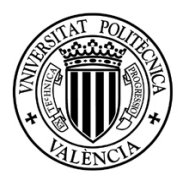

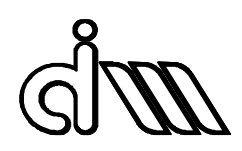

Para el ajuste entre ambos modelos, se ha utilizado la opción "best fit alignment", que alinear ambas piezas de manera que haya la mínima distancia media entre ellas. En términos generales, el ajuste es bastante bueno, obteniendo unas desviaciones máximas de en torno a 1 mm en las zonas funcionales. Las caras donde más difieren los modelos son la base de la pieza y la parte superior. Son precisamente estas zonas donde han surgido problemas a la hora de escanear, y han tenido que ser reconstruidas. Recordemos que a la hora de realizar el modelo CAD, estas dos superficies han sido generadas directamente con planos a una distancia escogida basada en las mediciones realizadas, dado que el mallado estaba demasiado dañado y, aunque reconstruido, no podía aportar información fiable al contener muy pocos puntos escaneados.

Es por esto por lo que los resultados en estas zonas no son del todo fiables, y conviene fijarse en otras, aunque, como veremos más adelante, la parte superior de la pieza sí que presenta una desviación significativa, debida a una toma de medidas errónea.

Si nos fijamos en las caras laterales, encontramos un muy buen ajuste, con una diferencia entre modelos mínima. Un aspecto interesante resulta ser el buen ajuste encontrado en el saliente lateral, zona que resultó complicada de modelar, donde se recogen desviaciones máximas del orden de 0.5-0.7 mm en la zona de los redondeos, y que por lo general no llegan a los 0.1 mm en las caras planas y cilíndricas.

Las demás desviaciones significativas las encontramos en los bordes de la base, donde encontramos una desviación máxima de 1.65 mm. Esto es debido a que en un principio había un redondeo por toda la base, que posteriormente fue eliminado por motivos de viabilidad en la fabricación.

Si miramos la parte inferior de la pieza, ver Ilustración 64, podemos observar una desviación máxima en la parte del redondeo de 1,05 mm. Este redondeo ha sido añadido al sólido y no en la fase de generación de superficies, pensando en la fabricación y no en el ajuste con el modelo escaneado. Es decir, el radio del redondeo se realizó ajustándolo al diámetro de la herramienta que lo iba a mecanizar y no al modelo de la pieza. Esto se junta con el error de la cara inferior de la cajera, que, al ser horizontal, no se ha escaneado correctamente (aunque mejor que la zona de la base) y ha tenido que ser reconstruida, con los consiguientes errores.

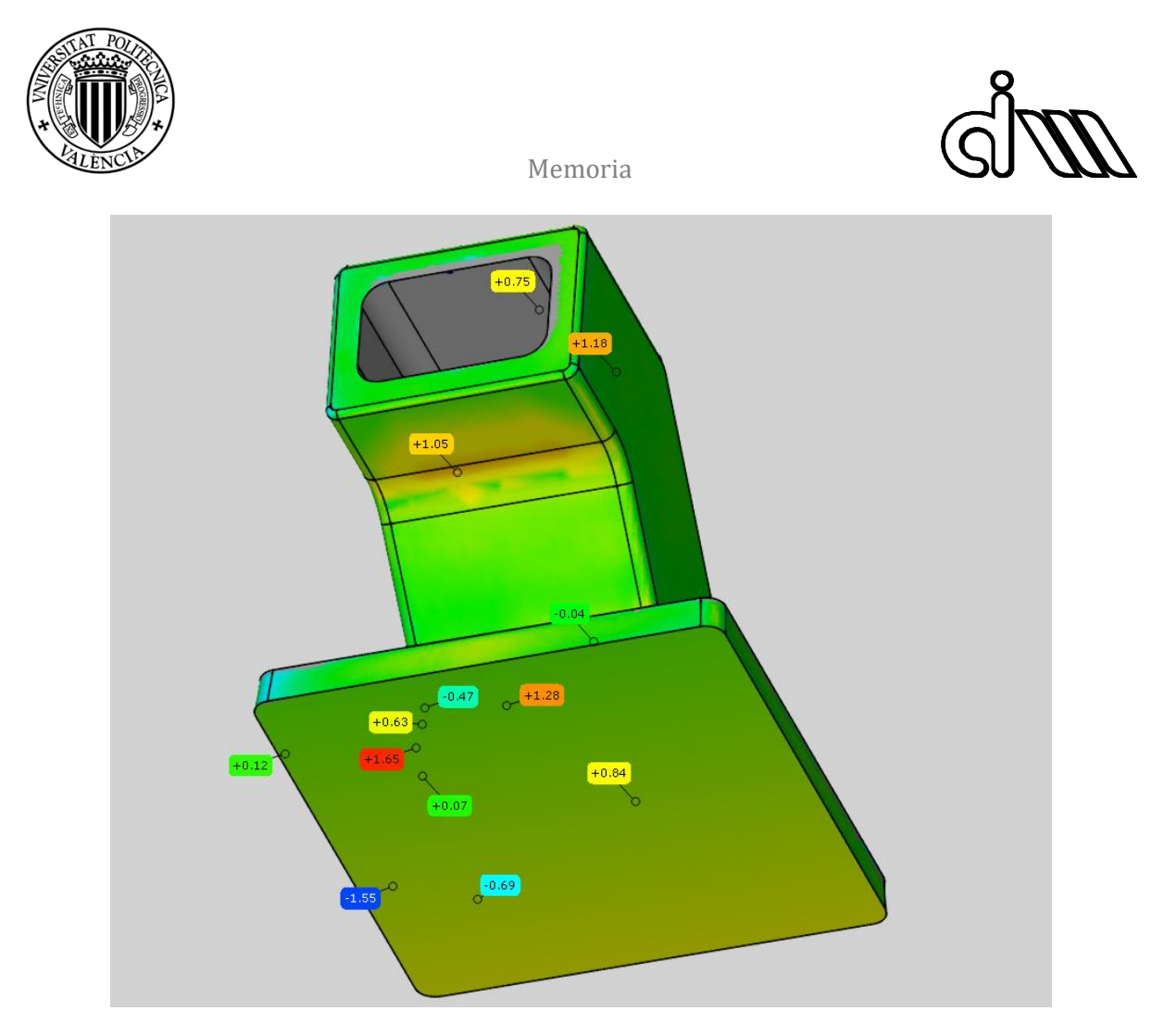

**Ilustración 64. Parte inferior de la comparación.**

Por último, podemos fijarnos en la parte trasera de la pieza, ver Ilustración 65. Se observa que la desviación de la rampa exterior es muy pequeña, pero en la cara vertical trasera es algo mayor. Esto es debido a que, a la hora de generar el modelo de superficies, se intentó que esta pared fuera paralela a su homóloga de la parte delantera, cuya inclinación era más favorable en cuanto a fabricación y perpendicularidad respecto a las caras adyacentes. Finalmente se llegó a una solución de compromiso, recogido en los resultados obtenidos.

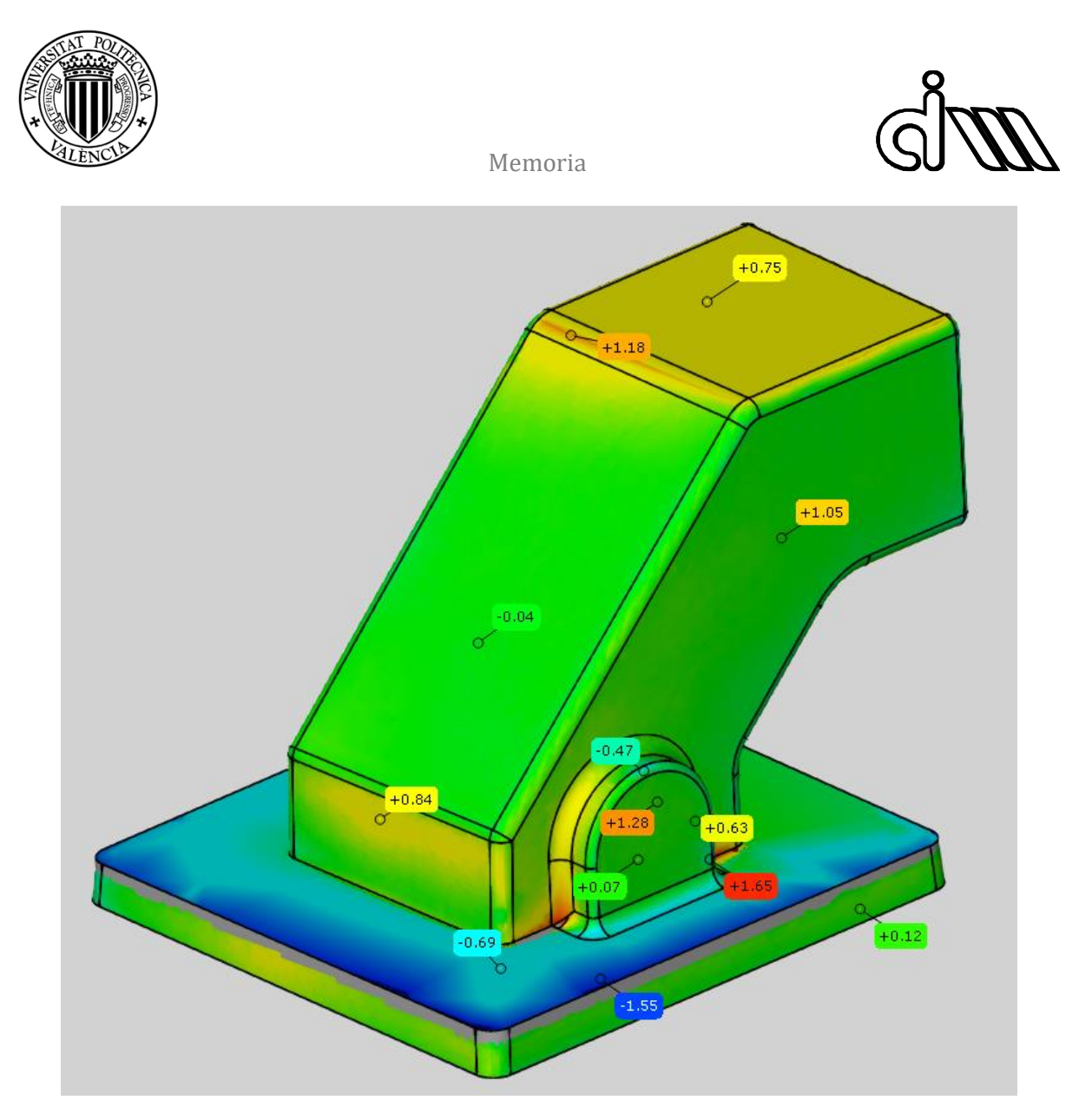

**Ilustración 65. Parte trasera de la comparación.**

### *14.1.2 COMPARACIÓN DE LA PIEZA ORIGINAL Y DEL MODELO IDEAL*

Se ha realizado un modelo CAD con cotas ideales en base a mediciones realizadas sobre la pieza con un pie de rey y redondeadas a la décima de milímetro, dadas las irregularidades en la superficie de la pieza. Se ha comparado este modelo con el escaneo realizado a la pieza original. El resultado se recoge en la Ilustración 66.

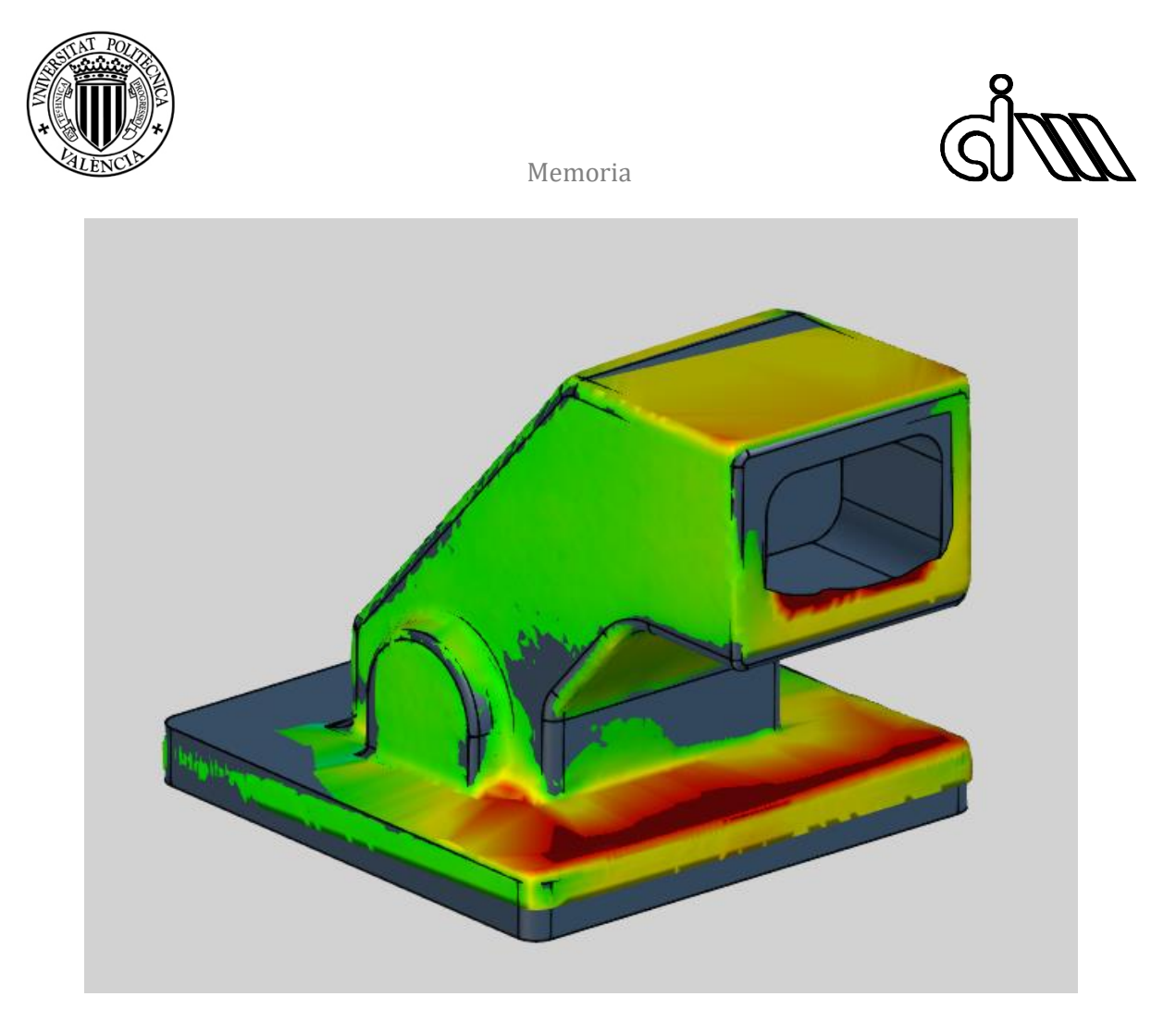

**Ilustración 66. Comparación de la pieza original y el modelo ideal.**

El aspecto más relevante a primera vista es la gran desviación existente en la base y la altura de la misma. La altura de la base es menor en el escaneo que en la pieza medida. Esto es debido a algún tipo de error en el escáner, ya que es algo que se repite en todos los escaneos que se han realizado: la altura de la base, en todas las pruebas, tiene unos 2 mm menos que en la realidad. A la hora de fabricar, este problema se ha solucionado en la operación de tronzado final, al aumentar la distancia en la que realizar el corte.

En cuanto a la desviación de la base, esto se debe a la propia pieza. Esta pieza, para poder ser utilizada ha sido cortada por la parte inferior de la base. Este corte es bastante irregular y, en consecuencia, hace que el espesor de la base no sea uniforme. Además, al ser la zona donde se apoya la pieza, afecta a la inclinación del resto de la figura. A todo esto, debe añadirse el error a la hora de escanear la pieza y la reparación de la malla, tal como ocurría en el caso anterior.

Si nos fijamos en los valores de las desviaciones, recogidas en la Ilustración 67, podemos observar varios aspectos interesantes.

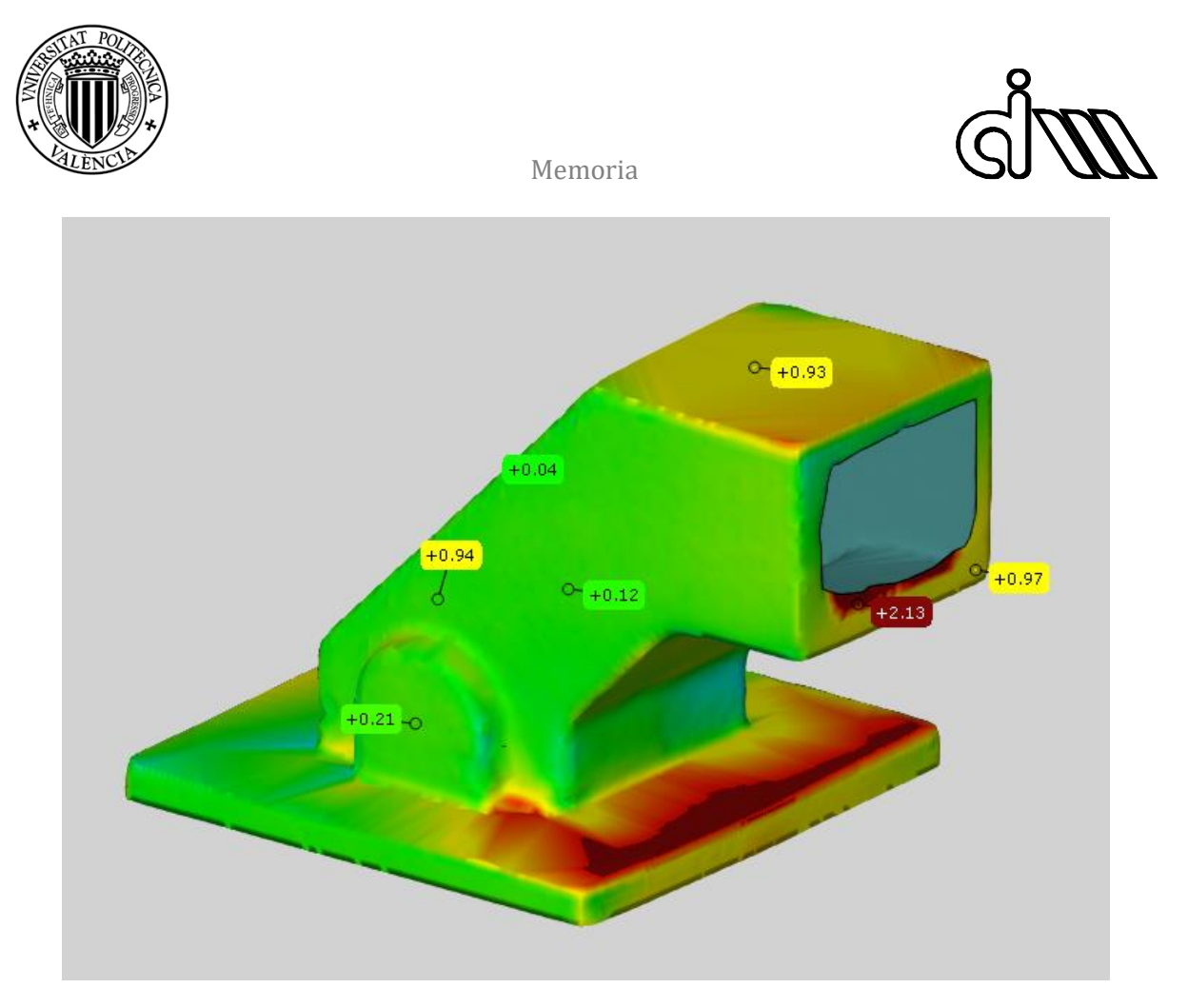

**Ilustración 67. Desviaciones entre pieza original y modelo ideal.**

La zona que más salta a la vista es la zona inferior de la cajera, donde se tienen desviaciones mayores a 2 mm. Esto es debido al acabado de la propia pieza. Si nos fijamos en la abertura de la pieza, puede observarse que el acabado es especialmente pobre, y las irregularidades de las dimensiones pueden verse a simple vista, como se ve en la Ilustración 68. Dado esto, para realizar el modelo ideal, se decidió realizar un cajeado perfecto y de espesor regular, algo que dista mucho de la realidad, y que se refleja en esta inspección.

También se observa que la parte inferior de la cajera tiene una desviación respecto a la superior de casi 1 mm. Esto puede deberse a un error de planicidad o perpendicularidad en esta zona de la pieza original. La parte superior de la pieza también presenta una desviación grande, aunque esta desviación se debe, como en el caso anterior, a los errores de escaneo en la cara plana y a su reconstrucción.

El resto de caras en esta vista presentan una desviación aceptable, dada la precisión del escaneo (distancia entre puntos 1 mm), en torno a 0.1-0.2 mm.

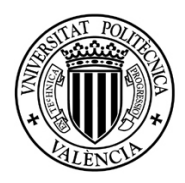

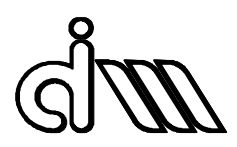

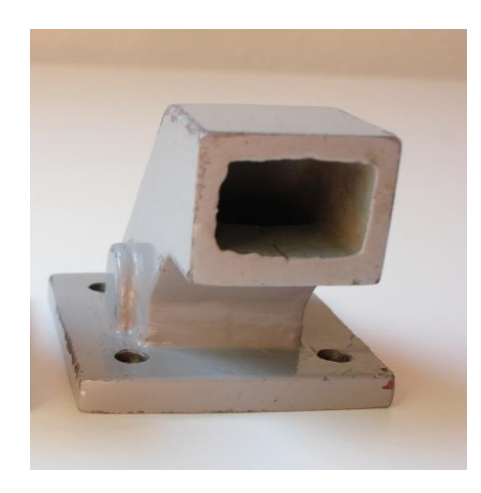

**Ilustración 68. Acabado irregular de la abertura central.**

Si nos fijamos en la parte trasera de la pieza, recogida en la Ilustración 69, observamos una muy buena alineación en la rampa trasera, excepto en la parte superior, donde el escaneo empieza a fallar y ha tenido que empezar a ser reconstruida la pieza.

Observamos también, en la cara vertical trasera una desviación de casi 1 mm. Esto es debido a un error de perpendicularidad en la pieza que se ha trasladado al escaneo. Nótese que ya se ha hablado de este error en el caso anterior y que se detectó incluso en la fase de generación del modelo de superficies.

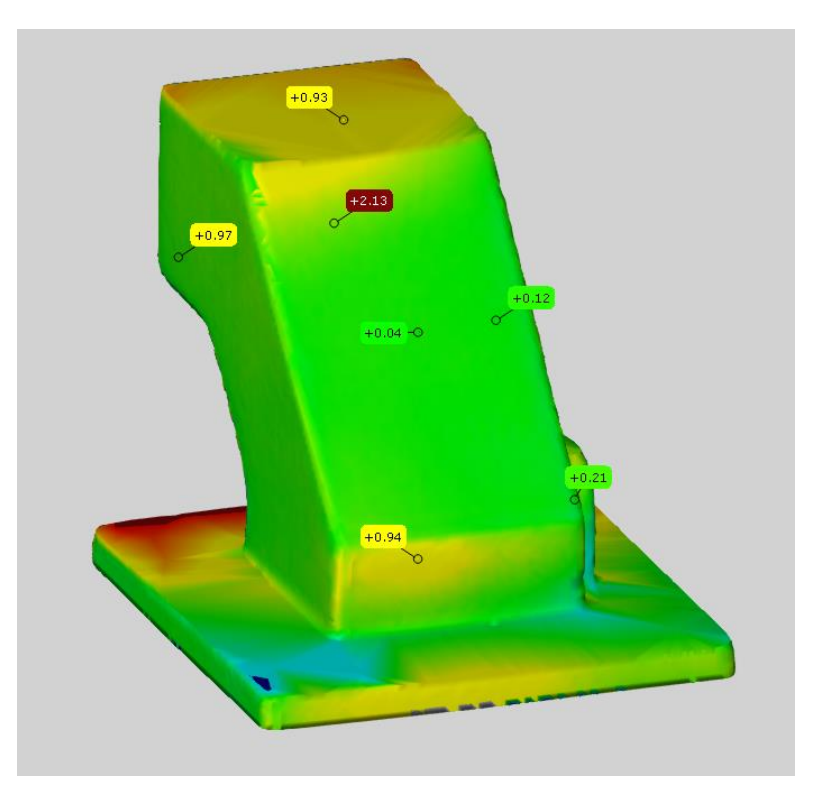

**Ilustración 69. Desviaciones entre pieza original y modelo ideal. Parte trasera.**

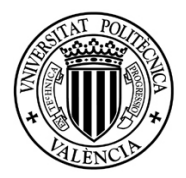

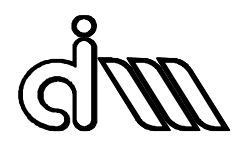

### *14.1.3 COMPARACIÓN DE LA PIEZA ORIGINAL Y EL MODELO CAD*

Se ha realizado esta comparación porque a la hora de realizar el CAM, se forzaron algunas operaciones pensando en la fabricación, y su análisis puede ayudar a comprender el análisis final que se recoge más adelante. El análisis de desviaciones se recoge en la Ilustración 70.

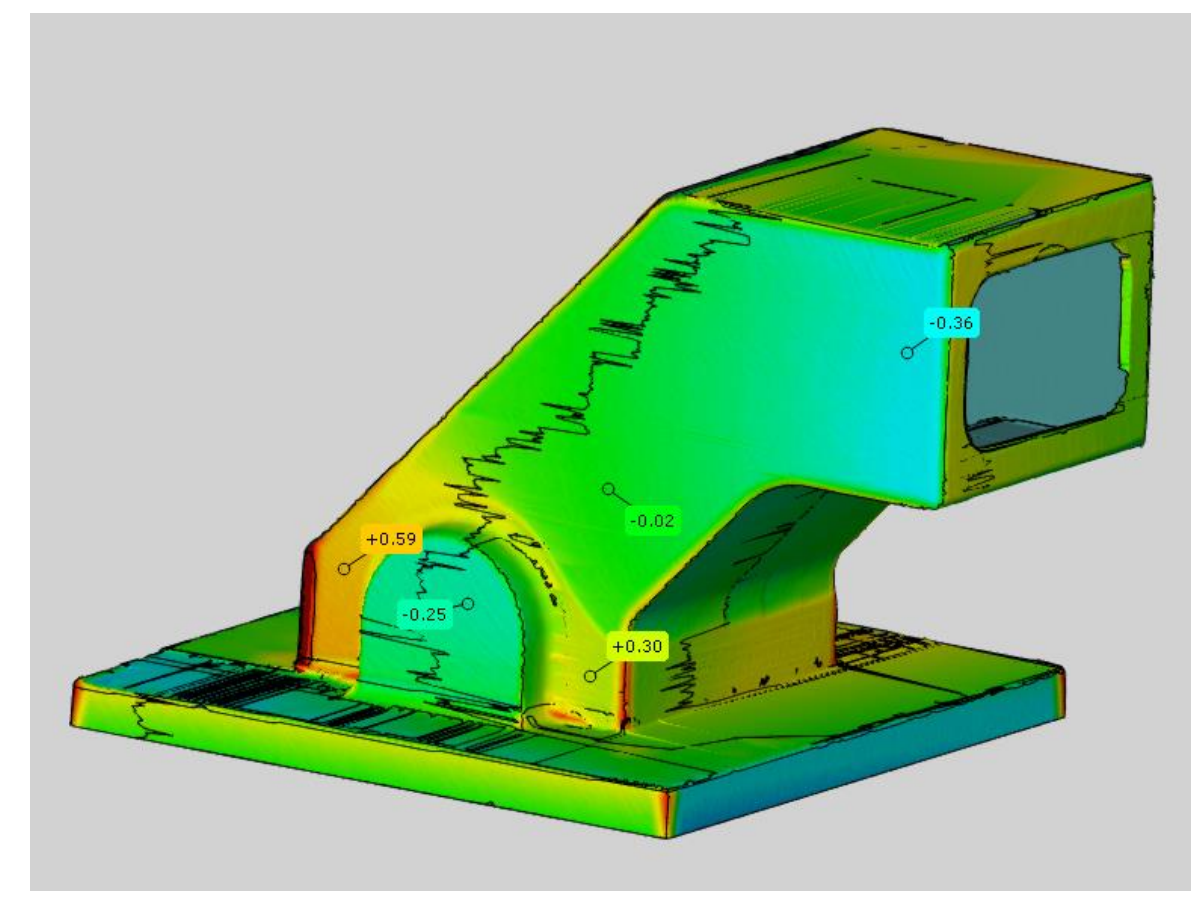

**Ilustración 70. Comparación entre la pieza fabricada y el modelo CAD.**

Como puede verse, existen bastantes desviaciones, aunque son de menor amplitud que las vistas hasta ahora. Las desviaciones máximas son del orden de 1 mm, y se encuentran en esquinas y redondeos de la pieza, operaciones que en la fabricación se realizaron a mano, por lo que no tienen relevancia en este análisis, donde se evalúa la precisión del mecanizado y la parte CAM.

Se puede observar que la cara que contiene el saliente lateral tiene desviaciones en los extremos y que únicamente se ajusta en la parte central. Esto es debido al uso de superficies auxiliares en el proceso de CAM. Para la fabricación, se necesitaba que la superficie a mecanizar fuera perpendicular al eje de la herramienta, por lo que se optó por crear un plano a una distancia de compromiso, que se ajustara en la medida de lo posible a la cara del modelo CAD. En el caso de esta cara, la inclinación era bastante pronunciada, lo que ha producido

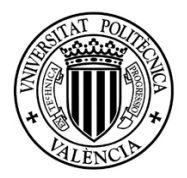

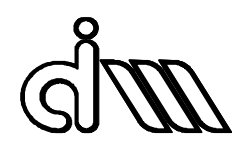

consecuencias notables. Como puede verse en la imagen, en la zona de la cajera, la cara fabricada se desvía del modelo CAD unos 0,4 mm. Esto se puede ver a simple vista contemplando la pieza de frente, donde el espesor de la cajera en el lado del saliente es menor que en el otro lado. En la Ilustración 71 se recoge esta situación.

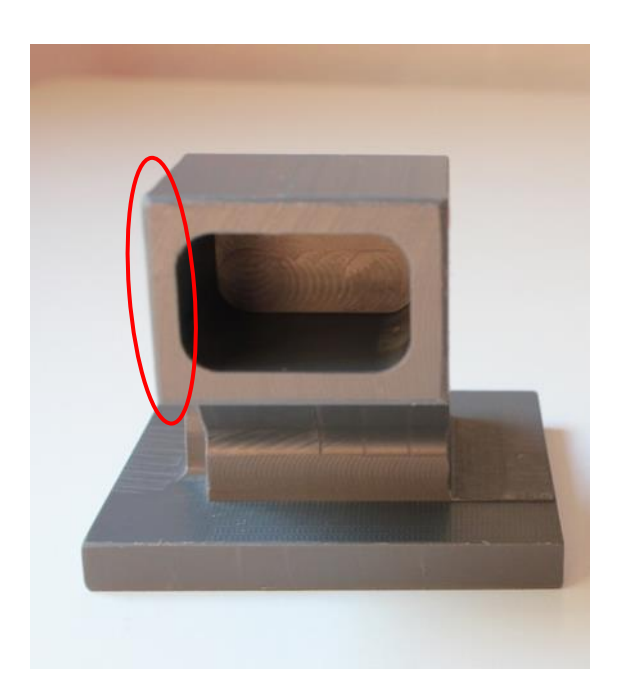

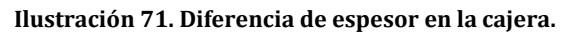

Si nos fijamos en la Ilustración 72, donde se recoge otra perspectiva de la pieza, vemos que en la otra cara lateral no ocurre lo mismo, ya que la desviación angular no era tan grande en la pieza real.

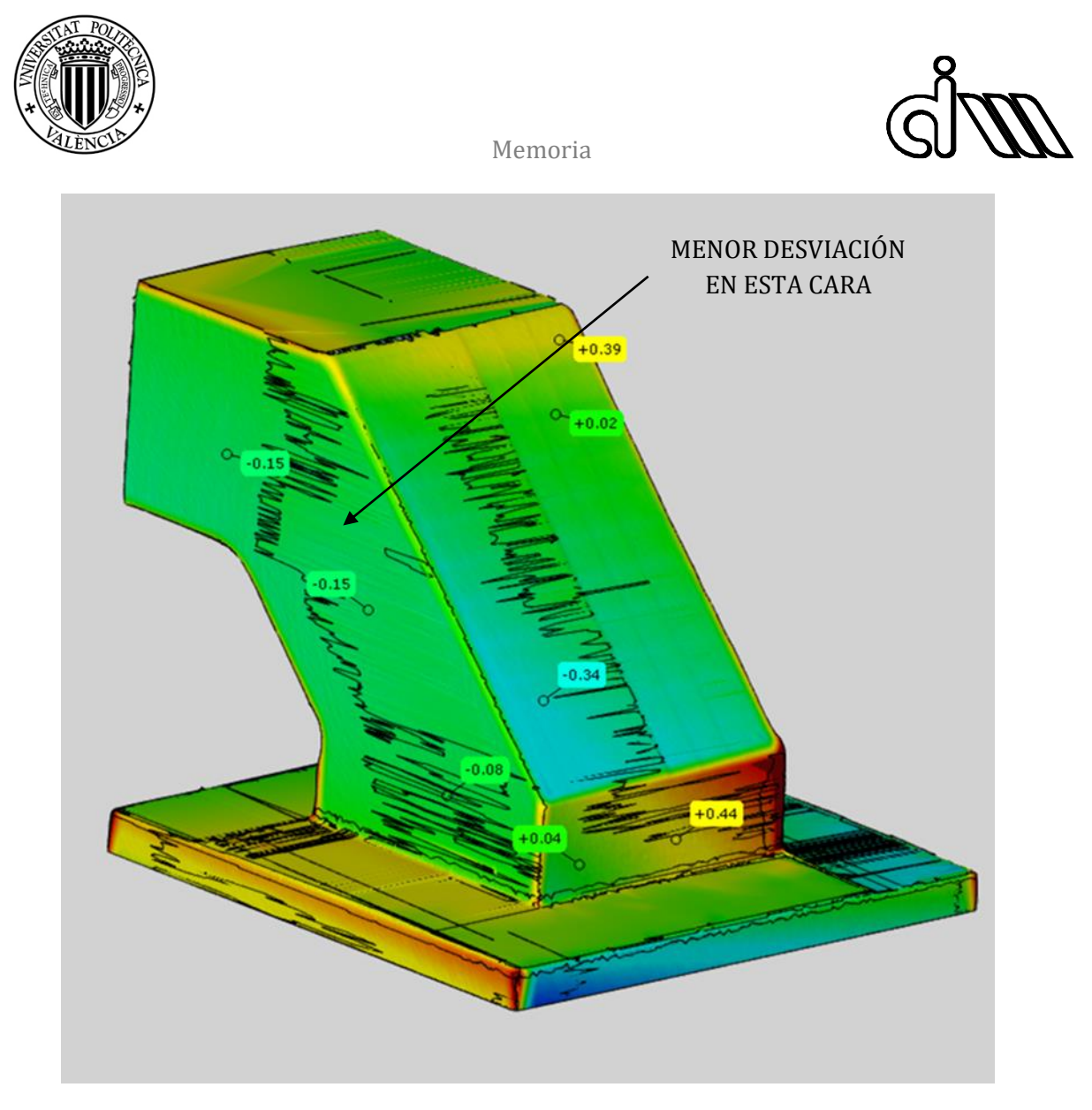

**Ilustración 72. Comparación entre pieza fabricada y modelo CAD. Parte trasera.**

Observamos que en la rampa exterior hay desviaciones en algunas zonas: en la parte inferior tenemos una desviación máxima de 0,34 mm (negativa), mientras que en la parte superior hay una desviación de 0,39 mm (positiva). Esto puede deberse a lo siguiente. Esta parte se realizó mediante un escalonado de desbaste y un posterior acabado mediante fresado periférico. Durante la fabricación se observó que el escalonado de desbaste había dejado muy pocas creces en el material y al realizar el fresado periférico el acabado era muy pobre. Por ello, se decidió realizar un nuevo fresado periférico aumentando las pasadas 0.5 mm. Por lo tanto, lo fabricado no se corresponde con lo planificado en el CAM, lo que puede dar lugar a este tipo de desviaciones, sobre todo en la parte inferior de la rampa. La parte superior se observa que existe una desviación positiva. Esto puede deberse a que, durante el fresado periférico, la herramienta entró de forma perpendicular a las caras adyacentes, por lo que, si esta cara tenía desviaciones angulares en esa dirección, no pudieron transmitirse a la pieza fabricada.

Por último, se observa que la cara vertical trasera tiene una gran desviación. Como ya se ha visto en los anteriores análisis, esta cara de la pieza tiene una desviación angular importante,

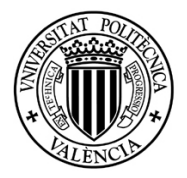

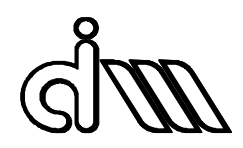

por lo que de nuevo se ha optado por generar una superficie auxiliar perpendicular al eje de la herramienta, lo que genera esta desviación.

### *14.1.4 COMPARACIÓN DE LA PIEZA FABRICADA Y LA PIEZA ORIGINAL*

Por último, se ha realizado la comparación de la pieza fabricada con la original, que se recoge en la Ilustración 73.

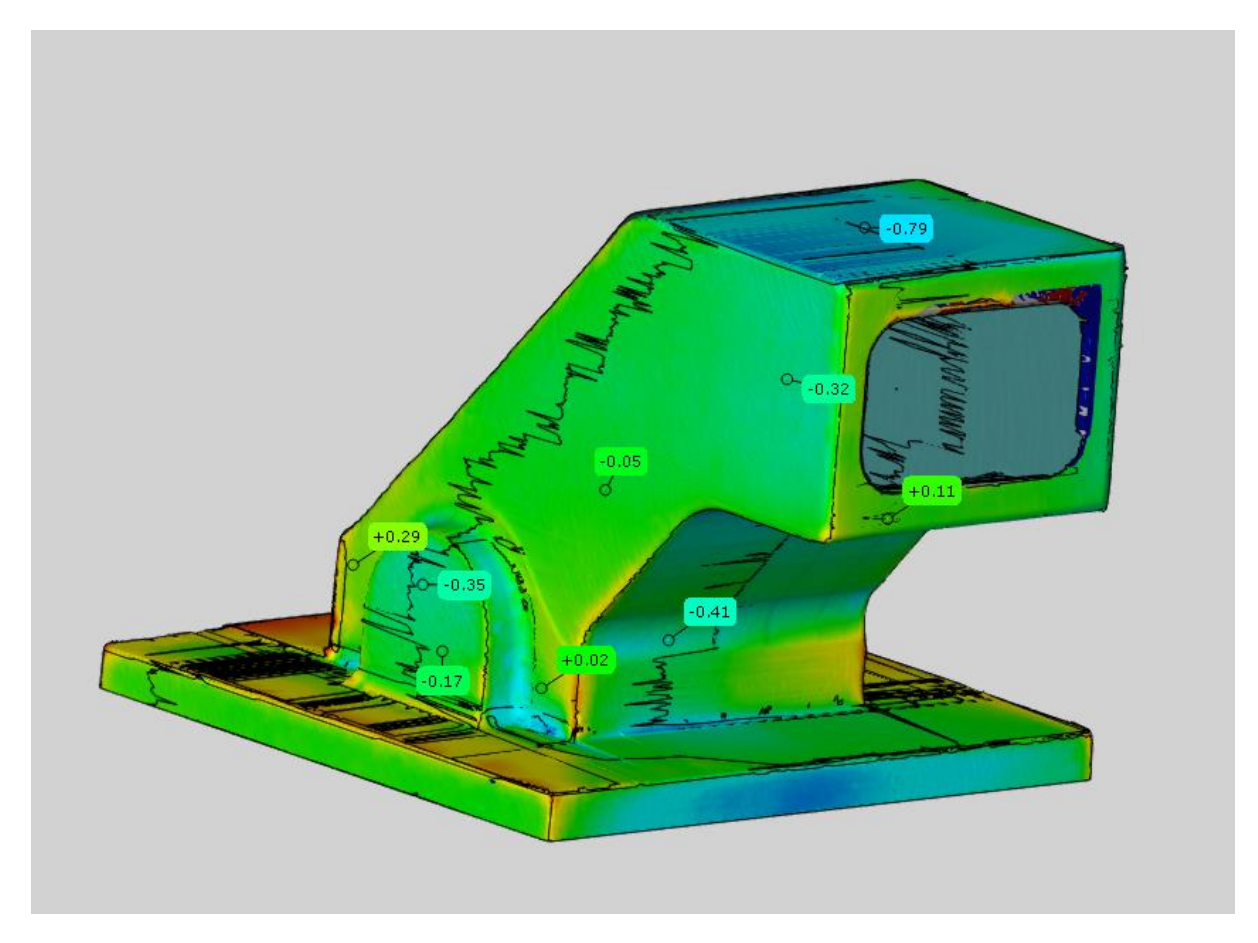

**Ilustración 73. Comparación de la pieza fabricada y la pieza original.**

Las desviaciones máximas recogidas son del orden de 1 mm, a excepción de la cajera, donde vemos desviaciones mayores, debidas a en parte a zonas escaneadas en un modelo que se han quedado sin escanear en el otro. Aun así, existe una gran desviación en una de las esquinas superiores, debida a la geometría irregular de la pieza original en esta zona, y a los redondeos realizados en la fabricación, que no existen en la pieza original pero que son inevitables en el proceso de fresado.

También se observa una desviación importante en la parte superior de la pieza. Esto es debido a que esta cara no se reparó y se decidió generar directamente como superficie, tomando como referencia el modelo CAD ideal. Independientemente de la fiabilidad de los escaneos en esta zona, esta desviación puede observarse si enfrentamos ambas piezas, por lo que

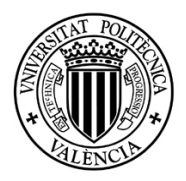

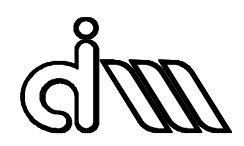

verdaderamente existe una desviación. Las medidas tomadas para crear el modelo ideal, después de revisarlas, han resultado ser correctas, por lo que el error solo puede haber sido cometido durante la generación de superficies: Recordemos que la base de la pieza no se escanea correctamente, obteniendo en el modelo un espesor menor al real. A la hora de crear la superficie de la parte superior, esta diferencia de espesores no se compensó correctamente, dando como resultado esta desviación.

Si nos fijamos en la cara donde se encuentra el saliente lateral, vemos que la desviación es pequeña, hasta llegar a la zona de la cajera, donde encontramos el mismo error que hemos observado anteriormente, y que resulta en una disminución del espesor de la cajera es esa zona.

En cuanto a los bordes del saliente, observamos que los de la pieza fabricada están por debajo de los reales. Esto es debido al propio proceso de fabricación de ambas piezas. La pieza original es de fundición, y estos bordes son mucho más bastos e irregulares que en la pieza mecanizada.

En la Ilustración 74 se recoge la parte trasera del análisis.

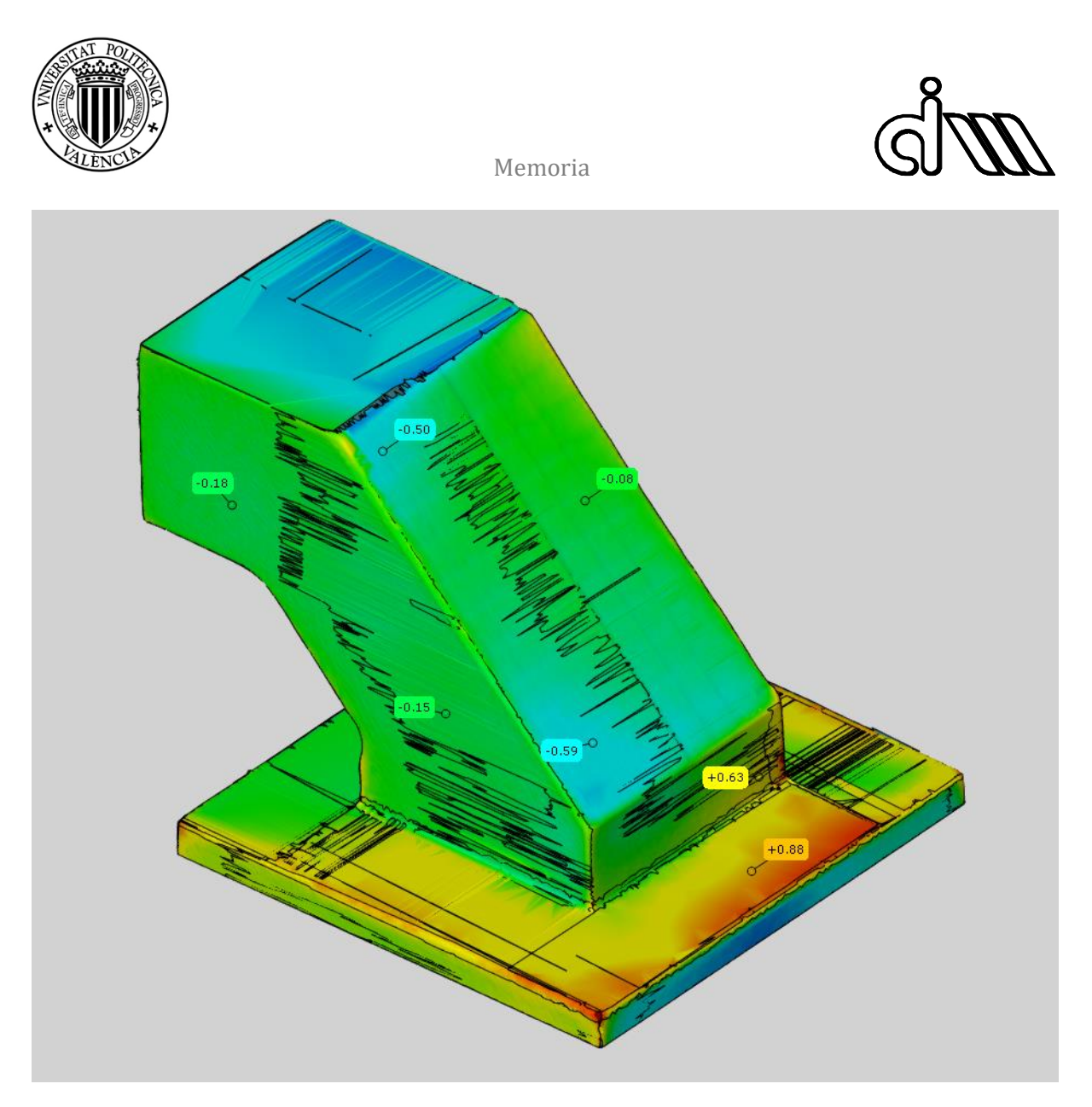

**Ilustración 74. Comparación de la pieza fabricada y la pieza original. Parte trasera.**

Se observa que la cara lateral tiene muy pocas desviaciones, pero las de la rampa exterior son mayores, Esto es debido a la operación de fresado periférico ya comentada anteriormente de 0,5 mm extra, y a la inclinación de la herramienta.

Por último, cabe destacar que la parte de la base escalonada de mayor espesor presenta una desviación mayor que la otra, por lo que cabe pensar que si elimináramos ese material sobrante la pieza se ajustaría más a la original, aunque esta afirmación no es del todo fiable dada la calidad de los escaneos en estas zonas. En cualquier caso, estos escalones son derivados del proceso de CAM.

### 14.2 INSPECCIÓN GEOMÉTRICA Y DIMENSIONAL

El programa también nos permite realizar mediciones e inspecciones de tolerancias geométricas, lo cual nos permite evaluar la calidad de la fabricación de las piezas por separado.

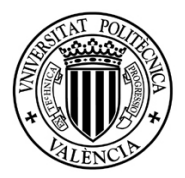

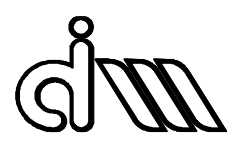

### *14.2.1 INSPECCIÓN DE TOLERANCIAS GEOMÉTRICAS DE LA PIEZA ORIGINAL*

En primer lugar, se ha inspeccionado el escaneo realizado a la pieza original. Las tolerancias escogidas han sido la planicidad de las caras laterales y trasera. También se ha inspeccionado la perpendicularidad e esta última, ya que es la que más desviaciones ha presentado en las comparaciones entre piezas, y el paralelismo entre las caras laterales. Los resultados se recogen en la Ilustración 75.

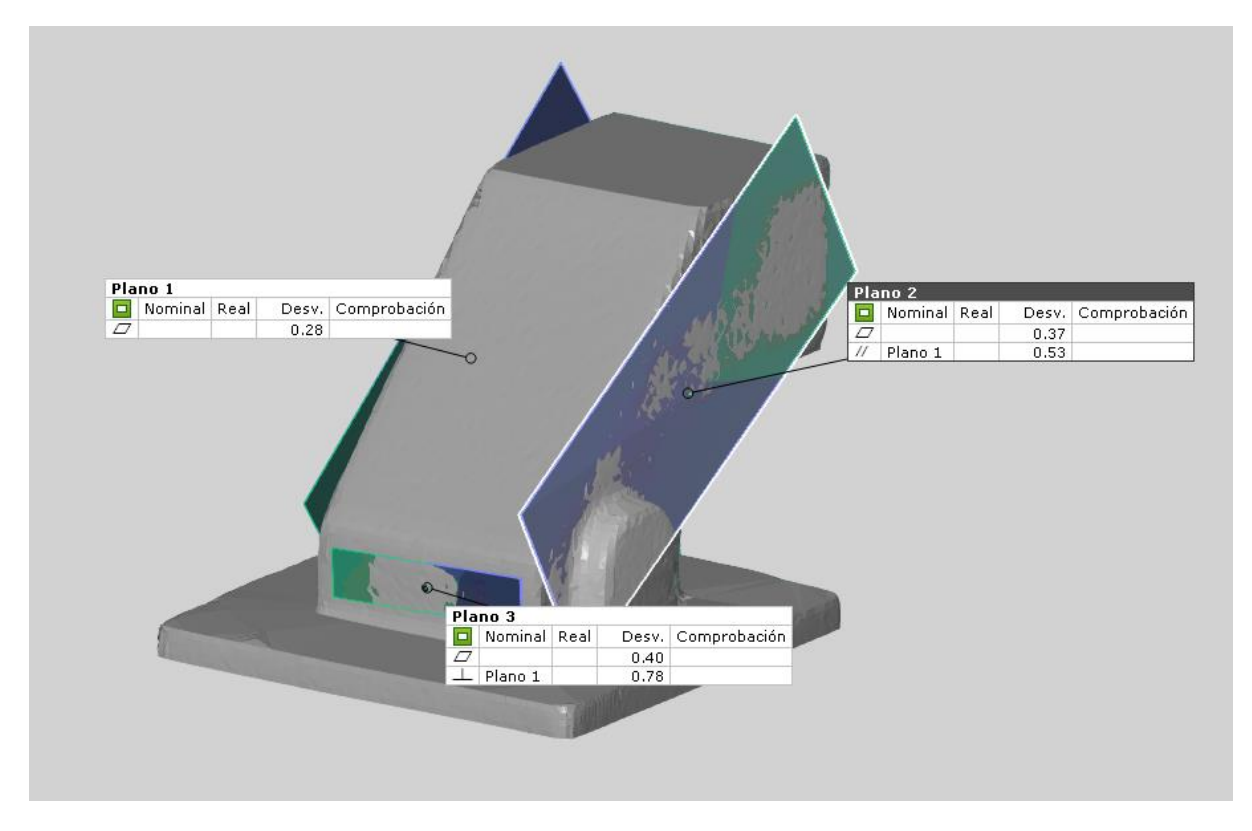

**Ilustración 75. Inspección geométrica de la pieza original.**

Como era de esperar, dados los resultados obtenidos hasta ahora, el valor menor de planicidad lo encontramos en el Plano 1, con una desviación máxima de 0.28 mm. Si nos fijamos en los análisis anteriores, es la cara que mejor se ha ajustado a los demás modelos en todas las comparaciones realizadas. Es por esto que se ha tomado este plano como referencia para realizar las medidas de perpendicularidad y paralelismo.

El Plano 2 y Plano 3, ver Ilustración 75, que se corresponden a la cara del saliente lateral y a la cara trasera respectivamente, presentan unos valores de planicidad alrededor de una décima de milímetro peores que el Plano 1.

En cuanto a la perpendicularidad del Plano 3 respecto del Plano 1, observamos un valor máximo de desviación bastante grande, de 0.78 mm. Esto explica los problemas que han surgido a la hora de realizar el modelo de superficies y generar el CAM, donde se ha tenido que ajustar la geometría a una cara sin este error de perpendicularidad.

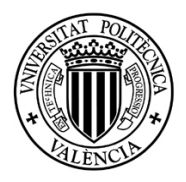

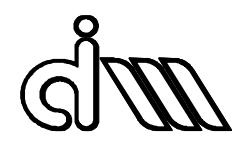

Si observamos la tolerancia de paralelismo en el Plano 2, observamos también un valor bastante alto de desviación, de 0.53 mm. Como se ha comentado antes, se ha intentado corregir este error en el proceso CAM, dando como resultado la reducción de espesor entre esta cara lateral y la cajera.

### *14.2.2 INSPECCIÓN DIMENSIONAL DE LA PIEZA ORIGINAL*

Para la inspección dimensional se han elegido dos cotas significativas que no hayan tenido problemas con el proceso de escaneado como son la distancia entre caras laterales y la distancia entre caras de la base. También se ha realizado la medida del espesor de la base para cuantificar la desviación del escaneo con la realidad. El resultado se recoge en la Ilustración 76. Estas medidas se han comparado con las cotas de la pieza ideal.

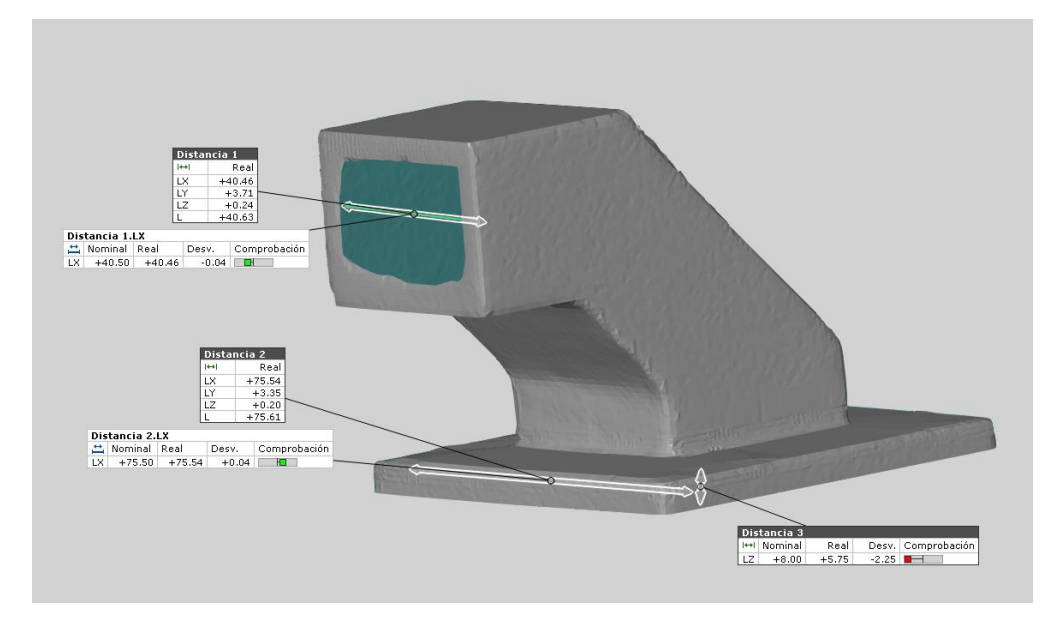

**Ilustración 76. Inspección dimensional de la pieza original.**

Como vemos, las desviaciones en las cotas generales son mínimas, de un valor de 0,04 mm, de donde se deduce que el escaneo ha sido correcto. Sin embargo, en una zona donde el escaneo ha presentado problemas, obtenemos una desviación de hasta 2,25 mm con la cota ideal. Si no se hubiera tenido conocimiento de este error de escaneado y subsanado en la fabricación, hubiera supuesto un error grave en las dimensiones de la pieza fabricada.

Esto pone en evidencia la importancia de tener accesible la pieza física durante el proyecto y no basarse únicamente en el modelo digital a la hora de realizar todo el proceso.

## *14.2.3 INSPECCIÓN DE TOLERANCIAS GEOMÉTRICAS DE LA PIEZA FABRICADA*

Para la pieza fabricada se han inspeccionado las mismas tolerancias para poder establecer una comparación. El resultado se recoge en la Ilustración 77.

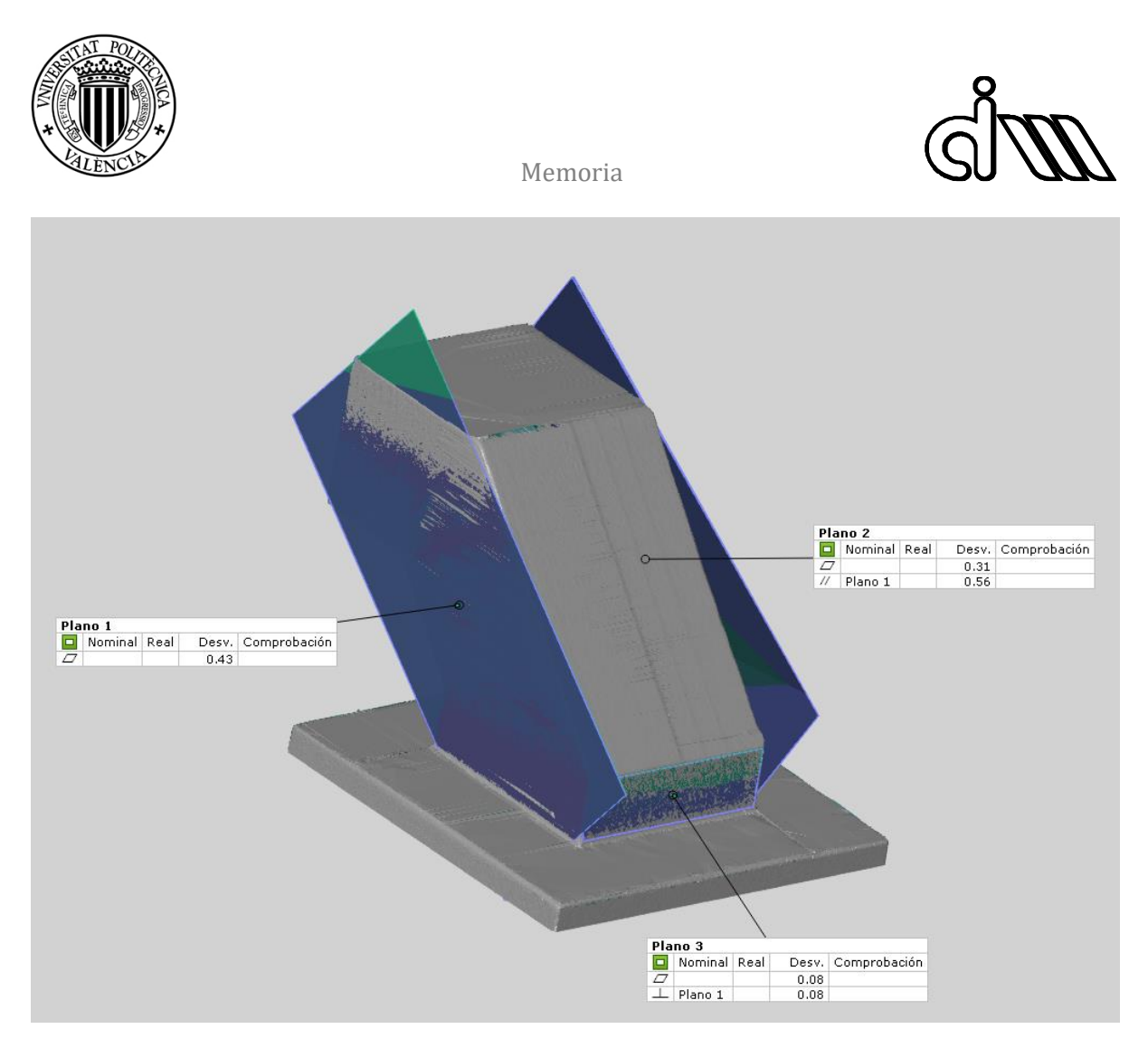

**Ilustración 77. Inspección geométrica de la pieza fabricada.**

Para evitar malentendidos, se han nombrado los planos de la misma forma que en el análisis anterior. Si nos fijamos en los valores, para el Plano 1 nos encontramos con desviaciones muy grandes de planicidad comparadas con el análisis anterior, de 0,43 mm. Pero si nos fijamos en el modelo, encontramos que estos valores se deben a errores de escaneado, como el recogido en la Ilustración 78. Por otra parte, el valor de planicidad del Plano 3 presenta una desviación mínima, de apenas 0,08 mm, un valor mucho mejor que el registrado en la pieza original, y que puede dar una idea más ajustada a la realidad del acabado superficial del mecanizado.

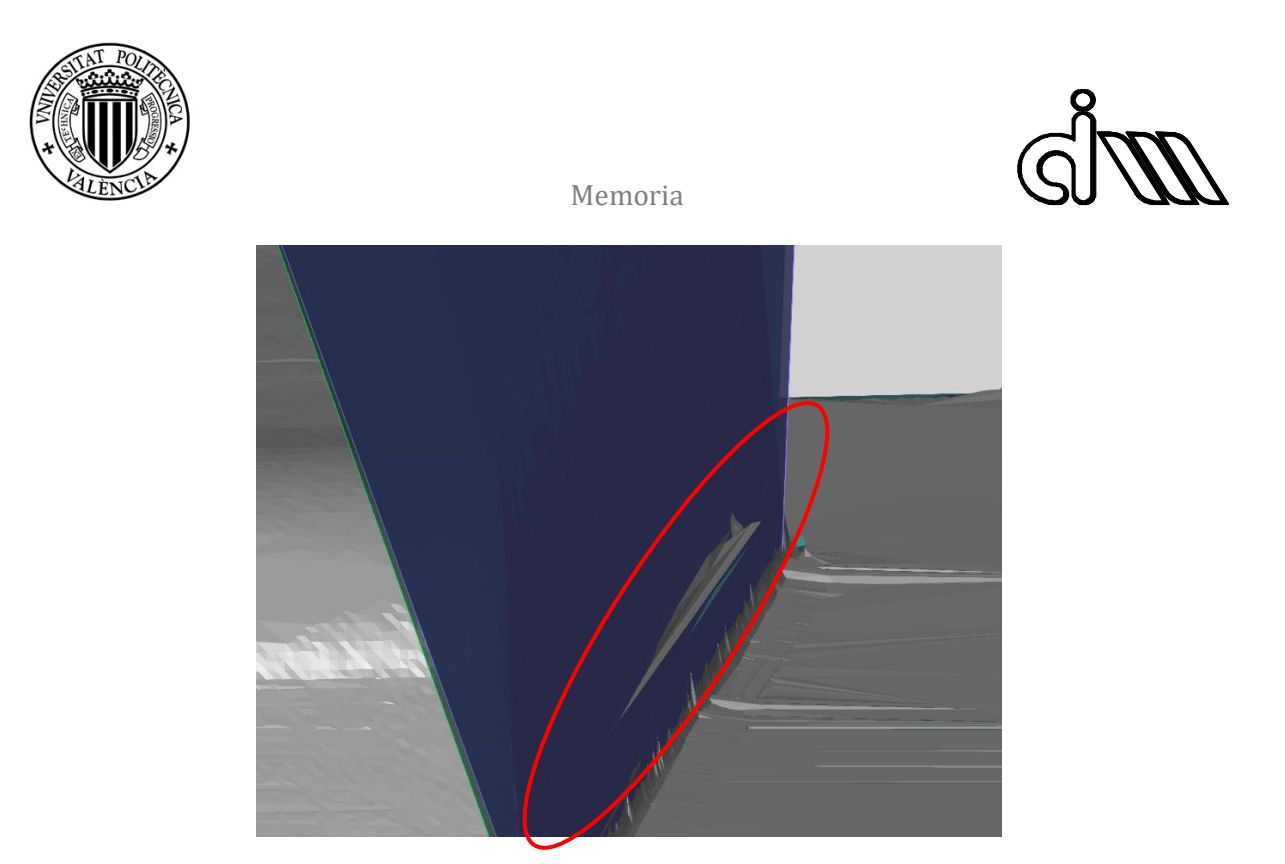

**Ilustración 78. Errores en el proceso de escaneado.**

En cuanto al Plano 2, la desviación registrada se debe con toda seguridad a la diferencia de profundidades de pasada realizadas durante la fabricación en la parte inferior de la cara. Este error de fabricación se debe a que, para mecanizar esta cara, se ha utilizado dos herramientas diferentes, por lo que puede haber habido alguna pequeña desviación en la profundidad de pasada. También ha podido deberse a un mal ajuste de profundidad en las trayectorias durante el proceso de CAM, lo que ha derivado en este desnivel. Este error se ve recogido en la Ilustración 79.

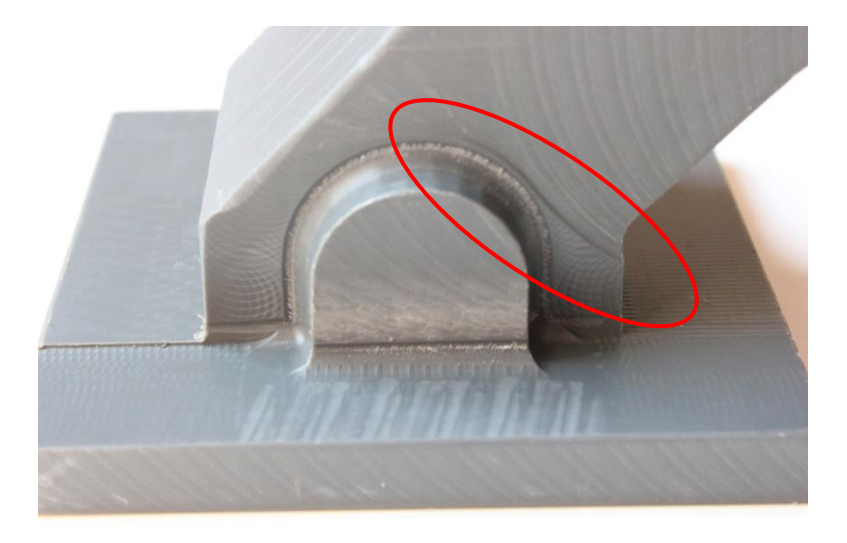

**Ilustración 79. Desnivel registrado en el mecanizado de la cara.**

Si nos fijamos en las tolerancias de paralelismo y perpendicularidad, la tolerancia de paralelismo tiene un valor similar al recogido en el análisis anterior, con una desviación de 0,56 mm. Esta desviación es debida a los errores que se han descrito en estos dos planos.

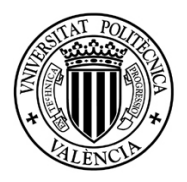

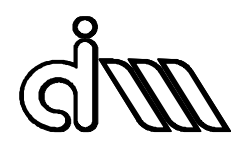

En cuanto a la tolerancia de perpendicularidad, vemos que el valor ha disminuido en gran medida comparado con el análisis anterior, obteniendo un valor de 0,08 mm. Esto es debido al trabajo de modificación del modelo durante la fase de generación de superficies y de la fase CAM.

### *14.2.4 INSPECCIÓN DIMENSIONAL DE LA PIEZA ORIGINAL*

La inspección dimensional se recoge en la Ilustración 80.

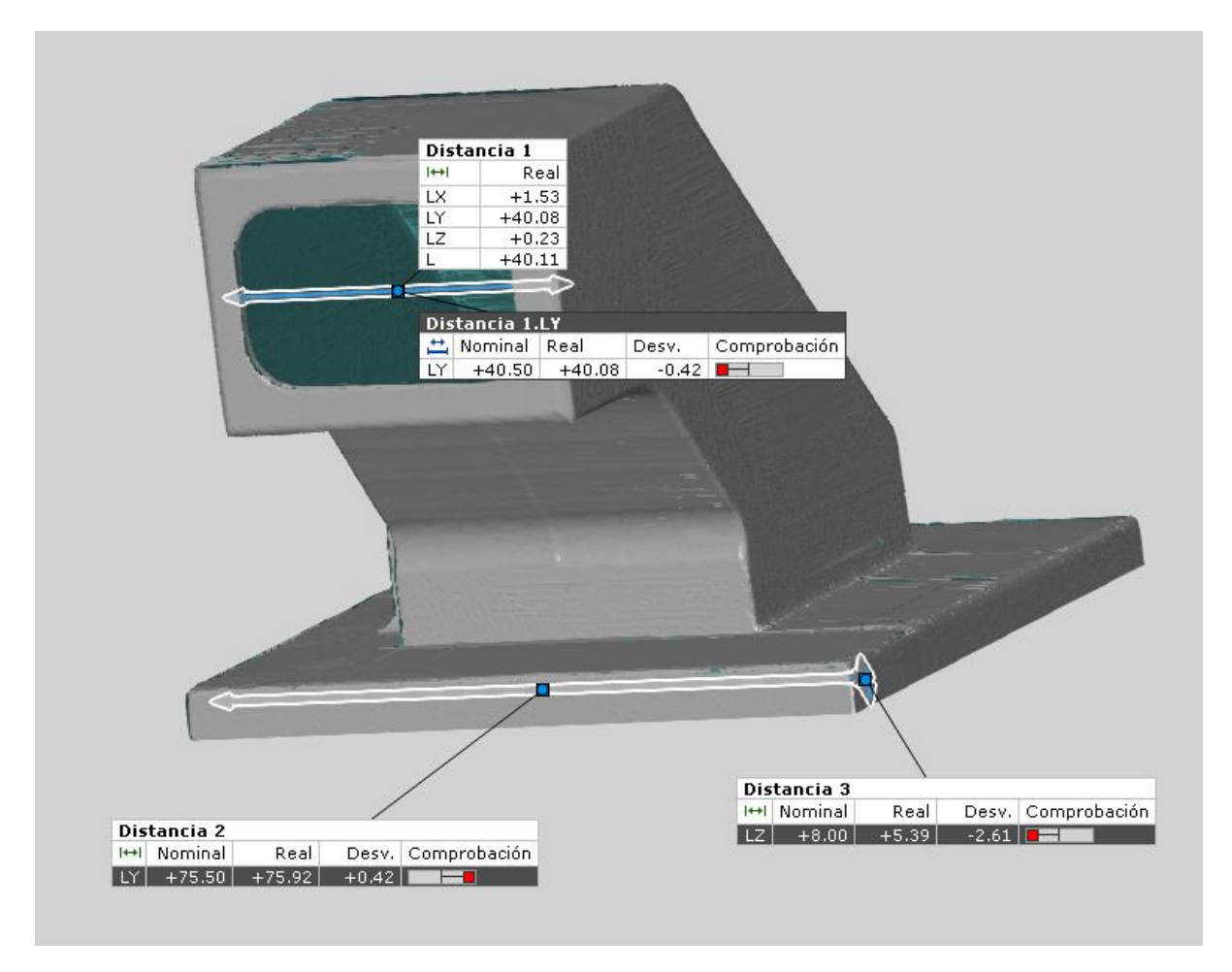

#### **Ilustración 80. Inspección dimensional de la pieza fabricada.**

Tal como vimos en la comparación entre piezas, observamos una desviación en la Distancia 1 de 0,42 mm, similar a la desviación que encontrábamos en esa zona de la pieza respecto a la original.

En cuanto a la medida de la base, vemos una desviación de 0,42 mm. Esto es porque estas caras se han fabricado sobre superficies auxiliares planas, y las dimensiones se han alterado inevitablemente.

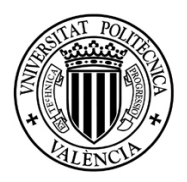

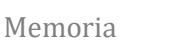

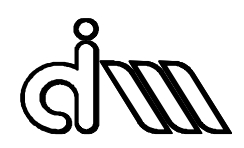

Por último, analizando el espesor de la base, encontramos de nuevo una desviación de 2,61 mm. Destacar que en este modelo, la parte inferior de la base no ha sido reconstruida, por lo que la medida puede tener un error de exactitud notable. En todo caso, pone de manifiesto que el error del escáner respecto a la pieza física en la zona inferior es de unos 2 mm.

# 15 CONCLUSIONES

Como documento destinado a futuros alumnos a realizar este tipo de tareas, se han presentado las diferentes formas de abordar el problema de la generación del modelo de superficies, de reparación de la malla, generación del sólido y realización de la parte CAM.

En cuanto a la ejecución del proyecto, y después de realizar los análisis e inspecciones pertinentes, es necesario destacar la importancia de realizar un escaneo completo y de calidad. En la fase de generación de superficies y conversión a modelo sólido, la geometría no se ha distorsionado tanto como se esperaba en un principio. De hecho, esta distorsión ha sido mínima en las zonas bien escaneadas, en torno a la décima de milímetro, que teniendo en cuenta la precisión del escaneo, el teselado del modelo STL, y el acabado superficial de la propia pieza, es un valor que entra dentro de la incertidumbre total, junto con la de los instrumentos de medición. Es precisamente en las zonas con un escaneo defectuoso y que han tenido que ser reparadas, donde se encuentran las desviaciones más grandes en todos los análisis realizados.

Por último, tenemos que remarcar que independientemente de la calidad del modelo realizado, éste se tiene que adecuar al proceso de fabricación al que se va a someter, como en este caso el mecanizado. Este proceso se debe realizar en la fase de CAM. En este proyecto, nos hemos visto forzados a alterar la geometría resultante, creando superficies auxiliares sobre las que fuera a trabajar realmente la herramienta, llegando a soluciones de compromiso que finalmente han repercutido en el resultado final, como hemos visto durante el análisis de las caras laterales o trasera de la pieza.

## 16 BIBLIOGRAFÍA

AENOR (febrero 2002). *NORMA UNE 157001:2002. Criterios generales para la Elaboración de Proyectos*, Madrid. AENOR.

Creaform Inc. (2014). *Reverse engineering of physical objects–Teaching manual,* Lévis, Canadá. AmetekCreaform Inc.

Dassault Systèmes (2004). *CATIA Training Foils,* Vélizy-Villacoublay, Francia. Grupo Dassault.

FOINDESA (Fundación para la formación y el fomento de la investigación y desarrollo del sector aeronáutico) (2015). *Manual CATIA V5. Advanced Machining,* Madrid. Grupo TAM.

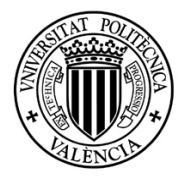

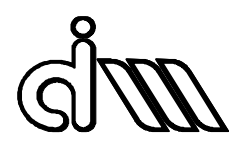

Roland DG Corporation (2001). *PICZA 3D Laser Scanner LPX-60. User's Manual.* Japón. Roland Corporation.

GOM Metrology (2015). *GOM Inspect Professional V8 SR1 Manual Basic. Braunschweig,*  Alemania. GOM CT.
# 2. ANEXOS

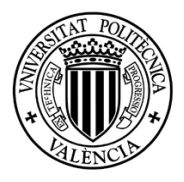

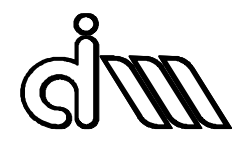

# ÍNDICE

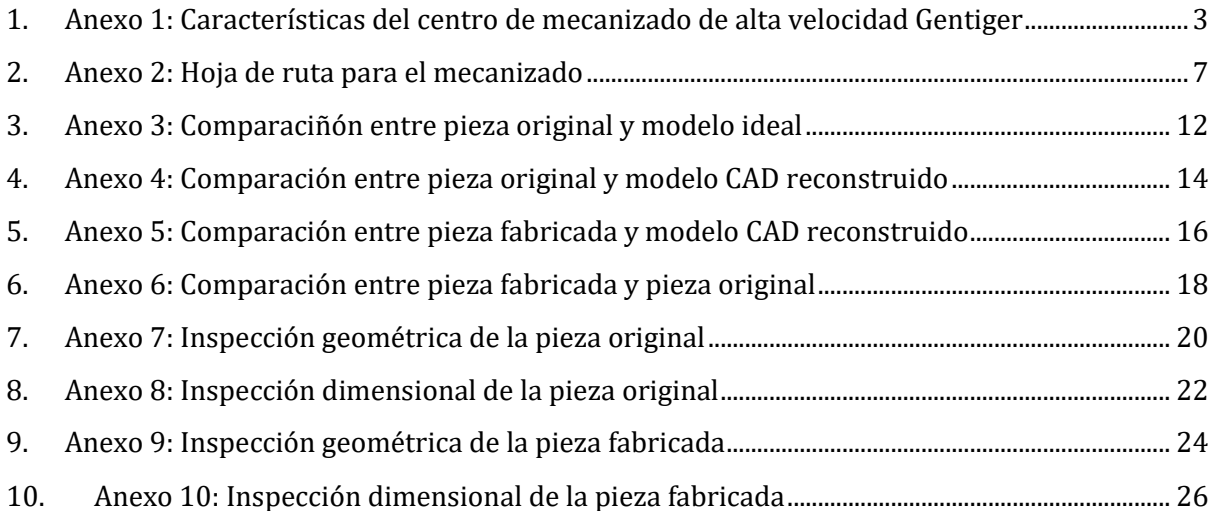

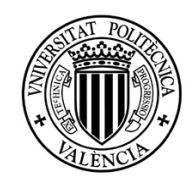

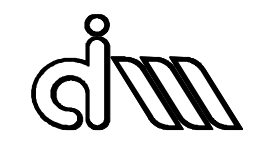

# <span id="page-74-0"></span>1. ANEXO 1: CARACTERÍSTICAS DEL CENTRO DE MECANIZADO DE ALTA VELOCIDAD GENTIGER

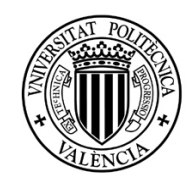

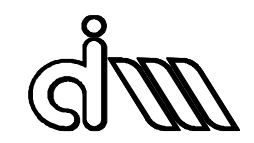

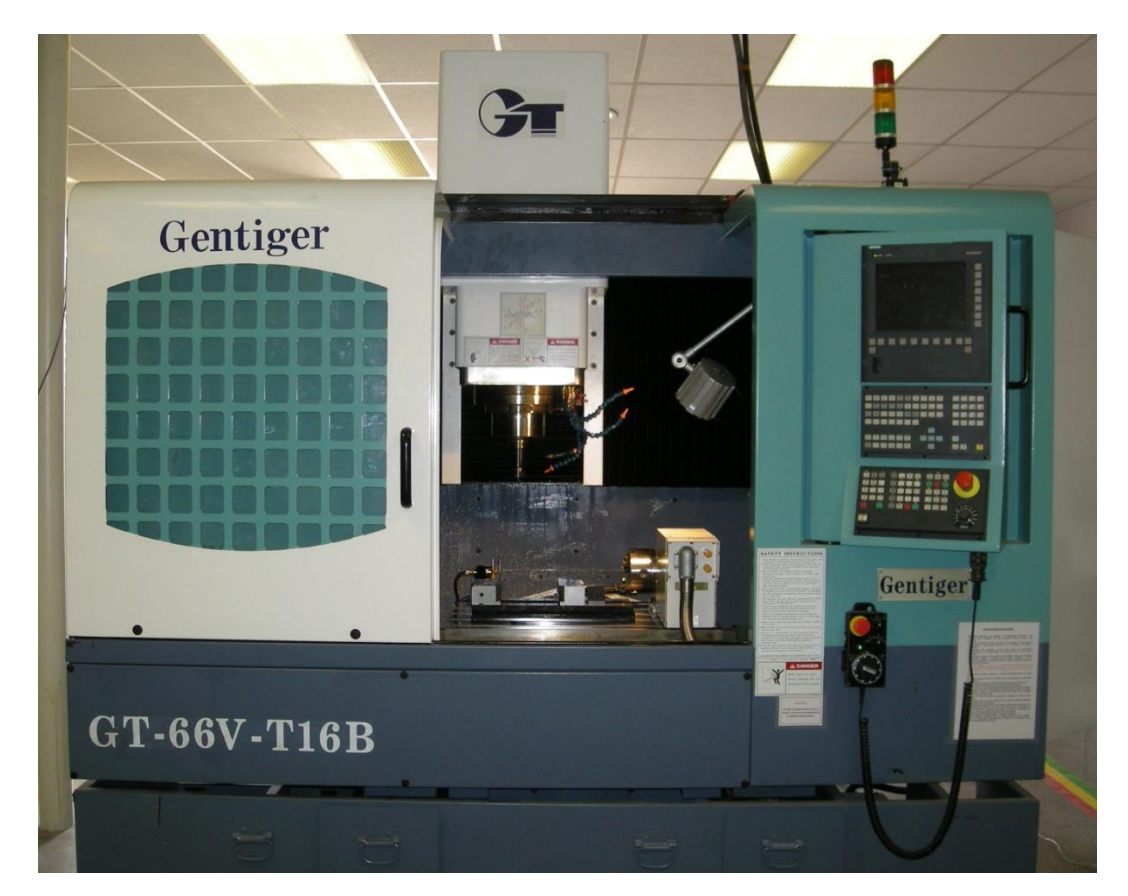

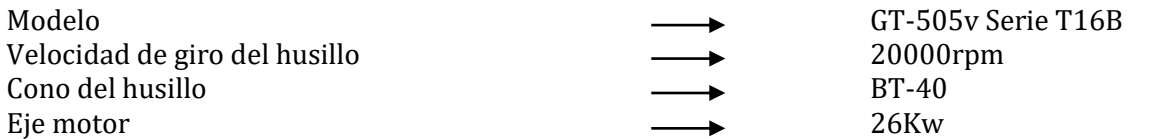

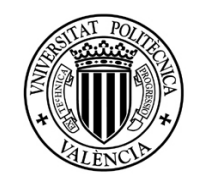

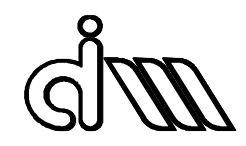

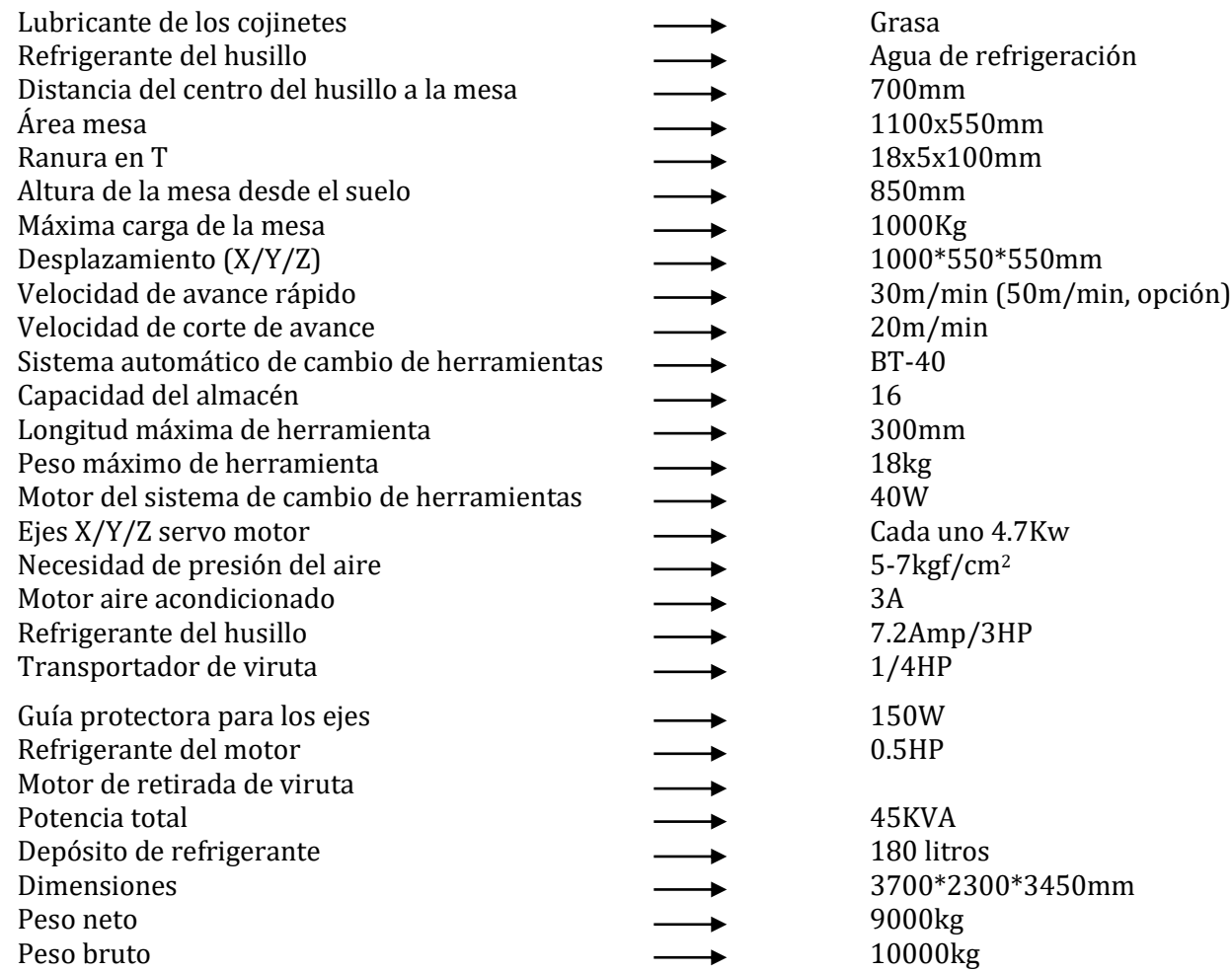

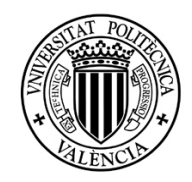

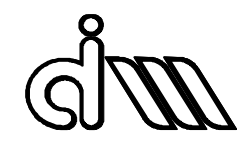

## Especificaciones eléctricas

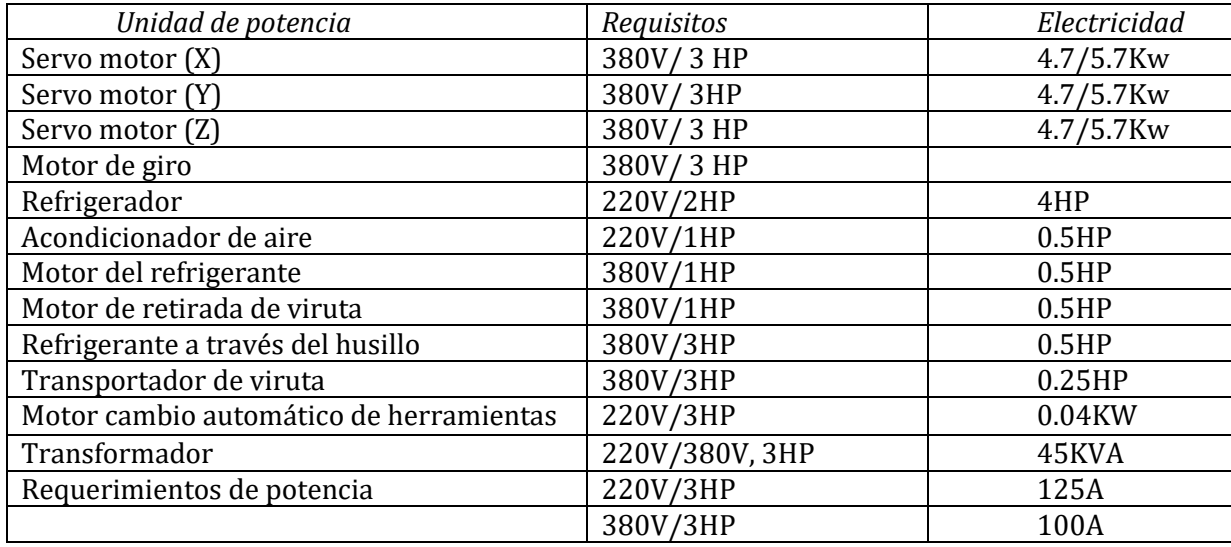

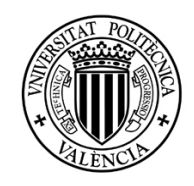

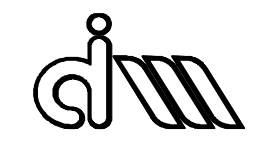

# <span id="page-78-0"></span>2. ANEXO 2: HOJA DE RUTA PARA EL MECANIZADO

## ANEXO 2: HOJA DE RUTA

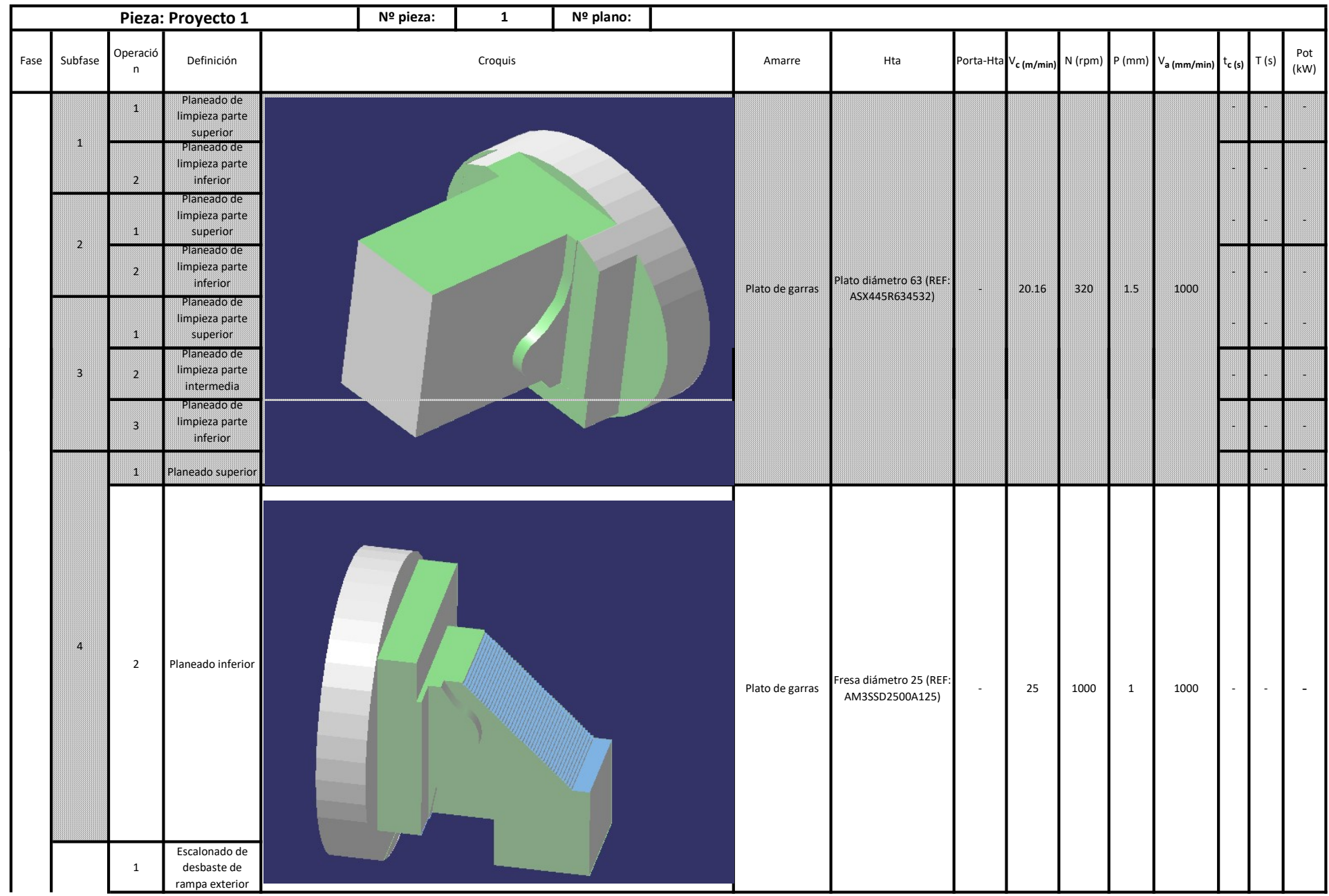

### ANEXO 2: HOJA DE RUTA

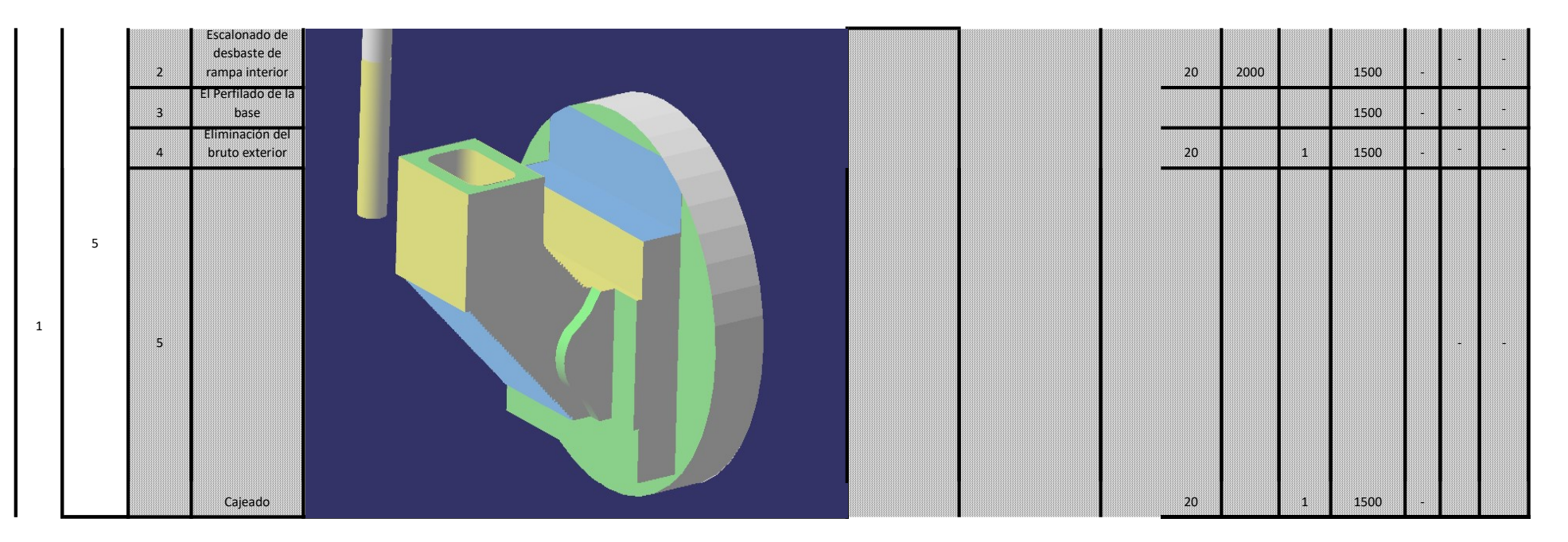

### ANEXO 2: HOJA DE RUTA

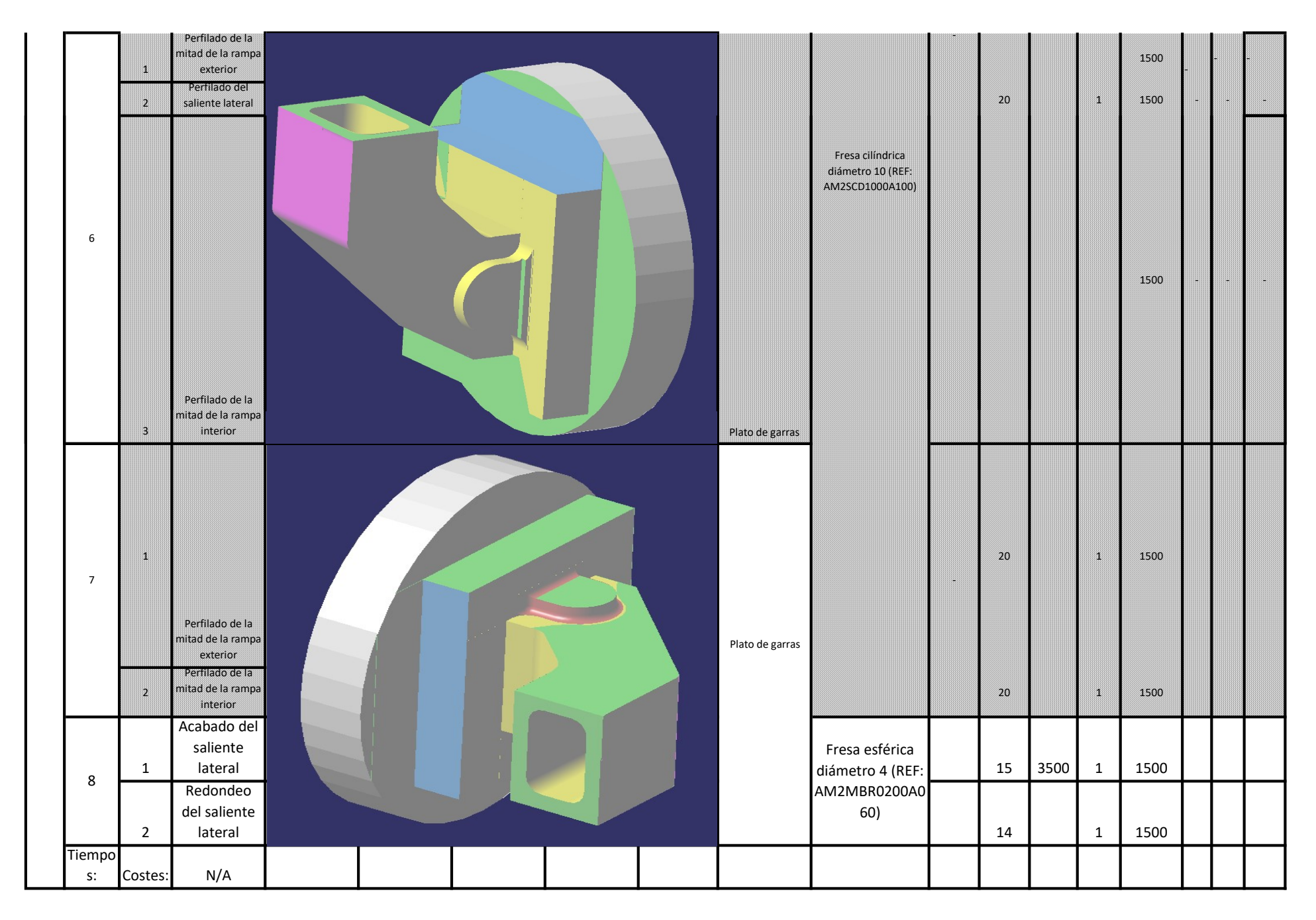

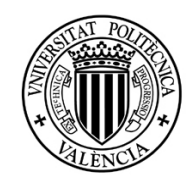

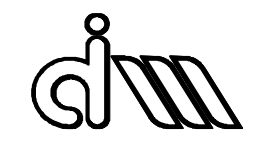

# 3. ANEXO 3: COMPARACIÑÓN ENTRE PIEZA ORIGINAL Y MODELO IDEAL

# Comparación entre pieza original y modelo ideal

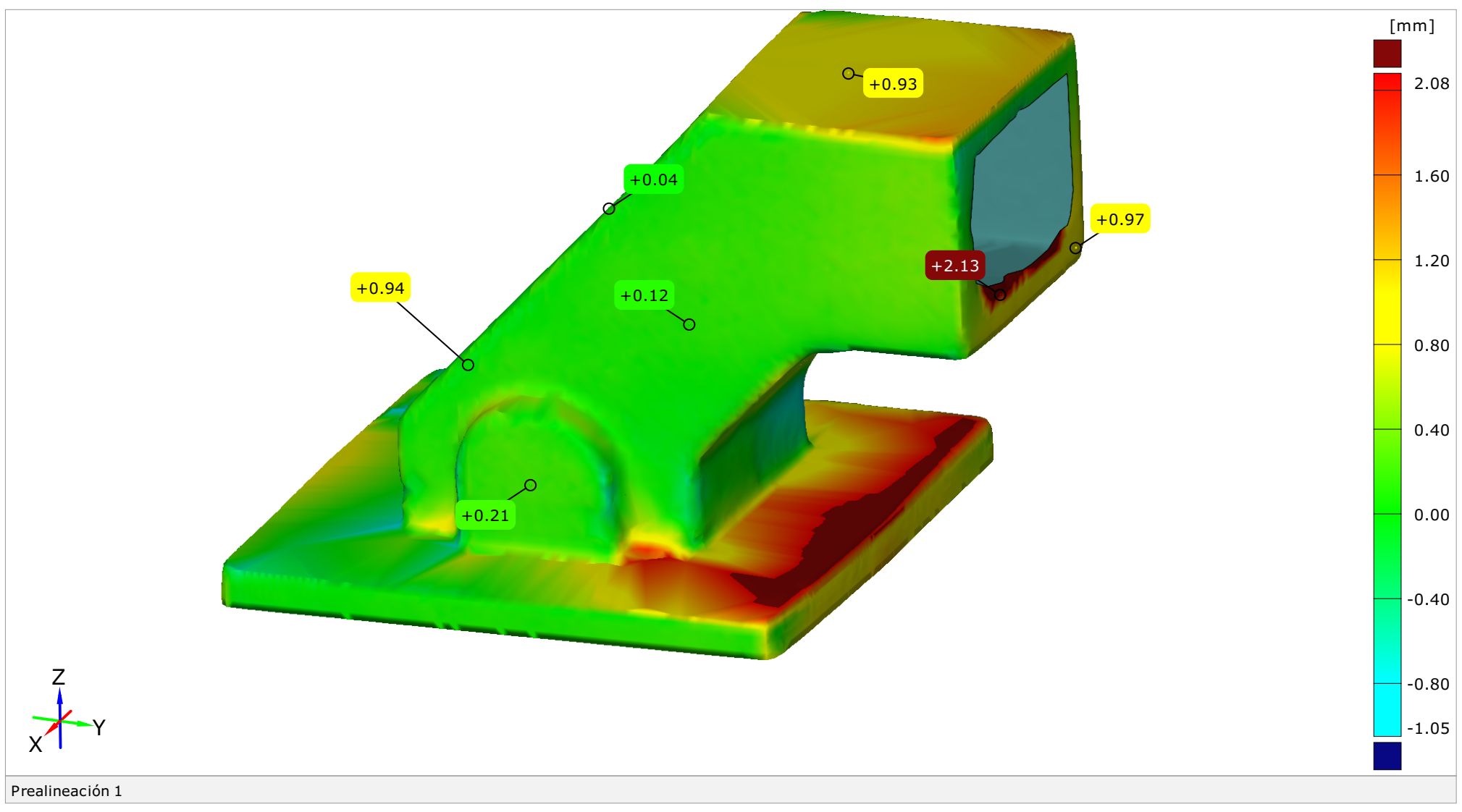

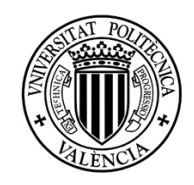

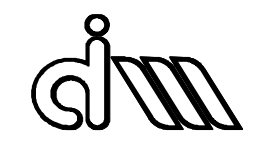

# 4. ANEXO 4: COMPARACIÓN ENTRE PIEZA ORIGINAL Y MODELO CAD RECONSTRUIDO

# Comparación entre pieza original y modelo CAD reconstruido

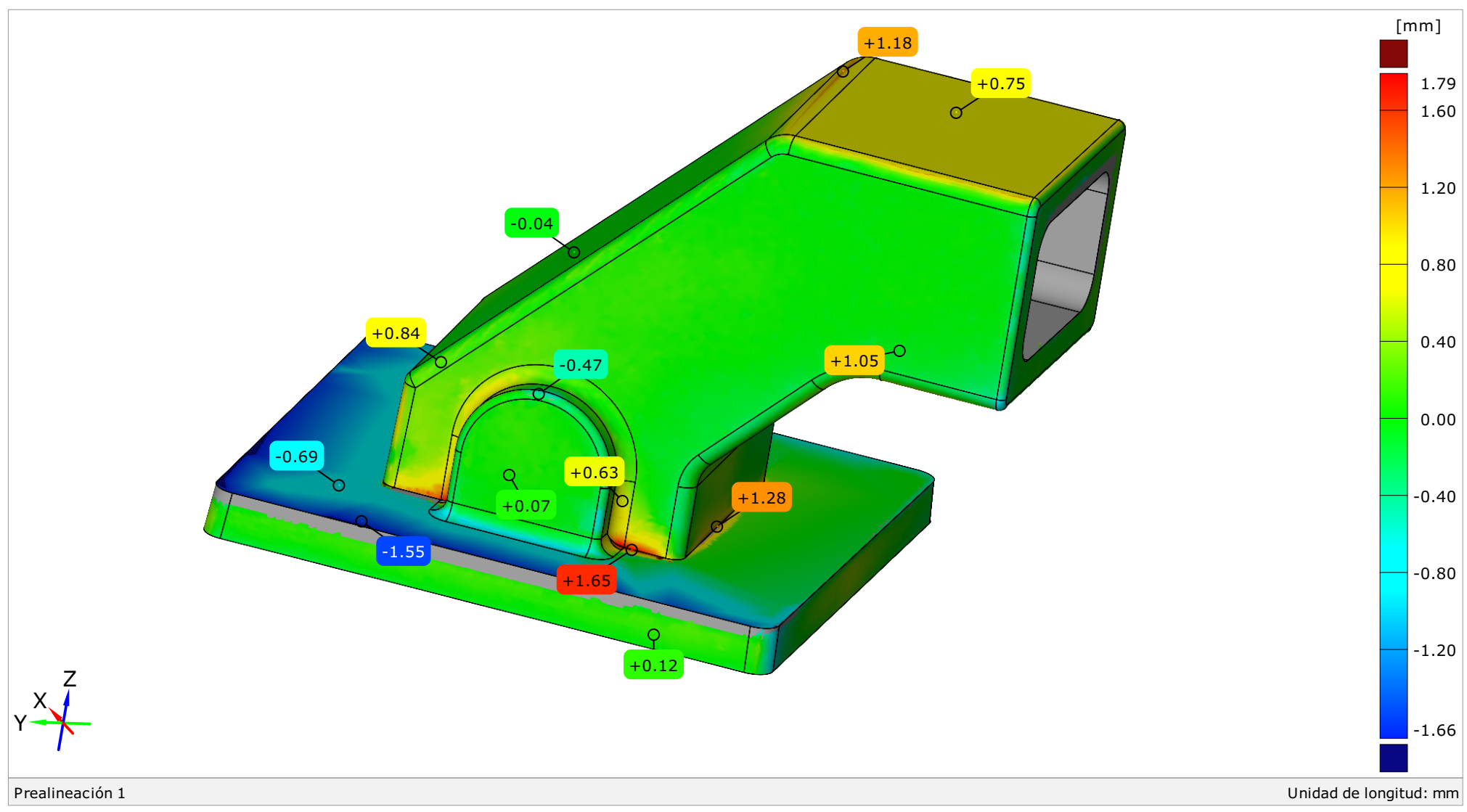

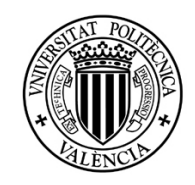

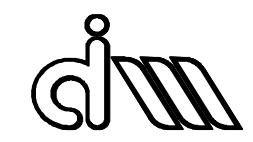

# 5. ANEXO 5: COMPARACIÓN ENTRE PIEZA FABRICADA Y MODELO CAD RECONSTRUIDO

## Comparación entre pieza fabricada y modelo CAD reconstruido

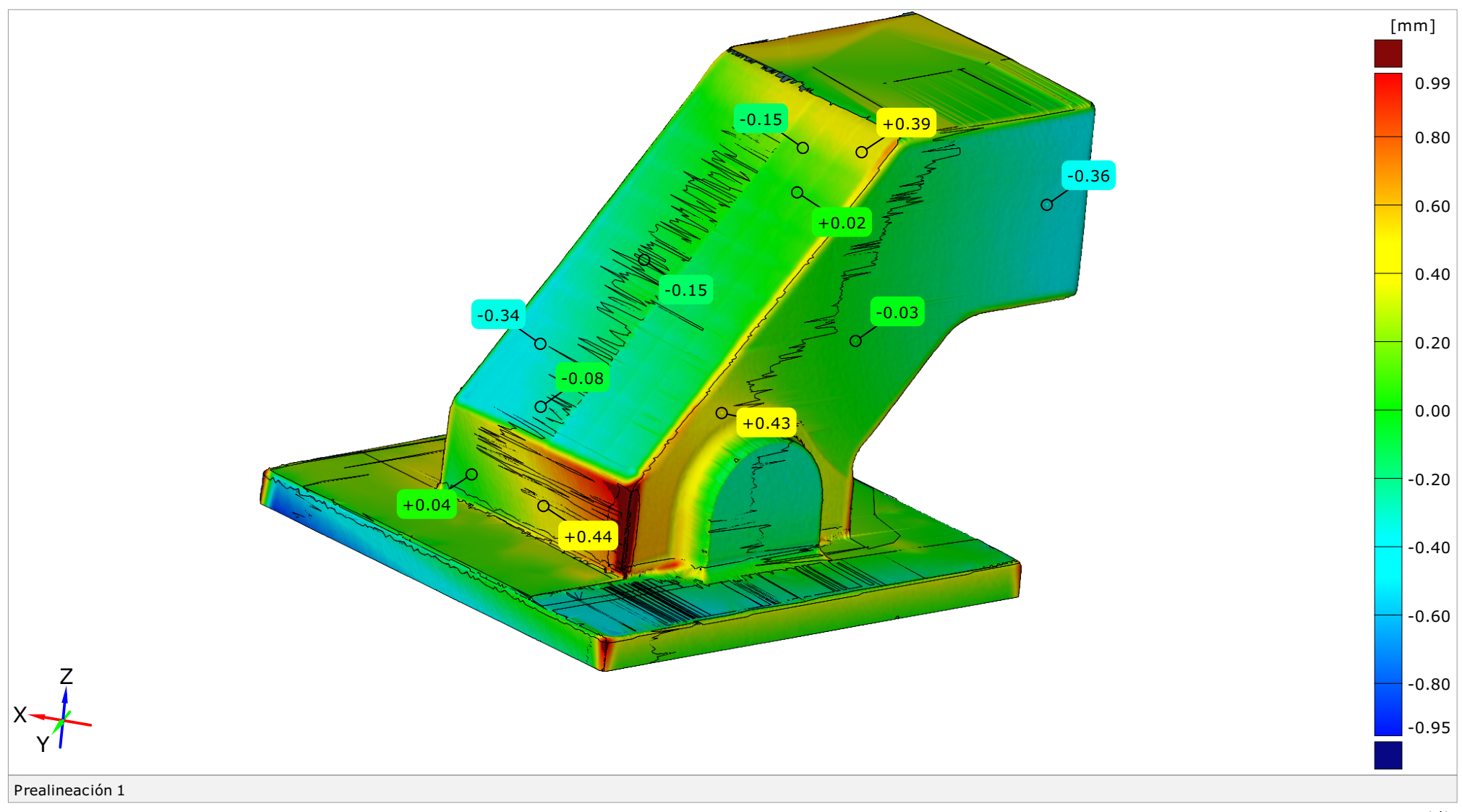

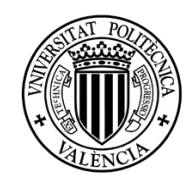

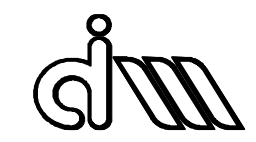

# 6. ANEXO 6: COMPARACIÓN ENTRE PIEZA FABRICADA Y PIEZA ORIGINAL

## Comparación entre pieza fabricada y pieza original

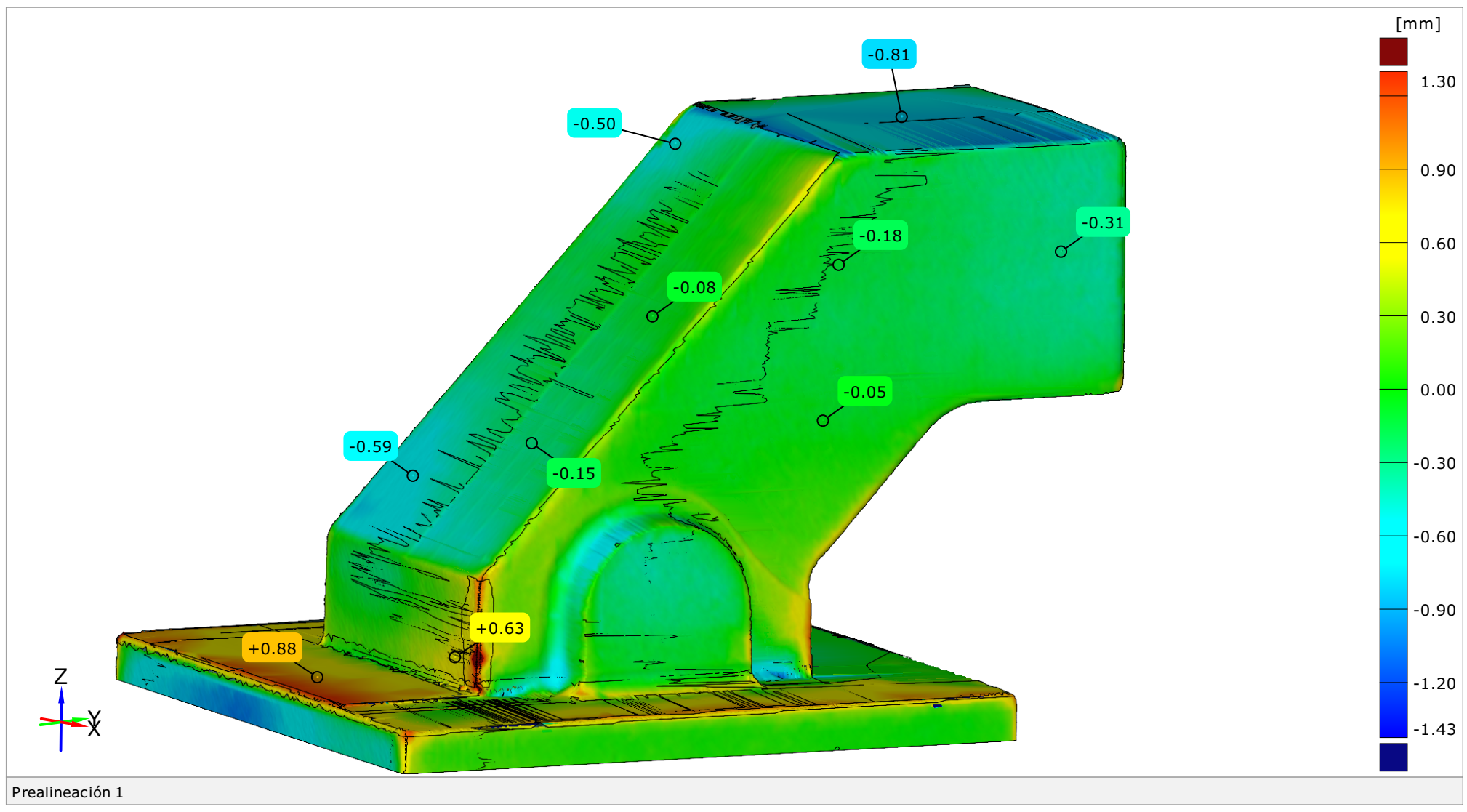

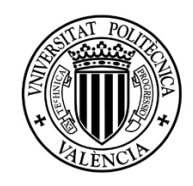

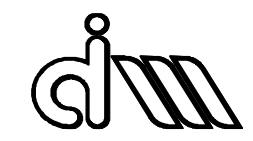

# 7. ANEXO 7: INSPECCIÓN GEOMÉTRICA DE LA PIEZA ORIGINAL

# Inspección geométrica de la pieza original

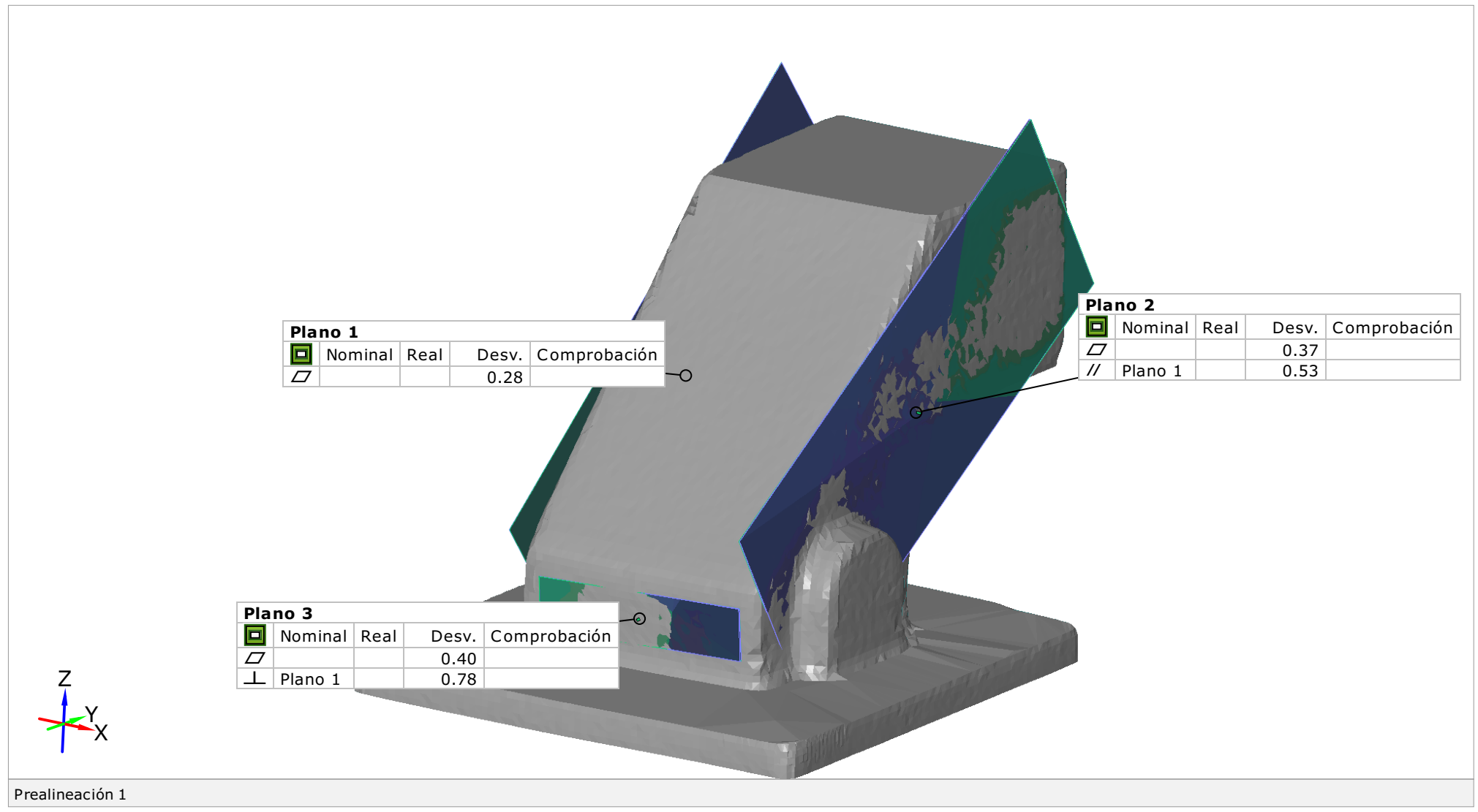

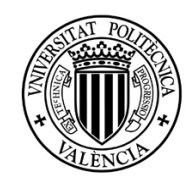

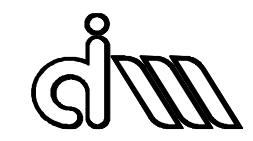

# 8. ANEXO 8: INSPECCIÓN DIMENSIONAL DE LA PIEZA ORIGINAL

## Inspección dimensional de la pieza original

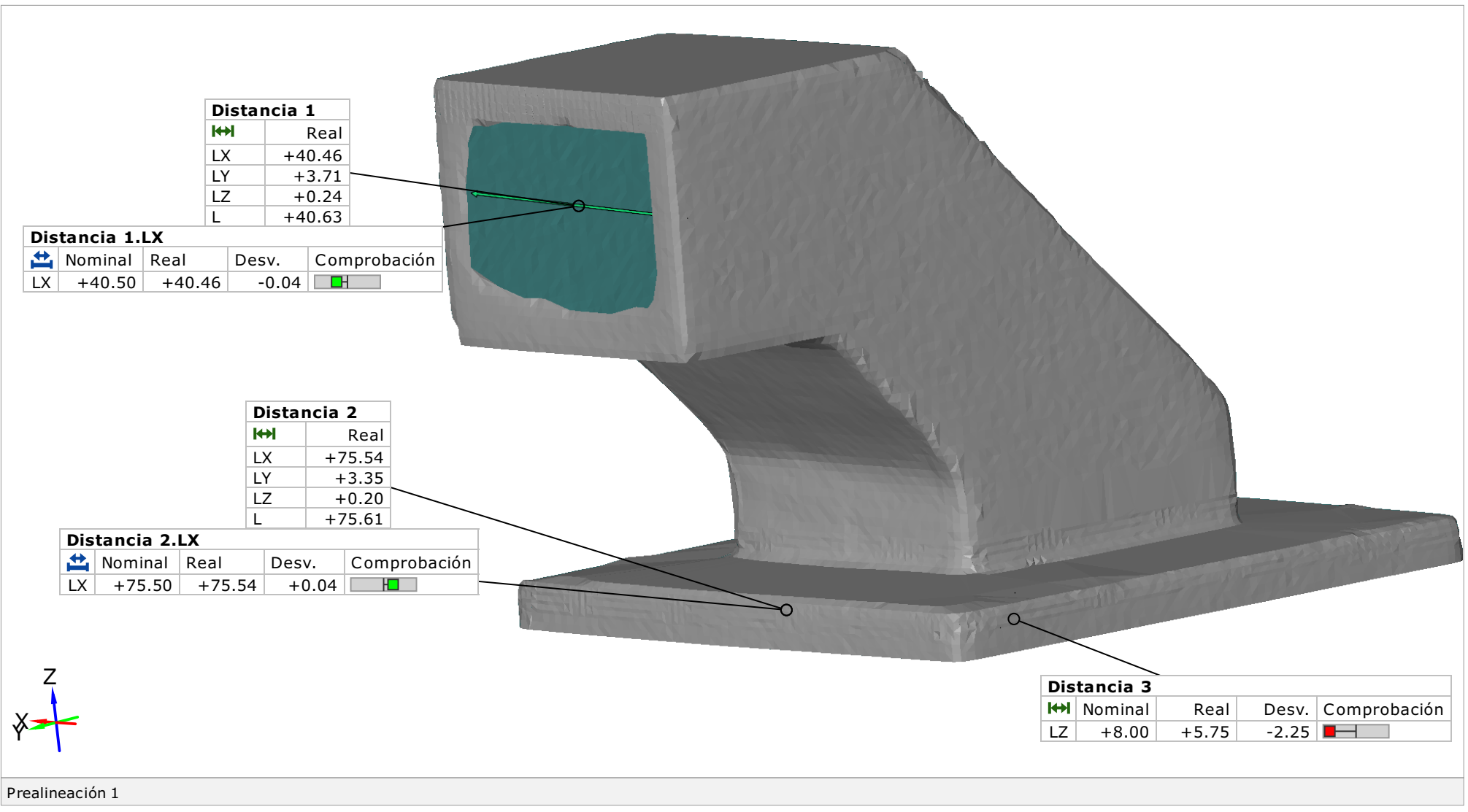

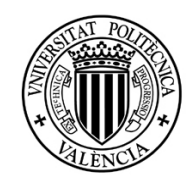

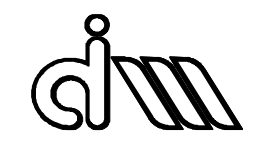

# 9. ANEXO 9: INSPECCIÓN GEOMÉTRICA DE LA PIEZA FABRICADA

## Inspección geométrica de la pieza fabricada

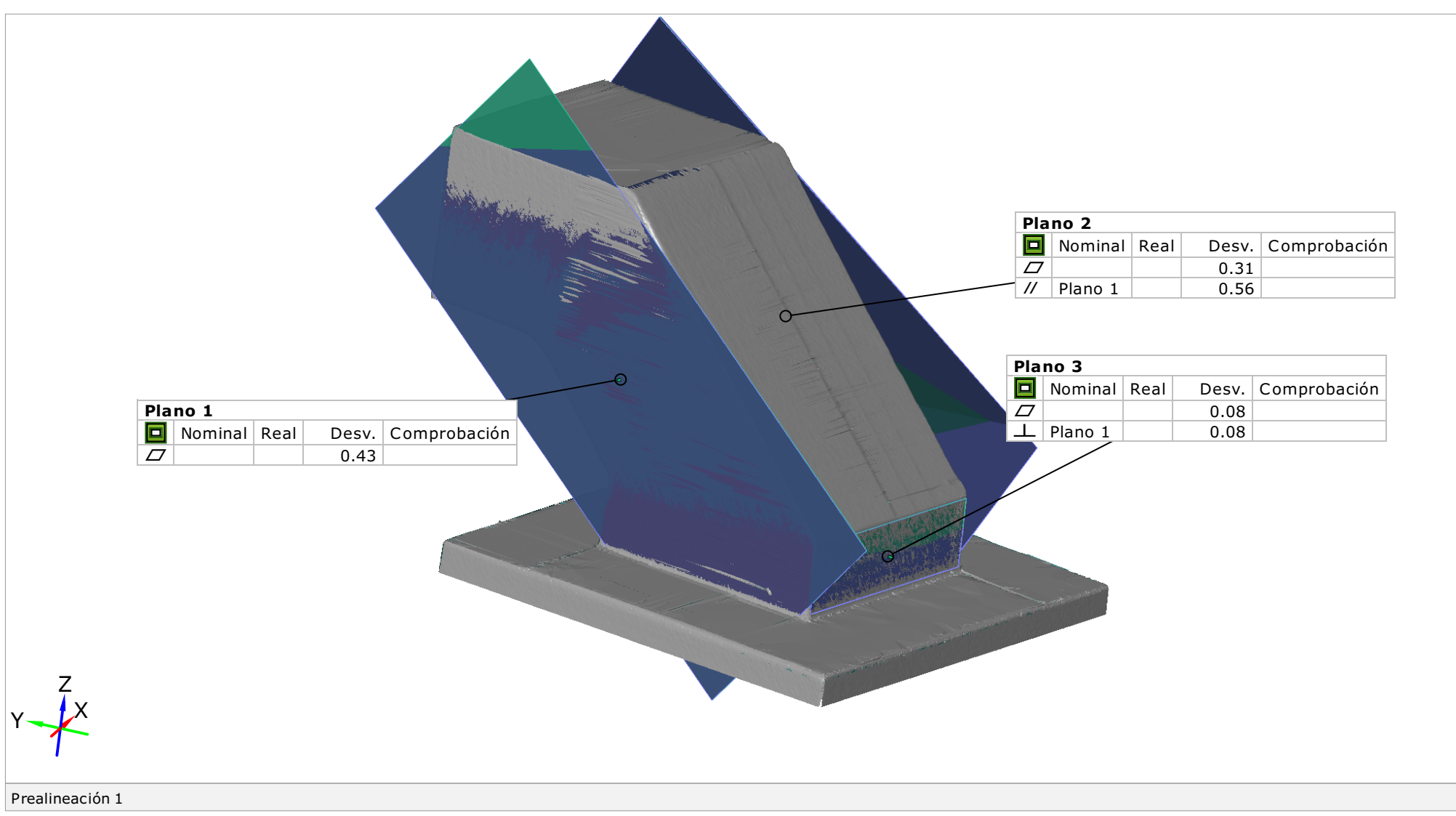

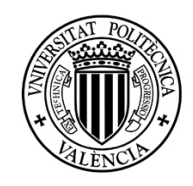

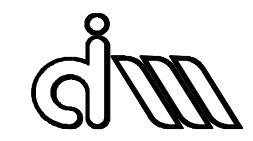

# 10.ANEXO 10: INSPECCIÓN DIMENSIONAL DE LA PIEZA FABRICADA

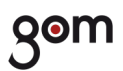

## Inspección dimensional de la pieza fabricada

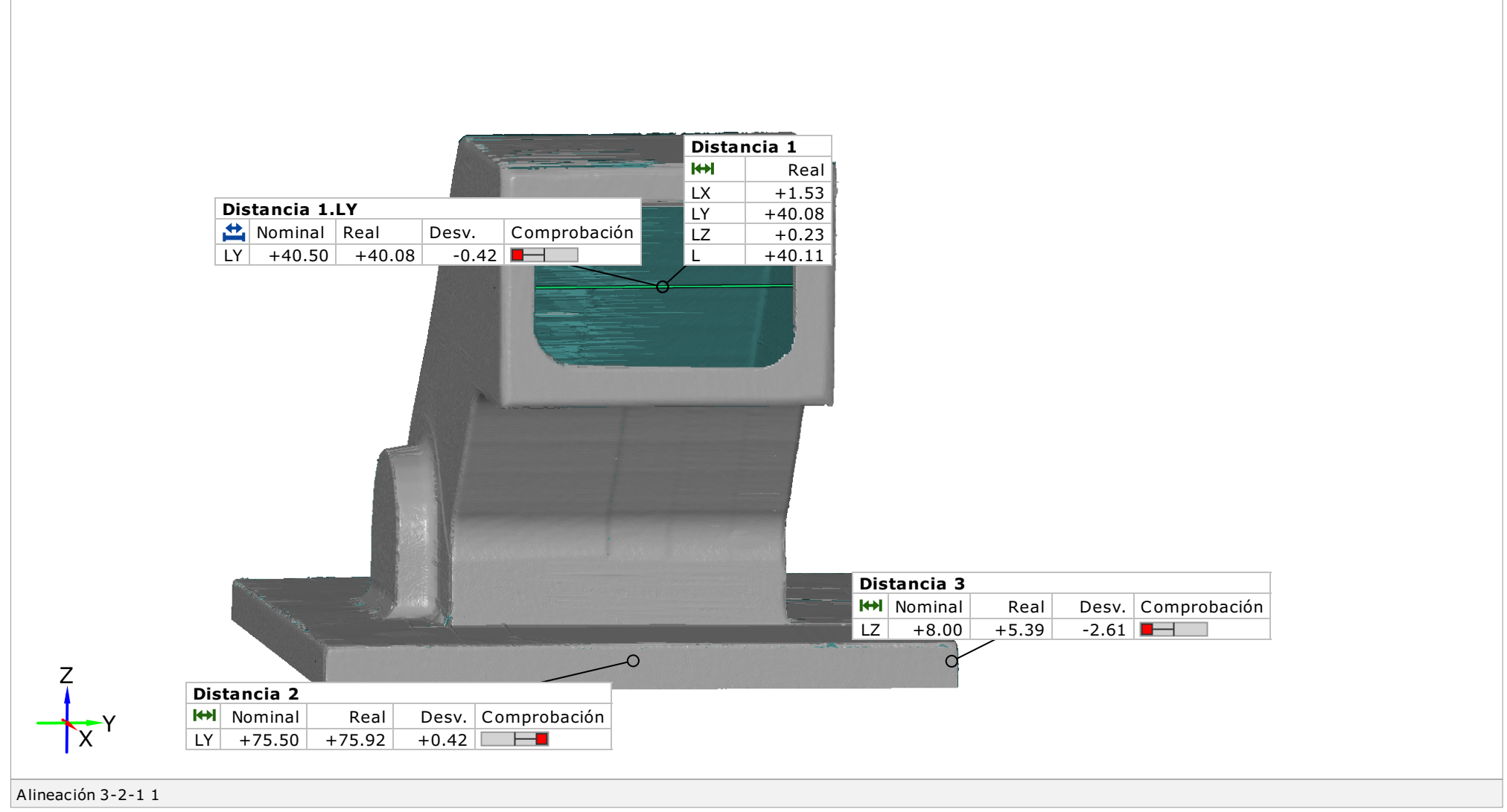

# 3. PLANOS

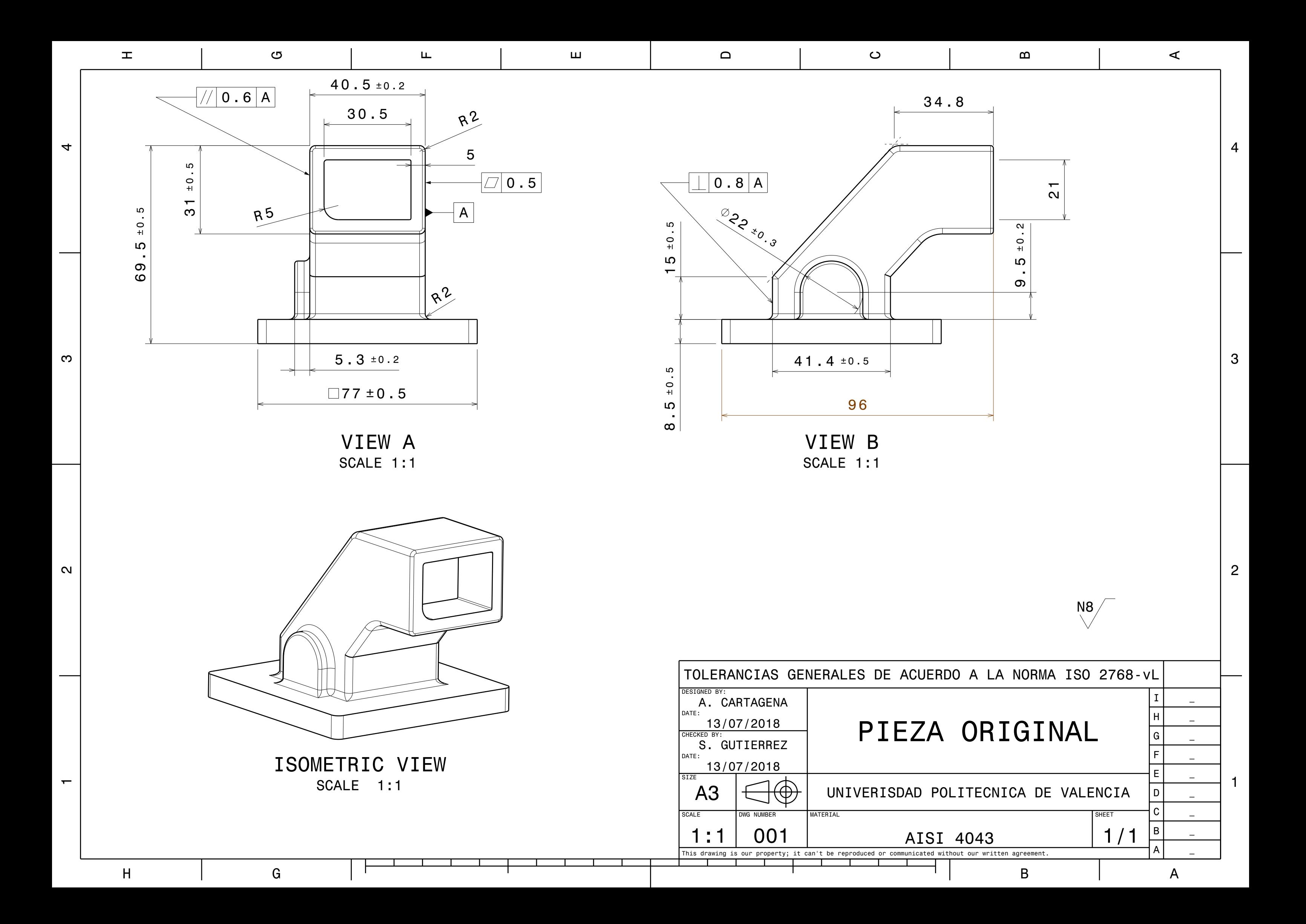

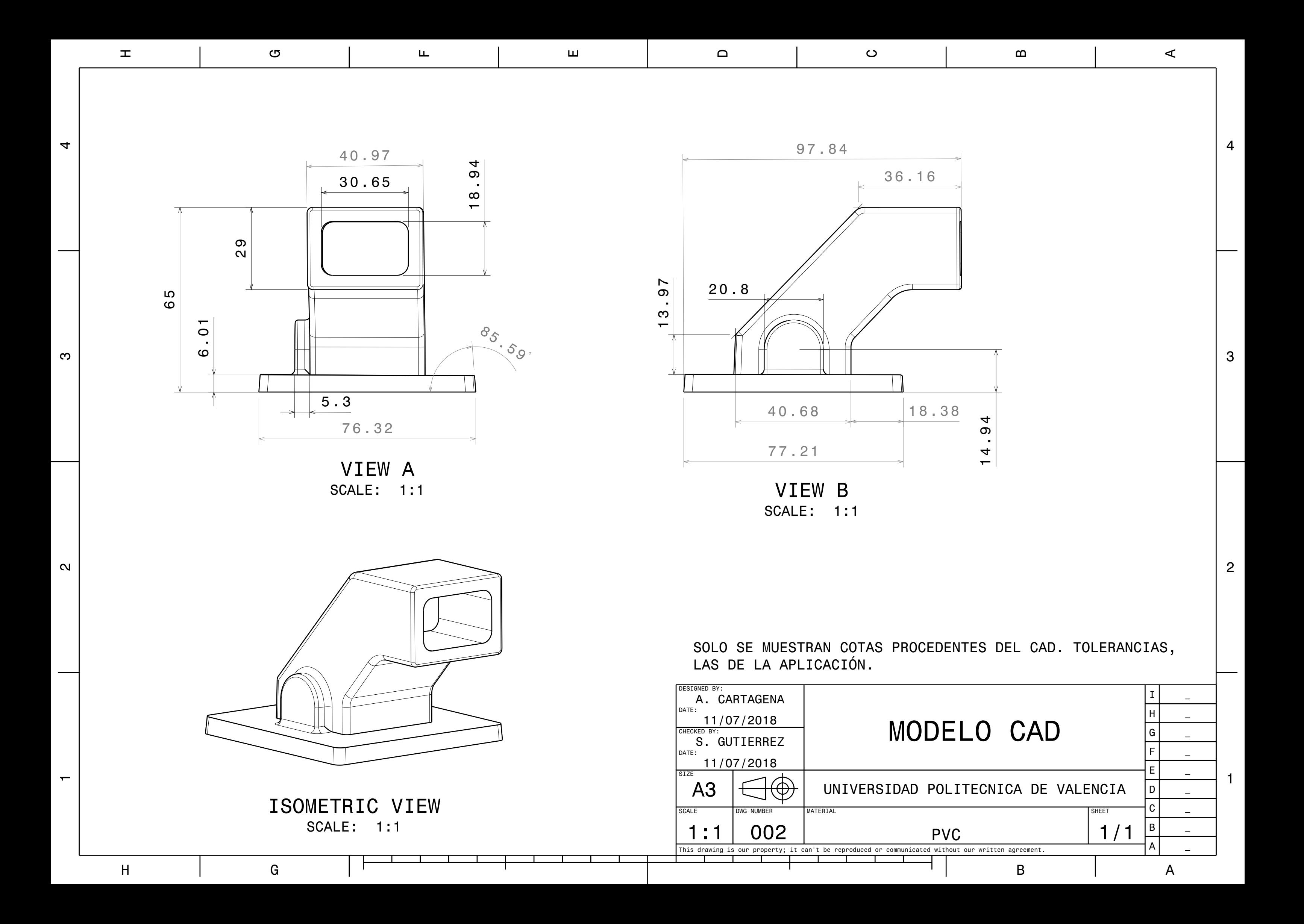

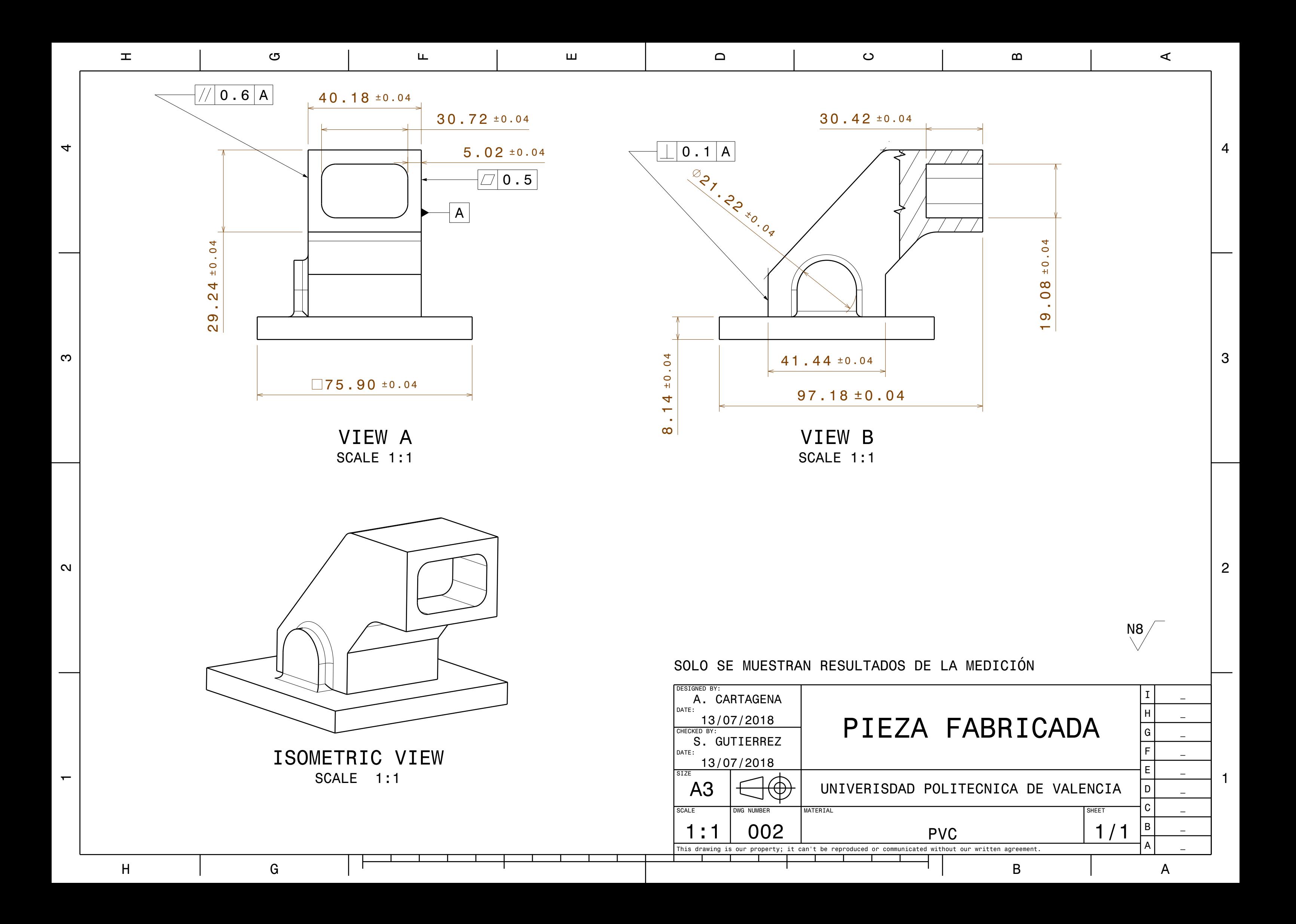

# 4. PLIEGO DE CONDICIONES

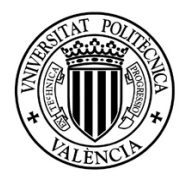

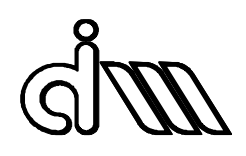

# ÍNDICE

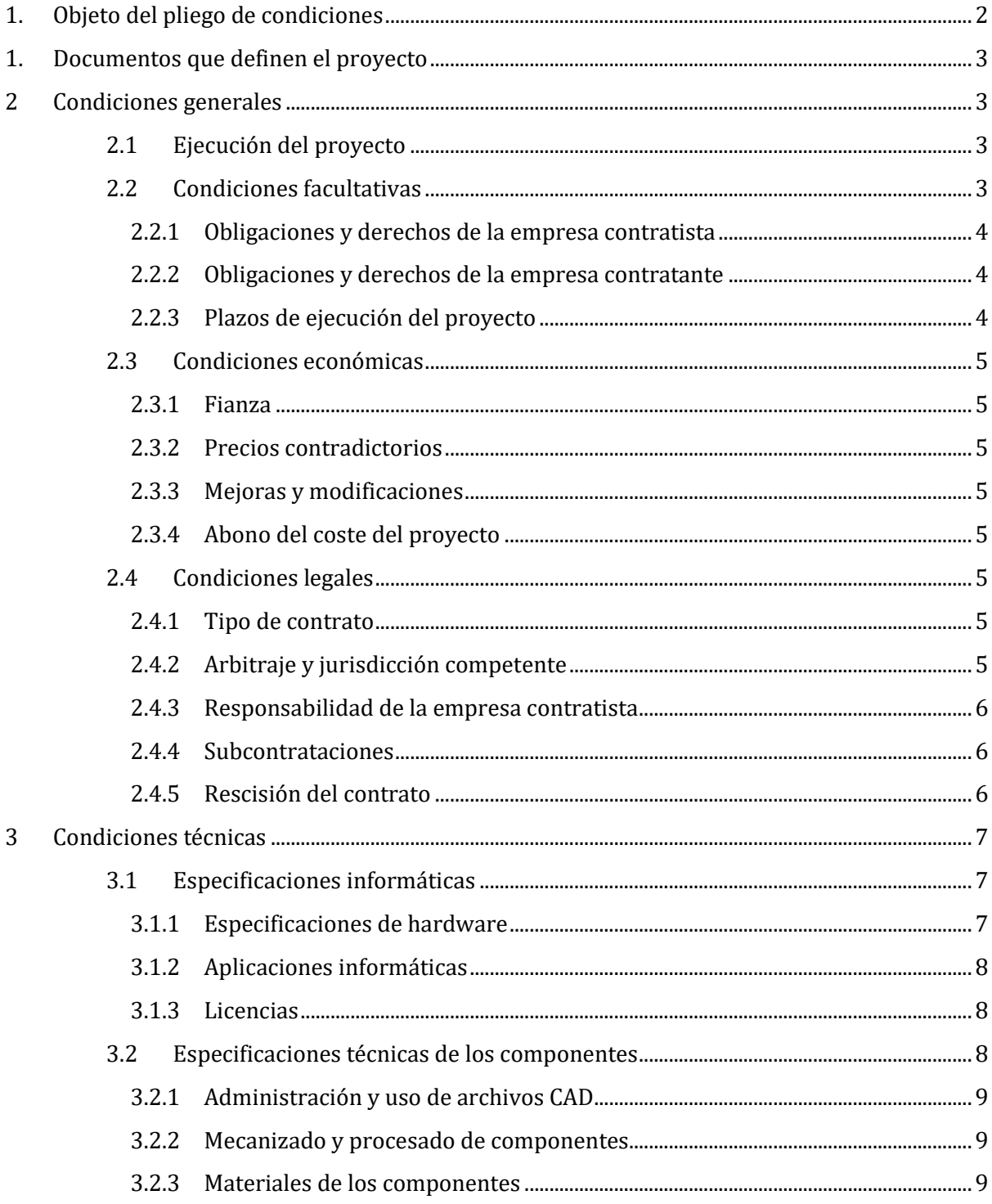

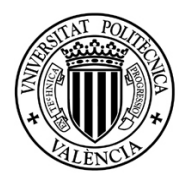

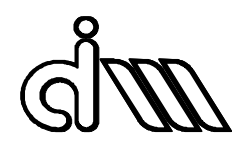

## <span id="page-104-0"></span>1. Objeto del pliego de condiciones

El propósito de este documento es especificar las condiciones técnicas, económicas y administrativas en que se desarrolla el proyecto recogido, y con las que se ha llegado a la resolución propuesta de los problemas planteados.

Este pliego recoge los derechos, obligaciones y responsabilidades mutuas entre la empresa contratista y la empresa contratante.

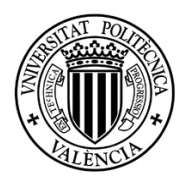

## <span id="page-105-0"></span>2 DOCUMENTOS QUE DEFINEN EL PROYECTO

El presente proyecto consta de los siguientes documentos:

- Memoria Técnica
- Anexos
- Planos
- Pliego de Condiciones
- Presupuesto

Este conjunto de documentos conforma las Prescripciones Técnicas que sirven de base para el correcto desarrollo del proyecto en cuanto a diseño y fabricación

En caso de contradicción entre Planos, el presente Pliego de Condiciones y la Memoria Técnica, prevalecerá lo escrito en los primeros sobre el segundo, y éste a su vez sobre la tercera.

Aquello a lo que se hiciera mención únicamente en alguno de estos documentos y omitido en el resto, habrá de ser ejecutado como si estuviera presente en todos ellos.

La omisión y descripciones erróneas en este Pliego de Condiciones o en los Planos de los detalles de los trabajos que sean manifiestamente indispensables para llevar a cabo el proyecto según la intención expuesta en éstos, o que por usos y costumbres debieran ser realizadas, no eximen al operario de la obligación de ejecutarlos tal y como si hubieran sido completa y correctamente especificados.

## <span id="page-105-1"></span>3 CONDICIONES GENERALES

### <span id="page-105-2"></span>3.1 EJECUCIÓN DEL PROYECTO

En la ejecución de este proyecto se deberán seguir las especificaciones e indicaciones técnicas recogidas en la memoria técnica del proyecto y los anexos.

Los análisis y desarrollos justificativos del proyecto se describen en la memoria. Los planos anexos definen las dimensiones y características geométricas de la pieza.

Si hubiera algún tipo de duda durante el transcurso de la realización del proyecto, ésta habría de ser consultada con el proyectista.

### <span id="page-105-3"></span>3.2 CONDICIONES FACULTATIVAS

En el desarrollo de este proyecto intervienen los siguientes agentes:

 **Empresa contratante o cliente**: es aquella que compra a la empresa contratista la ejecución del proyecto, y posee los fondos necesarios para llevarlo a cabo.

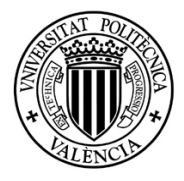

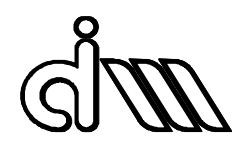

 **Empresa contratista o proyectista**: es la autora del proyecto y encargada de la ejecución del mismo. Tiene total conocimiento del proyecto y de las circunstancias que rodean al desarrollo su desarrollo.

### <span id="page-106-0"></span>*3.2.1 OBLIGACIONES Y DERECHOS DE LA EMPRESA CONTRATISTA*

El incumplimiento de la siguiente serie de derechos y obligaciones de la empresa encargada del desarrollo del proyecto puede motivar la rescisión del contrato.

La empresa proyectista se ha de ceñir a los requerimientos y especificaciones acordados con la empresa contratante.

La empresa contratista ha de respetar la confidencialidad de toda aquella información suministrada por el cliente, así como de toda aquella generada durante el desarrollo del proyecto.

Se deberá informar al cliente de todos los avances de las distintas fases del desarrollo del proyecto.

La empresa proyectista tiene derecho a recibir toda la información que sea necesaria para la realización y puesta en marcha del proyecto.

### <span id="page-106-1"></span>*3.2.2 OBLIGACIONES Y DERECHOS DE LA EMPRESA CONTRATANTE*

El cliente está igualmente sujeto a derechos y obligaciones, cuyo cumplimiento puede condicionar la extinción del contrato.

La empresa contratante está obligada a cumplir con todas aquellas condiciones acordadas contractualmente, así como aquellas que, de mutuo acuerdo, pudieran establecerse entre ambos agentes.

El cliente no se interpondrá en el normal desarrollo del proyecto por parte de la empresa proyectista, respetando en todo momento su trabajo.

Está en su derecho de ser informada en todo momento del estado del proyecto.

Podrá decidir sobre el inicio, ritmo y calidad del desarrollo de las distintas fases del proyecto, siempre y cuando se respeten los plazos y fechas fijados de manera contractual.

### <span id="page-106-2"></span>*3.2.3 PLAZOS DE EJECUCIÓN DEL PROYECTO*

Una vez se haya establecido una fecha de inicio de los trabajos, se habrá de fijar, mediante un acuerdo firmado, un plazo límite de finalización del proyecto.

Tras fijar la fecha límite de consecución del proyecto, habrá de entregarse al cliente un informe de planificación de la ejecución del proyecto.

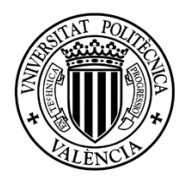

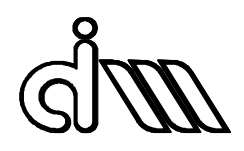

### <span id="page-107-0"></span>3.3 CONDICIONES ECONÓMICAS

Aquí se establecen y regulan las relaciones de carácter económico entre la empresa contratante y la empresa contratista.

### <span id="page-107-1"></span>*3.3.1 FIANZA*

El cliente habrá de depositar un porcentaje sobre el valor total del presupuesto como garantía a la firma del contrato.

La fianza se fijará en un 10% del total presupuestado, que se deducirá del total a abonar en el momento de la consecución definitiva de los objetivos del proyecto.

### <span id="page-107-2"></span>*3.3.2 PRECIOS CONTRADICTORIOS*

Aquellos precios no presupuestados inicialmente que pudieran aparecer durante el desarrollo y/o la ejecución del proyecto, habrán de ser aprobados por el cliente.

### <span id="page-107-3"></span>*3.3.3 MEJORAS Y MODIFICACIONES*

Aquellas mejoras o modificaciones que pudieran ser propuestas por la empresa contratante tras la firma del contrato correrán a su cargo. Las que se realizaran por iniciativa de la empresa proyectista no modificará el presupuesto inicialmente presentado.

### <span id="page-107-4"></span>*3.3.4 ABONO DEL COSTE DEL PROYECTO*

El cliente dispondrá de 60 días para abonar el importe del proyecto, incluyendo tanto el coste presupuestado, como los costes adicionales que eventualmente pudieran serle imputados. Ambas partes acordarán previamente la modalidad en que se haya de efectuar el pago.

#### <span id="page-107-5"></span>3.4 Condiciones legales

Aquí se establecen las condiciones de tipo legal que han de cumplir los agentes intervinientes en el presente proyecto, así como el tipo de proyecto.

#### <span id="page-107-6"></span>*3.4.1 T*ipo de contrato

El tipo de contrato de aplicación al presente proyecto es el contrato a precio alzado. Esto significa que el precio fijado en él, no se podrá modificar posteriormente, salvo excepciones recogidas en este Pliego de Condiciones.

### <span id="page-107-7"></span>*3.4.2 ARBITRAJE Y JURISDICCIÓN COMPETENTE*

En caso de desavenencia entre ambas empresas, será el agente responsable del contrato quien arbitrará en la disputa para tratar de llegar a un acuerdo.
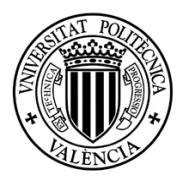

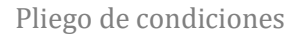

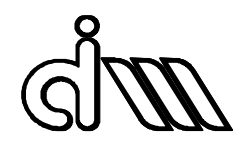

Si no fuera posible alcanzar ningún tipo de acuerdo, se designará un responsable por parte de cada una de las partes para tratar de solucionar la desavenencia. Finalmente, si aún no fuera posible lograr un acuerdo, deberá llevarse a juicio el litigio.

# *3.4.3 RESPONSABILIDAD DE LA EMPRESA CONTRATISTA*

La empresa proyectista ha de asumir las siguientes responsabilidades durante la vigencia del contrato:

- Tener solvencia económica.
- Garantizar que la situación legal y laboral de los trabadores es la adecuada.
- Garantizar una buena calidad del trabajo realizado.
- Cumplir con todos los plazos establecidos en el contrato.

### *3.4.4 SUBCONTRATACIONES*

Se podrá subcontratar una parte de los trabajos de ejecución del proyecto a terceros, pero la empresa contratista será siempre el único responsable ante el cliente.

### *3.4.5 RESCISIÓN DEL CONTRATO*

Las siguientes causas pueden ser motivo de rescisión del contrato:

- Demora excesiva sin causa justificada en la ejecución del proyecto.
- Abandono injustificado de los trabajos de ejecución.
- Causa administrativa.
- Defunción del proyectista.

En caso de ser el cliente quien rescindiera unilateralmente el contrato, deberá abonar a la empresa contratista el importe de los trabajos ejecutados hasta la fecha, así como el 50% de los trabajos pendientes.

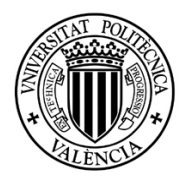

Pliego de condiciones

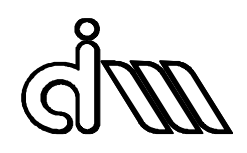

# 4 CONDICIONES TÉCNICAS

Aquí se detallan las características técnicas exigibles tanto a los componentes y materiales necesarios para llevar a cabo el proyecto, como a los equipos necesarios para el correcto desarrollo y ejecución del proyecto.

Se hace notar que, si bien la Memoria Técnica describe el proceso de diseño y fabricación del proyecto completo, tanto los Planos como el Presupuesto, se han realizado en base a lo necesario para la obtención de la pieza que se ha solicitado presupuesto hasta la fecha. Los materiales e infraestructuras necesarias para su fabricación son los siguientes:

Redondo de Policloruro de vinilo (PVC) de dimensiones 120x120 mm.

Escáner láser modelo LPX-60, marca PICZA.

Centro de mecanizado GT-505v Serie T16B, marca Gentiger.

### 4.1 ESPECIFICACIONES INFORMÁTICAS

En este apartado se recogen las características de los equipos informáticos a utilizar en el desarrollo del proyecto, así como de las aplicaciones informáticas de las que se han hecho uso o se prevé necesario para la ejecución del proyecto.

## *4.1.1 ESPECIFICACIONES DE HARDWARE*

El equipo empleado para el desarrollo del proyecto cuenta con las siguientes especificaciones técnicas:

- MemoriaRAM: 4Gb.
- Procesador:IntelCore i7 2670QM.
- Sistema operativo**:** Windows10Professional**.**
- Tarjetagráfica: Nvidia GeForce GT 630M.
- Discoduro: SDD256GB.

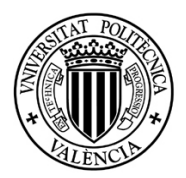

### Pliego de condiciones

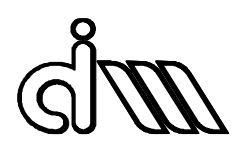

### *4.1.2 APLICACIONES INFORMÁTICAS*

A continuación, se detallan las aplicaciones informáticas de las que se ha hecho uso para el desarrollo del proyecto:

- $CATIA V5-6 R2016$ .
- Dr. PICZA 3D.
- GOM-Inspect V8.
- Microsoft Office.

## *4.1.3 LICENCIAS*

Todas las aplicaciones informáticas empleadas para la consecución del proyecto deben disponer de una licencia académica o profesional o tratarse de aplicaciones de libre distribución.

Dassault Systèmes proporciona licencias académicas a centros educativos de CATIA V5- 6 R2016. También se dispone de una licencia académica gratuita de Microsoft Office.

GOM-Inspect es una aplicación de libre distribución para uso educativo (de pago para uso comercial) que es empleada para la inspección y comparación de modelos obtenidos mediante escáner

Dr. PICZA 3D es un software incluido con el escáner LPX-60, marca PICZA.

### 4.2 ESPECIFICACIONES TÉCNICAS DE LOS COMPONENTES

En este apartado se regulan las especificaciones que deben cumplir los elementos que conforman el proyecto, tanto piezas mecanizadas (ya sea en la empresa contratista o se subcontrate su fabricación) como componentes normalizados.

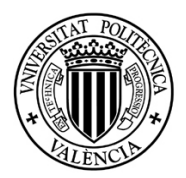

Pliego de condiciones

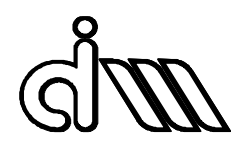

### *4.2.1 ADMINISTRACIÓN Y USO DE ARCHIVOS CAD*

En relación al uso y manejo de archivos CAD durante todo el desarrollo y la ejecución del proyecto se señala lo siguiente:

Se dispondrá de los archivos CAD de todos y cada uno de los elementos del proyecto en el formato específico de la aplicación empleada, así como en el formato estándar STEP.

En caso de ausencia de cotas en el documento Planos del presente proyecto, las dimensiones correspondientes podrán ser comprobadas por medio de un visor CAD.

A causa de las distintas configuraciones de plotters e impresoras que se pudieran encontrar, la geometría representada en los planos podría no visualizarse correctamente en versiones impresas en papel, incluido el Documento Planos adjunto a este.

### *4.2.2 MECANIZADO Y PROCESADO DE COMPONENTES*

Todos los cantos y aristas vivas que no conformen figura deberán ser eliminados.

### *4.2.3 MATERIALES DE LOS COMPONENTES*

Se habrán de emplear los materiales especificados en los Planos y en la Memoria Técnica, y éstos tendrán que ser adquiridos a proveedores que garanticen las propiedades requeridas de ellos.

En caso de eventual dificultad para el suministro de algún material o encarecimiento del mismo podrá consultarse con el proyectista su sustitución por otro material.

# 5. PRESUPUESTO

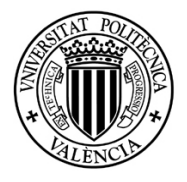

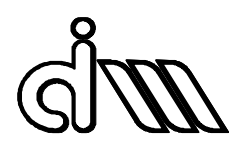

# ÍNDICE

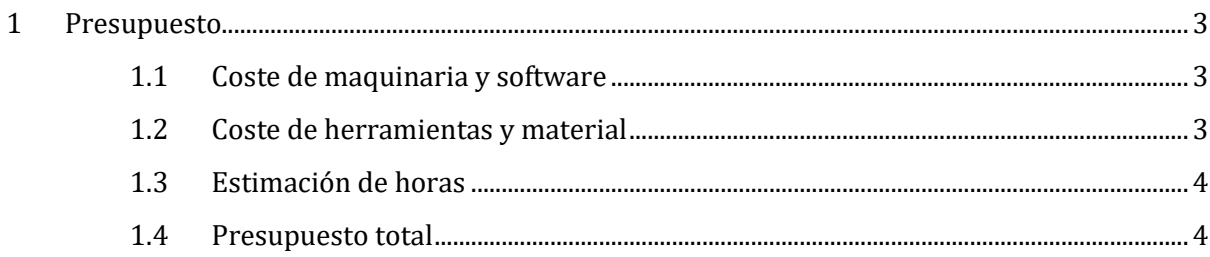

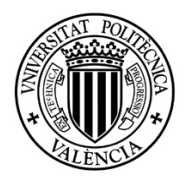

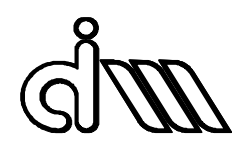

# <span id="page-114-0"></span>1 PRESUPUESTO

En este documento se van a detallar los costes en los que se ha incurrido para llevar a cabo este proyecto. Para la realización del mismo se ha considerado el coste de proceso de una pieza.

No se ha tenido en cuenta el coste de aprendizaje de software ni de utilización de maquinaria, dando lugar a un presupuesto más ajustado a la realidad.

### <span id="page-114-1"></span>1.1 COSTE DE MAQUINARIA Y SOFTWARE

A continuación se detallan los costes correspondientes a: maquinaria y software utilizados para la realización del proyecto. Aunque estos equipos y aplicaciones se han proporcionado por parte de la universidad, se añaden a este documento para dar una idea del coste de la realización del proyecto desde cero.

### **Tabla 2. Coste de maquinaria**

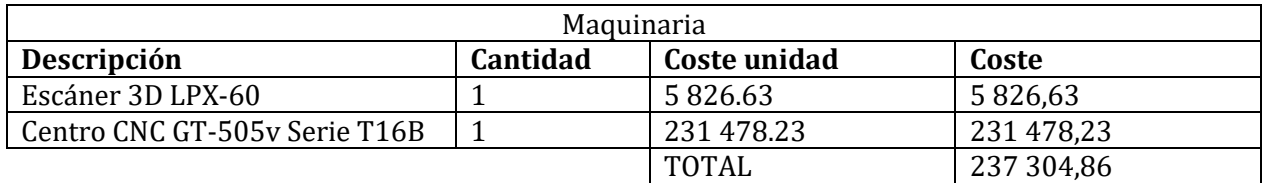

### **Tabla 3. Coste de software.**

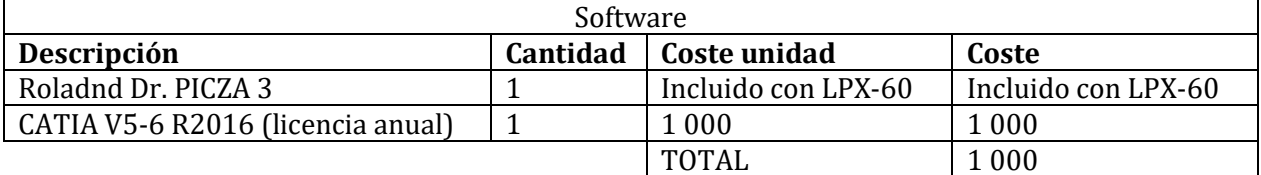

### <span id="page-114-2"></span>1.2 COSTE DE HERRAMIENTAS Y MATERIAL

En este apartado se desglosan el coste de las herramientas utilizadas, tanto para fabricación como para medición, a lo largo del proyecto, así como el material empleado para la fabricación de la pieza.

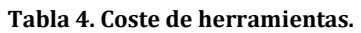

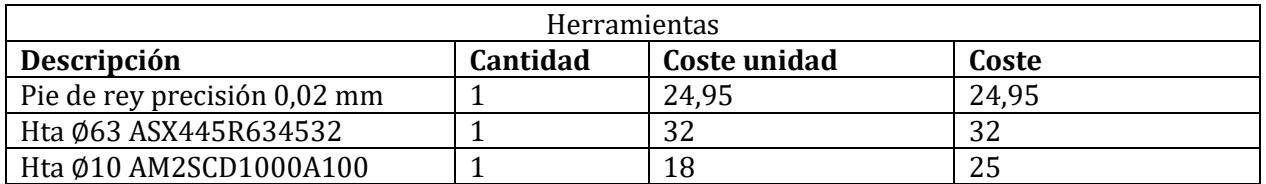

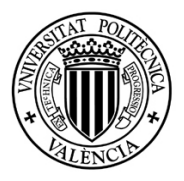

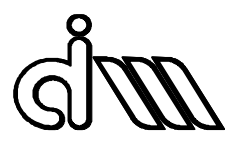

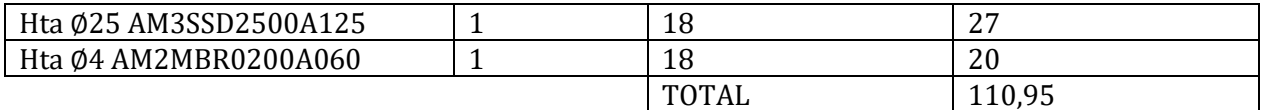

### **Tabla 5. Coste de materiales.**

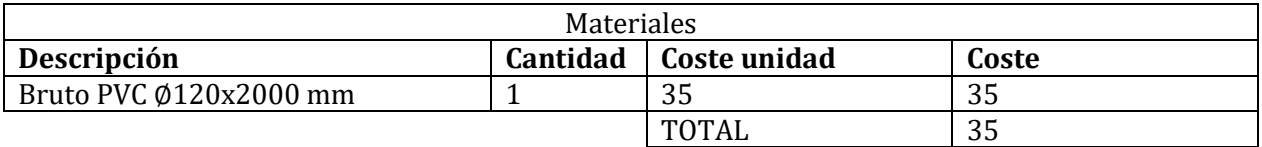

### 1.3 ESTIMACIÓN DE HORAS

A continuación, se recoge una estimación de horas de trabajo técnico, retribuidas según convenio, que han sido necesarias para la realización del proyecto.

#### **Tabla 6. Coste de tiempos de personal.**

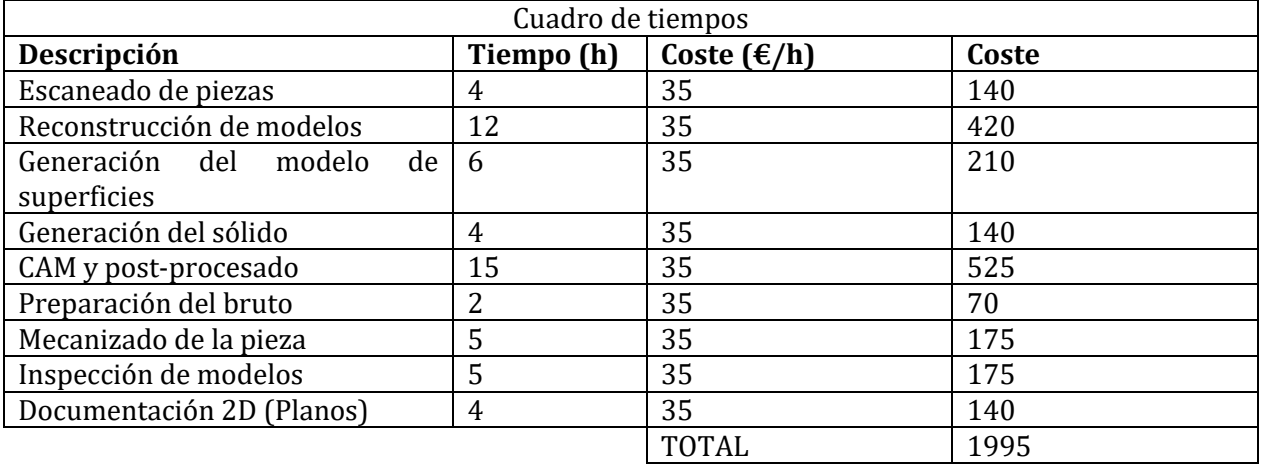

### 1.4 PRESUPUESTO TOTAL

Por último, se expone el presupuesto total para llevar a cabo el proyecto, incluyendo el IVA y un beneficio del 6% para el proyectista. El coste de maquinaria y software no entran en este último apartado ya que su coste de utilización va incluido en la parte de Tiempos.

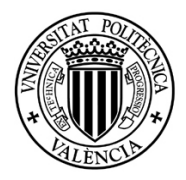

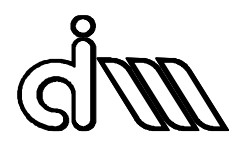

**Tabla 7. Presupuesto total.**

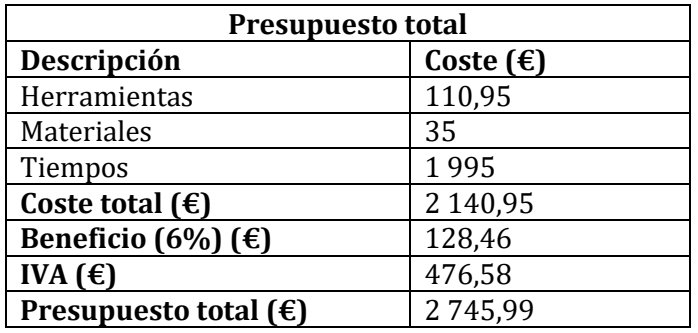

El presupuesto total del proyecto asciende a **DOS MIL SETECIENTOS CUARENTA Y CINCO EUROS Y NOVENTA Y NUEVE CÉNTIMOS (2 745,99€).**